# Guide d'impression

**FIERY ZX-3300/ZX-2100**

pour Minolta CF910

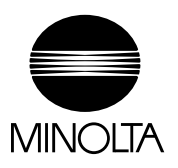

### Copyright © 1999 Electronics For Imaging, Inc. Tous droits réservés.

Le présent document est protégé par la législation sur les droits d'auteur, et tous les droits sont réservés. Il ne peut être ni reproduit, ni communiqué, en partie ou en totalité, sous quelque forme, par quelque moyen et dans quelque but que ce soit, sans l'autorisation expresse et écrite préalable d'Electronics For Imaging, Inc. Les informations qu'il contient peuvent être modifiées sans préavis et ne constituent pas un engagement de la part d'Electronics For Imaging, Inc.

Le logiciel décrit dans ce guide est fourni au titre d'une licence et ne peut être utilisé ou copié qu'en accord avec les termes de cette licence.

Brevets : 5,867,179 ; 5,835,788 ; 5,666,436 ; 5,553,200 ; 5,543,940 ; 5,537,516 ; 5,517,334 ; 5,506,946 ; 5,424,754 ; 5,343,311 ; 5,212,546 ; 4,941,038 ; 4,837,722 ; 4,500,919

#### **Marques**

Electronics For Imaging, Fiery, EFICOLOR, Rip-While-Print et les logos Electronics For Imaging et Fiery sont des marques déposées auprès du « U.S. Patent and Trademark Office ». Fiery ZX, Fiery LX, Fiery Driven, le logo Fiery Driven, Command WorkStation, AutoCal, Starr Compression, Memory Multiplier, ColorWise, NetWise et VisualCal sont des marques d'Electronics For Imaging, Inc.

Adobe, le logo Adobe, Adobe Illustrator, PostScript, Adobe Photoshop, Adobe Separator et Adobe PageMaker sont des marques d'Adobe Systems Incorporated, déposées dans certaines juridictions. EPS (Encapsulated PostScript) est une marque d'Altsys Corporation. Apple, le logo Apple, AppleShare, AppleTalk, EtherTalk, LaserWriter et Mac OS sont des marques déposées, et MultiFinder est une marque d'Apple Computer, Inc. Microsoft, MS, MS-DOS et Windows sont des marques déposées de Microsoft, aux Etats-Unis et dans d'autres pays. QuarkXPress est une marque déposée de Quark, Inc. Times, Helvetica et Palatino sont des marques de Linotype AG et/ou de ses filiales. ITC Avant Garde, ITC Bookman, ITC ZapfChancery et ITC ZapfDingbats sont des marques déposées de International Typeface Corporation. Ethernet est une marque déposée de Xerox Corporation. NetWare et Novell sont des marques déposées, et Internetwork Packet Exchange (IPX) est une marque de Novell, Inc. UNIX System Laboratories, filiale de Novell, Inc. PANTONE est une marque déposée de Pantone Inc.

Les autres termes et noms de produits sont susceptibles d'être des marques ou des marques déposées de leur société respective et ils sont donc reconnus ici.

### **Avis**

**APPLE COMPUTER, INC. (« APPLE ») N'OFFRE AUCUNE GARANTIE, EXPRESSE OU TACITE, CONCERNANT SES LOGICIELS, LEURS QUALITES, LEURS PERFORMANCES OU LEUR CAPACITE A SATISFAIRE A QUELQUE APPLICATION PARTICULIERE QUE CE SOIT. EN CONSEQUENCE, CES PROGRAMMES SONT VENDUS EN L'ETAT ET L'ACHETEUR ASSUME TOUS LES RISQUES EN CE QUI CONCERNE LEUR QUALITE OU LEUR FONCTIONNEMENT.**

**LA SOCIETE APPLE NE POURRA EN AUCUN CAS ETRE TENUE RESPONSABLE DES PREJUDICES DIRECTS OU INDIRECTS, DE QUELQUE NATURE QUE CE SOIT, RESULTANT D'UNE IMPERFECTION DANS LES PROGRAMMES OU LE MANUEL, MEME SI ELLE A ETE AVISEE DE LA POSSIBILITE DE TELS PREJUDICES. EN PARTICULIER, ELLE NE POURRA ENCOURIR AUCUNE RESPONSABILITE DU FAIT DE PROGRAMMES OU DONNEES ENREGISTRES OU EXPLOITES SUR DES PRODUITS APPLE, Y COMPRIS POUR LES COUTS DE RECONSTITUTION OU DE REPRODUCTION DE CES PROGRAMMES OU DONNEES.**

**LES GARANTIES STIPULEES CI-DESSUS SONT LES SEULES ET UNIQUES GARANTIES ACCORDEES PAR APPLE SUR SES PRODUITS. AUCUNE DECLARATION ORALE OU ECRITE DE LA PART D'APPLE OU DE SES EMPLOYES, REVENDEURS OU DISTRIBUTEURS NE SAURAIT DONNER LIEU A UNE GARANTIE SUPPLEMENTAIRE NI ETENDRE LES GARANTIES EXISTANTES.**

**L'ACHETEUR A TOUTEFOIS DROIT A LA GARANTIE LEGALE, DANS LES CAS ET DANS LA MESURE SEULEMENT OU LA GARANTIE**  LEGALE EST APPLICABLE NONOBSTANT TOUTE EXCLUSION OU LIMITATION. La responsabilité d'Apple en cas de préjudices réels, quelle qu'en soit la cause et quelle que soit la forme de l'action intentée (contrat, préjudice (y compris dommages et intérêts), responsabilité du fabricant, etc.) sera limitée à \$50.

#### **Limitation des droits (Etats-Unis)**

Agences gouvernementales de défense : Restricted Rights Legend. L'utilisation, la reproduction ou la communication des informations sont soumises aux conditions définies dans le paragraphe (c)(1)(ii) du document Rights in Technical Data and Computer Software (252.227.7013).

Agences gouvernementales civiles : Restricted Rights Legends. L'utilisation, la reproduction ou la communication des informations sont soumises aux conditions définies dans les paragraphes (a) à (d) du document Computer Software Restricted Rights (52.227-19), ainsi qu'aux limitations définies dans le cadre de la licence standard d'Electronics For Imaging, Inc. pour ce logiciel. Les droits non publiés sont réservés aux termes de la législation américaine sur les droits d'auteur.

**Imprimé aux Etats-Unis sur papier recyclé.**

**Référence :** 45004634

#### **Réglementation FCC**

AVERTISSEMENT : La réglementation FCC précise que toute modification ou tout changement apporté à cet équipement sans l'approbation expresse du fabriquant pourrait se traduire, pour l'utilisateur, par une interdiction d'utiliser l'équipement.

REMARQUE : Après contrôle, ce matériel a été jugé conforme aux normes imposées aux équipements numériques de classe A (Class A) dans la réglementation FCC (« Part 15 »). Ces restrictions ont pour objet d'assurer un niveau de protection raisonnable contre les interférences électromagnétiques lorsque les équipements sont utilisés dans un environnement commercial. Ce matériel génère, utilise et peut émettre de l'énergie haute fréquence, et, s'il n'est pas installé et mis en œuvre conformément aux instructions figurant dans le présent manuel, il peut provoquer un brouillage radioélectrique. Son utilisation dans une zone d'habitation peut provoquer des interférences, l'utilisateur devant, dans ce cas, remédier à ce problème à ses propres frais.

#### **Industry Canada Class A Notice**

This digital apparatus does not exceed the Class A limits for radio noise emissions from digital apparatus as set out in the interference-causing equipment standard entitled, "Digital Apparatus" ICES-003 from Industry Canada.

#### **Avis de Conformation Classe A de l'Industrie Canada**

Le présent appareil numérique n'émet pas de bruits radioélectriques dépassant les limites applicables aux appareils numériques de la Classe A prescrites dans la norme sur le matériel brouilleur, « Appareils Numériques » NMB-003 édictée par l'Industrie Canada.

#### **Attestation du fabricant/de l'importateur (Allemagne)**

Le fabricant/l'importateur certifie que le FC07 est protégé contre le brouillage radioélectrique conformément aux dispositions de la VFG 243/1991. La Poste allemande a été avisée de la mise sur le marché de ce matériel et il lui a été accordé le droit de contrôler le respect de ces dispositions par la série.

#### **Bescheinigung des Herstellers/Importeurs**

Hiermit wird bescheinigt, dass der FC07 im Uebereinstimmung mit den Bestimmungen der VFG 243/1991 Funk-Entstört ist. Der Deutschen Bundespost wurde das Inverkehrbringen dieses Geraetes angezeigt und die Berechtigung zur Ueberpruefung der Serie auf Einhaltung der Bestimmungen eingeräumt.

#### **Respect de la réglementation en matière de brouillage radioélectrique**

Ce matériel a fait l'objet d'un contrôle, seul et intégré dans un système simulant un usage normal, afin de vérifier le respect des dispositions en matière de brouillage radioélectrique. Il est cependant possible que le respect de ces dispositions ne soit pas assuré dans certaines conditions défavorables, dans d'autres systèmes. L'utilisateur est responsable du respect de ces dispositions pour son propre système.

Dieses Geraet wurde einzeln sowohl als auch in einer Anlage, die einen normalen Anwendungsfall nachbildet, auf die Einhaltung der Funk-entstoerbestimmungen geprueft. Es ist jedoch moeglich, dass die Funk-enstoerbestimmungen unter unguenstigen Umstaenden bei anderen Geraetekombinationen nicht eingehalten werden. Fuer die Einhaltung der Funk-entstoerbestimmungen seigner gesamten Anlage, in der dieses Geraet betrieben wird, ist der Betreiber verantwortlich.

Le respect des dispositions applicables dépend de l'utilisation de câbles blindés. La responsabilité de leur approvisionnement incombe à l'utilisateur.

Einhaltung mit betreffenden Bestimmungen kommt darauf an, dass geschirmte Ausfuhrungen gebraucht werden. Fuer die beschaffung richtiger Ausfuhrungen ist der Betreiber verantwortlich.

#### **Contrat de licence**

Veuillez prendre connaissance des termes et conditions régissant l'utilisation du Logiciel avant de l'utiliser. EN UTILISANT LE LOGICIEL, VOUS ACCEPTEZ LES TERMES DU PRESENT CONTRAT. Si vous n'acceptez pas ces termes, vous pouvez retourner le produit complet sous dix (10) jours au distributeur ou au revendeur vous l'ayant fourni afin d'être remboursé.

Electronics For Imaging, Inc. vous accorde une licence non exclusive et non cessible d'utilisation du logiciel et de la documentation qui l'accompagne (« le Logiciel ») fournis avec le Fiery ZX que vous venez d'acquérir, y compris, et sans limitation, le logiciel PostScript fourni par Adobe Systems Incorporated.

(a) Usage autorisé, conformément aux indications de la documentation fournie avec le Logiciel :

(i) Vous ne pouvez utiliser le Logiciel que pour vos besoins professionnels et uniquement avec le Fiery ZX.

(ii) Vous ne pouvez utiliser les programmes en mode point et contour exploitables par ordinateur et codés numériquement (« Programmes de polices » fournis avec le Fiery ZX dans un format codé spécial (« Programmes de polices codés »)) pour reproduire et afficher les dessins, styles, graisses et versions des lettres, chiffres, caractères et symboles (« Types de caractères ») que pour vos propres besoins professionnels sur l'écran du Fiery ZX ou le moniteur utilisé avec le Fiery ZX.

(iii) Vous pouvez utiliser les marques employées par Electronics For Imaging pour identifier les Programmes de polices codés et les Types de caractères qui en résultent (« Marques »).

(iv) Vous pouvez céder vos droits, titres et intérêts concernant le Fiery ZX aux termes de ce contrat à un tiers, sous réserve que vous ne conserviez pas de copie du Logiciel à la suite de la cession et que vous vous assuriez que ce tiers accepte d'être lié par les termes et conditions du présent contrat.

(b) Usage prohibé, sous réserve de la législation applicable :

(i) Vous ne pouvez pas utiliser le Logiciel, directement ou indirectement, pour imprimer des images en mode point à des résolutions supérieures ou égales à 600 points par pouce, ou générer des polices ou des types de caractères pour un usage autre que celui du Fiery ZX.

(ii) Vous ne pouvez pas réaliser, faire réaliser ou autoriser la réalisation de copies totales ou partielles du Logiciel, des Programmes de polices codés, de la documentation, si ce n'est celles nécessaires à l'utilisation du Fiery ZX dont vous avez fait l'acquisition, et sous réserve, toutefois, qu'en aucun cas vous n'ayez réalisé, fait réaliser ou autorisé la réalisation de copies des parties du Logiciel qui se trouvent sur le disque dur du Fiery ZX. La reproduction de la documentation est interdite.

(iii) Toute tentative de modification, désassemblage, déchiffrage, décompilation ou « rétrotechnique » du Logiciel, des Programmes de polices codés ou de la documentation est interdite.

(iv) Il est interdit de louer le Logiciel.

#### **Droits de propriété**

Vous reconnaissez que le Logiciel, les Programmes de polices codés, les Types de caractères, les Marques et la documentation sont la propriété d'Electronics For Imaging et de ses fournisseurs et que les titres et autres droits de propriété intellectuelle resteront la propriété d'Electronics For Imaging et de ses fournisseurs. A l'exception des cas mentionnés ci-dessus, le présent contrat ne vous accorde aucun droit relatif aux droits de propriété intellectuelle (déposé ou non) ou autre droit, savoir-faire, franchise ou licence concernant le Logiciel, les Programmes de polices codés, les Types de caractères, les Marques ou la documentation. Il est interdit d'adapter ou d'utiliser une marque ou un nom semblable à celui d'Electronics For Imaging ou de l'un des ses fournisseurs, ou prêtant à confusion, ou encore d'effectuer des actions portant préjudice aux droits concernant les marques d'Electronics For Imaging ou de ses fournisseurs. Les marques ne peuvent être utilisées que pour identifier les impressions obtenues avec les Programmes de polices codés. Sur demande raisonnable d'Electronics For Imaging, vous êtes tenu de produire des échantillons de tout Type de caractère identifié par une marque.

#### **Confidentialité**

Vous acceptez de garder confidentiels le Logiciel et les Programmes de polices codés et de n'en communiquer le contenu qu'aux utilisateurs autorisés qui les emploieront aux termes de ce contrat, et vous devrez prendre toutes les précautions raisonnables afin d'éviter leur communication à des tiers.

#### **Recours**

Toute utilisation, reproduction ou communication non autorisée du Logiciel, des Programmes de polices codés, Type de caractères, Marques ou documentation se traduira par la rupture immédiate de ce contrat de licence, et Electronics For Imaging pourra avoir accès à d'autres recours juridiques.

#### **Limitation de garantie et de responsabilité**

Electronics For Imaging garantit, pour une période de quatre-vingt-dix (90) jours à compter de la date de livraison, que, dans des conditions normales d'utilisation, le Logiciel fonctionnera sans erreurs importantes le rendant inexploitable. La seule responsabilité d'Electronics For Imaging et votre seul recours aux termes de cette garantie (qui suppose que vous retourniez le Fiery ZX à Electronics For Imaging ou à un revendeur autorisé à vos propres frais), sera, selon ce que décidera Electronics For Imaging, de mettre en œuvre des efforts commerciaux raisonnables pour corriger ou circonvenir les erreurs, de remplacer le Logiciel par un logiciel aux fonctions équivalentes, ou de rembourser le prix d'achat et de mettre fin à ce contrat.

Pour tout recours à la garantie, prière de contacter le service après-vente agréé.

A L'EXCEPTION DE LA GARANTIE EXPRESSE ET LIMITEE CI-DESSUS OU DES DISPOSITIONS DES LOIS EN VIGUEUR LE CAS ECHEANT, Electronics For Imaging ET SES FOURNISSEURS N'ACCORDENT AUCUNE GARANTIE CONCERNANT LES LOGICIELS OU LES PROGRAMMES DE POLICES CODES, QU'ELLE SOIT EXPRESSE, TACITE, REGLEMENTAIRE OU FIGURANT DANS UNE DISPOSITION DU PRESENT CONTRAT OU DANS UNE COMMUNICATION VERBALE AVEC VOUS, ET Electronics For Imaging N'OFFRE EN PARTICULIER AUCUNE GARANTIE TACITE, CONCERNANT L'APTITUDE A ETRE COMMERCIALISE, LA CAPACITE A SATISFAIRE A QUELQUE APPLICATION PARTICULIERE QUE CE SOIT OU TOUTE AUTRE CONDITION. Electronics For Imaging ne garantit pas que le Logiciel fonctionnera de façon ininterrompue et sans erreur, ou qu'il répondra à vos besoins spécifiques.

#### **Limitation de responsabilité**

EN AUCUN CAS, Electronics For Imaging OU SES FOURNISSEURS NE POURRONT ETRE TENUS RESPONSABLES DES PREJUDICES DIRECTS OU INDIRECTS, DE QUELQUE NATURE QUE CE SOIT, RESULTANT DE L'UTILISATION DU LOGICIEL, DES PROGRAMMES DE POLICES CODES OU DE LA DOCUMENTATION, QUELLE QUE SOIT LEUR ORIGINE OU LA RESPONSABILITE THEORIQUE. CETTE LIMITATION S'APPLIQUE MEME SI Electronics For Imaging OU LE REVENDEUR AGREE A ETE AVISE DE LA POSSIBILITE DE TELS PREJUDICES. VOUS RECONNAISSEZ QUE LE PRIX DE L'UNITE TIENT COMPTE DE CETTE REPARTITION DU RISQUE. RIEN, DANS LA PRESENTE CLAUSE, NE REMET EN CAUSE VOS DROITS EN QUALITE DE CONSOMMATEUR, SI VOUS N'AVEZ PAS ACHETE CE LOGICIEL DANS LE CADRE D'UNE ACTIVITE COMMERCIALE OU SI VOUS NE CONSIDERIEZ PAS L'ACHETER DANS LE CADRE D'UNE TELLE ACTIVITE.

#### **Contrôles à l'exportation**

Vous vous engagez à ne pas exporter ni réexporter le Logiciel ou les Programmes de polices codés, sous quelque forme que ce soit, sans les autorisations gouvernementales nécessaires. Le non-respect de cette clause constituerait un manquement grave au contrat.

#### **Usage par l'administration fédérale des Etats-Unis**

Use, duplication or disclosure of the Software by the United States Government is subject to restrictions as set forth in subdivision (c) (1) (ii) of the Rights in Technical Data and Computer Software clause at DFARS 252.227-7013 or in subparagraphs (c) (1) and (2) of the Commercial Computer Software—Restricted Right Clause at 48 CFR 52.227-19, as applicable.

#### **Tiers bénéficiaire**

Vous êtes informé par la présente qu'Adobe Systems Incorporated, société américaine sise 345 Park Avenue, San Jose, Californie 95110-2704, Etats-Unis (« Adobe ») est partie prenante à ce contrat dans la mesure où celui-ci comporte des dispositions relatives aux Polices, Programmes de polices codés, Types de caractères et Marques objet de la licence. Ces dispositions sont prévues expressément pour le bénéfice d'Adobe, qui peut les faire exécuter, en plus d'Electronics For Imaging.

#### **Généralités**

Ce contrat est régi par les lois de l'Etat de Californie, Etats-Unis.

Tout différend relatif à l'exécution ou à la rupture du présent contrat sera soumis à « the Superior Court of the State of California for the County of San Mateo » de l'Etat de Californie, Etats-Unis. Cependant, Electronics For Imaging, Inc., se réserve seul le droit, et à son seul choix, d'intenter une action devant le tribunal compétent à raison du siège social de l'utilisateur pour obtenir toute mesure provisoire ou définitive à raison d'une violation par l'utilisateur de ses obligations au titre du présent contrat.

Ce contrat est le seul accord qui nous lie, et il annule toute communication ou publicité concernant le Logiciel, les Programmes de police codés et la documentation.

Dans le cas où l'une de ses dispositions serait considérée comme inapplicable, le reste du contrat resterait en vigueur.

Pour toute question, veuillez écrire à Electronics For Imaging, Inc., à l'attention du Licensing Dept (Service des licences), ou consultez le site Web d'Electronics For Imaging à l'adresse www.efi.com.

Electronics For Imaging 303 Velocity Way Foster City, Californie 94404 Etats-Unis

# **Contents**

# **Introduction**

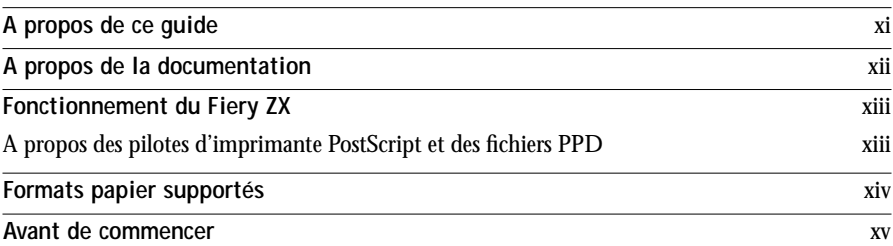

# **Chapitre 1 : Impression à partir d'un ordinateur Windows**

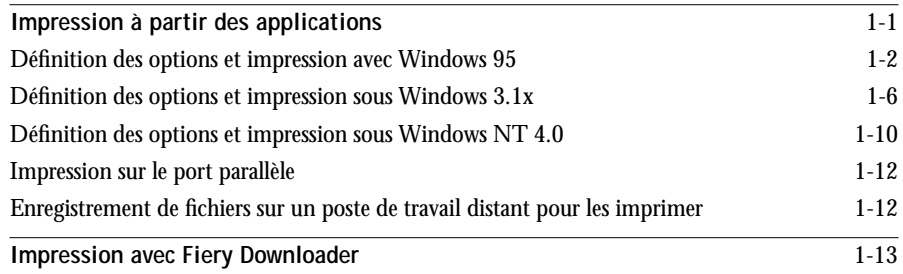

# **Chapitre 2 : Impression à partir d'un ordinateur Mac OS**

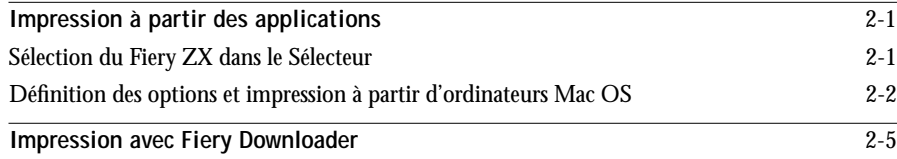

**viii Table of Contents**

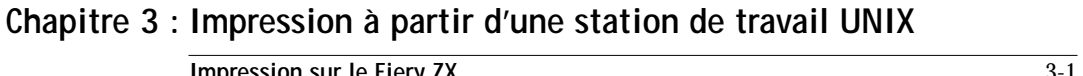

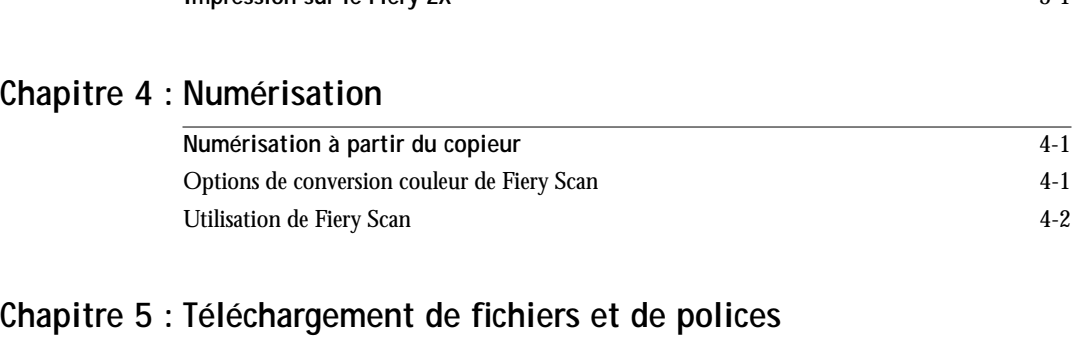

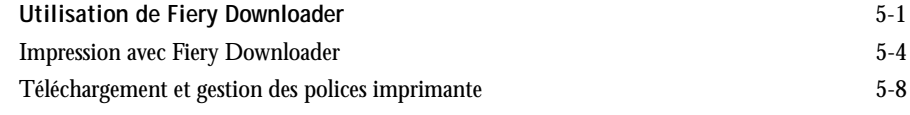

# **Chapitre 6 : Gestion et suivi des tâches d'impression**

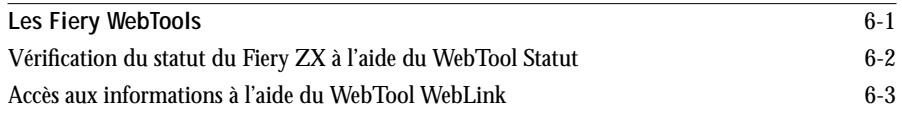

**ix Table of Contents**

# **Annexe A : Options d'impression**

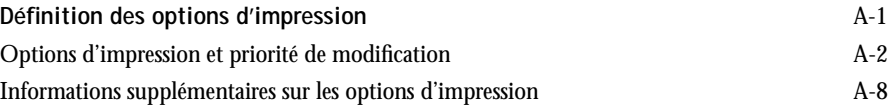

# **Annexe B : Liste des polices**

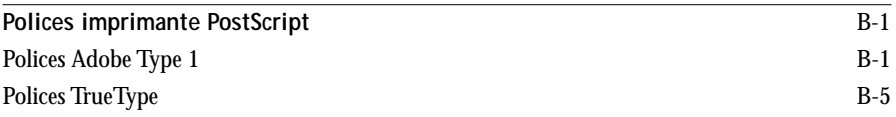

# **Annexe C : Dépannage**

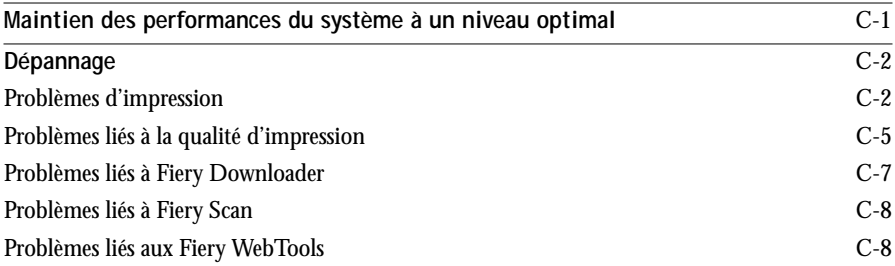

**Index**

## **Introduction**

Le Fiery ZX-3300/ZX-2100 Color Server™ vous permet d'utiliser votre copieur couleur comme imprimante réseau. Il peut vous servir à imprimer la version finale de vos documents ou à réaliser des épreuves qui seront ultérieurement imprimées sur une presse offset. Vous pouvez envoyer des tâches d'impression sur le Fiery ZX comme vous le feriez sur une autre imprimante — il vous suffit de le choisir dans la boîte de dialogue Imprimantes des ordinateurs Windows ou dans le Sélecteur des ordinateurs Mac OS, puis de lancer l'impression à partir de n'importe quelle application.

**REMARQUE :** Le terme « Fiery ZX » désigne à la fois le Fiery ZX-3300 et le Fiery ZX-2100 Color Server. Les différences éventuelles sont signalées.

Le Fiery ZX-3300 comprend le logiciel Command WorkStation™, qui permet aux opérateurs de gérer toutes les tâches envoyées au Fiery ZX. La documentation concernant ce produit part du principe qu'un opérateur contrôle et gère les tâches envoyées par les utilisateurs à partir de postes de travail distants, ce qui n'est pas nécessairement le cas sur tous les sites.

Le Fiery ZX-2100 ne comprend pas le logiciel Command WorkStation. En revanche, le matériel et le logiciel de la Command WorkStation sont tous deux disponibles en options. Pour plus d'informations, contactez le technicien après-vente agréé.

## **A propos de ce guide**

Le présent guide est destiné aux utilisateurs distants qui envoient des tâches au Fiery ZX via le réseau ou via la connexion parallèle directe entre le Fiery ZX et un poste de travail. Il traite des sujets suivants :

- Impression à partir d'un ordinateur Windows
- Impression à partir d'un ordinateur Mac OS
- Impression sous UNIX
- Numérisation d'images à partir du copieur avec Adobe Photoshop et le module externe Fiery Scan™
- Téléchargement de fichiers et de polices avec Fiery Downloader™
- Suivi et gestion des tâches et accès aux informations à l'aide des Fiery WebTools™ et des utilitaires clients Fiery
- Configuration et modification des tâches, exemples de polices imprimante installées sur le Fiery ZX et informations de dépannage

## **A propos de la documentation**

Ce guide fait partie de l'ensemble de la documentation du Fiery ZX, qui comprend les ouvrages suivants, destinés aux utilisateurs et aux administrateurs système :

- Le *Guide de configuration* présente les opérations de base de configuration et d'administration du Fiery ZX pour les plates-formes et les environnements réseau supportés. Il comporte également des indications sur la configuration des serveurs UNIX, Windows NT et NetWare pour permettre aux ordinateurs clients d'effectuer des impressions PostScript.
- Le manuel *Mise en route* explique comment installer les logiciels afin d'imprimer sur le Fiery ZX. Il présente plus particulièrement l'installation des pilotes d'imprimante PostScript, des fichiers de description d'imprimante et des autres logiciels utilisateur fournis sur le CD Logiciels Utilisateur et sur le CD de la Command WorkStation. Il indique également comment relier chaque utilisateur au réseau.
- Le *Guide d'impression* présente les fonctions d'impression du Fiery ZX pour les utilisateurs qui imprimeront à partir de postes de travail distants, sur le réseau, ou par l'intermédiaire d'une liaison directe avec le port parallèle.
- Le *Guide de la couleur* présente les principes de la couleur et de l'impression couleur, et donne un certain nombre de conseils pratiques à ce sujet. Il explique également comment imprimer sur le Fiery ZX à partir de diverses applications Mac OS et Windows.
- Le *Guide de gestion des tâches* présente les fonctions des utilitaires clients du Fiery ZX, ainsi que de la Command WorkStation, et leur utilisation pour gérer les tâches et conserver des couleurs de qualité. Cet ouvrage est destiné aux opérateurs, aux administrateurs ou aux utilisateurs disposant des droits d'accès nécessaires, qui sont chargés de surveiller et de gérer le flux des tâches, de réaliser le calibrage et d'effectuer si nécessaire les opérations de dépannage.
- Les *Notes de mise à jour* contiennent des informations de dernière minute sur le produit et des solutions pour les problèmes que vous pouvez rencontrer.

# **Fonctionnement du Fiery ZX**

Le Fiery ZX reçoit des fichiers provenant des ordinateurs du réseau, les traite (les rippe) et les envoie au moteur d'impression du copieur pour l'impression. Une fois le Fiery ZX connecté à un copieur, celui-ci peut toujours être utilisé pour effectuer des copies.

Lors de l'impression à partir d'une application, les ordinateurs Windows et Mac OS communiquent avec le Fiery ZX via un pilote d'imprimante PostScript et un fichier de description d'imprimante PostScript (PPD).

## **A propos des pilotes d'imprimante PostScript et des fichiers PPD**

Un pilote d'imprimante PostScript est une application permettant de gérer les communications d'impression entre votre application logicielle et l'imprimante. Il interprète les instructions générées par l'application, les fusionne avec les options du PPD spécifiques à l'imprimante (voir plus bas) que vous avez spécifiées et traduit toutes ces informations dans le langage PostScript compris par l'imprimante. En d'autres termes, le pilote d'imprimante crée un fichier PostScript basé sur votre fichier d'origine et sur les options définies à partir de la boîte de dialogue d'impression.

Un fichier PPD contient des informations concernant les caractéristiques et fonctionnalités d'un périphérique particulier, telles que les types de papier et les formats supportés. Le pilote d'imprimante PostScript lit les informations du fichier PPD et les restitue sous forme d'options pouvant être sélectionnées dans la boîte de dialogue d'impression. Le fichier PPD du Fiery ZX comprend des informations sur les caractéristiques du copieur et du Fiery ZX Color Server.

Pour plus d'informations sur les options du fichier PPD du Fiery ZX, reportez-vous à l'[annexe A, « Options d'impression »](#page-60-0).

## **Formats papier supportés**

Le Fiery ZX supporte, à une résolution de 400 ppp (points par pouce), les formats papiers suivants :

- Carte postale (4 x 6 pouces), A6 (105 x 148 mm). Les formats papier Carte postale et A6 ne peuvent être imprimés qu'à partir du système d'alimentation manuelle.
- 8,5 x 5,5 pouces
- Lettre US, Lettre US-R (8,5 x 11 pouces)
- Légal US (8,5 x 14 pouces)
- Tabloïd (11 x 17 pouces)
- Pleine page (12 x 18 pouces)
- A5-R (148 x 210 mm)
- B5, B5-R (182 x 257 mm)
- A4, A4-R (210 x 297 mm)
- B4 (257 x 364 mm)
- A3 (297 x 420 mm)

## **Avant de commencer**

Avant toute utilisation du Fiery ZX, veuillez suivre les étapes ci-dessous :

- **1. Assurez-vous que la configuration du serveur a été effectuée par l'administrateur système comme cela est décrit dans le** *Guide de configuration***.**
- **2. Déterminez les réglages par défaut spécifiés par l'administrateur lors de la configuration de l'imprimante.**

Ces réglages peuvent affecter vos tâches d'impression. Renseignez-vous auprès de votre administrateur système ou de l'opérateur responsable pour les connaître.

- **3. Assurez-vous que les logiciels utilisateur sont correctement installés sur votre poste de travail, comme il est décrit dans le manuel** *Mise en route***.**
- **4. Consultez l'annexe A et le** *Guide de la couleur* **pour plus d'informations sur les options d'impression et les caractéristiques de l'application affectant la sortie couleur.**
- **5. Déterminez la configuration d'impression de votre poste de travail sur le réseau.**

Si toutes les impressions sont contrôlées par un opérateur sur votre site, il est possible que vous n'ayez accès qu'à la queue Attente. Dans ce cas, toutes vos tâches sont spoulées sur le Fiery ZX et mises en attente jusqu'à ce que l'opérateur les envoie vers la prochaine phase de traitement.

Vous pouvez également avoir accès à la queue Impression. Si vous envoyez des tâches sur cette queue, celles-ci sont spoulées sur le Fiery ZX, puis traitées (RIP) et imprimées en fonction des options d'impression, à moins que l'opérateur ou vous-même n'interveniez.

Enfin, vous pouvez avoir accès à la connexion Direct qui vous permet d'envoyer des tâches directement sur le serveur sans les spouler.

**6. Déterminez si le Fiery ZX est configuré pour utiliser les Fiery WebTools et quels sont vos droits d'accès.**

L'administrateur peut avoir autorisé ou non l'accès au serveur via Internet (ou un réseau Intranet). Si l'accès est autorisé, il peut être nécessaire de saisir un mot de passe pour effectuer la gestion des tâches avec Fiery WebSpooler ou Fiery Spooler.

# **1 1-1 Impression à partir des applications**

# **Chapitre 1 : Impression à partir d'un ordinateur Windows**

Ce chapitre explique comment imprimer sur le Fiery ZX à partir de Windows 95, Windows 3.1x et Windows NT 4.0.

Vous pouvez imprimer à partir d'un ordinateur Windows connecté au réseau ou au port parallèle du Fiery ZX. Si vous prévoyez d'imprimer des fichiers sur un Fiery ZX alors que votre ordinateur n'y est pas connecté, suivez les indications de la section [« Enregistrement de fichiers sur un poste de travail distant pour les imprimer », à la](#page-27-0)  [page 1-12](#page-27-0).

Vous pouvez également imprimer à partir d'un ordinateur Windows en téléchargeant des fichiers PostScript, PostScript encapsulé (EPS) ou PDF avec Fiery Downloader.

**REMARQUE :** Pour plus d'informations sur la configuration de l'environnement Windows pour imprimer à partir de serveurs Windows connectés au Fiery ZX, reportez-vous au *Guide de configuration*. En revanche , pour plus d'informations sur la connexion au Fiery ZX via le réseau, l'installation des pilotes d'imprimante et des utilitaires Fiery, reportez-vous au manuel *Mise en route*.

## **Impression à partir des applications**

Une fois que le pilote d'imprimante du Fiery ZX est installé et configuré pour le port approprié, suivant les indications du manuel *Mise en route*, vous pouvez imprimer directement des documents depuis la plupart des applications. Choisissez simplement la commande Imprimer de votre application.

Pour plus d'informations sur la manière d'obtenir la meilleure qualité d'impression possible à partir d'applications spécifiques, reportez-vous au *Guide de la couleur*.

## **Définition des options et impression avec Windows 95**

Pour imprimer sous Windows 95, utilisez le pilote d'imprimante Adobe PostScript pour Windows 95. Ce pilote est inclus dans les logiciels utilisateur Fiery ZX et tire pleinement parti des caractéristiques du Fiery ZX.

Une fois le pilote d'imprimante Adobe PostScript et le fichier de description d'imprimante PostScript (PPD) installés, vous pouvez choisir les options d'impression voulues. Vous pouvez aussi en modifier certaines lorsque vous envoyez un fichier au Fiery ZX. Assurez-vous que les options d'impression sont correctement définies avant d'imprimer.

Pour imprimer en réseau à partir d'applications sous Windows 95, il faut être connecté à un serveur d'impression. Il peut s'agir d'un serveur Novell NetWare, NT ou UNIX. Pour plus d'informations sur la connexion d'un serveur au Fiery ZX, reportez-vous au *Guide de configuration*. Vous pouvez également imprimer sous Windows 95 sans être connecté à un serveur d'impression, en utilisant l'impression SMB. Pour plus d'informations sur la configuration de l'impression SMB, reportez-vous au manuel *Mise en route*.

**POUR DÉFINIR LES OPTIONS D'IMPRESSION ET IMPRIMER AVEC LE PILOTE D'IMPRIMANTE ADOBE POSTSCRIPT SOUS WINDOWS 95 :**

- **1. Cliquez deux fois sur l'icône Poste de travail.**
- **2. Cliquez deux fois sur l'icône Imprimantes.**
- **3. Sélectionnez l'icône du Fiery ZX et choisissez Propriétés dans le menu Fichier.**
- **4. Cliquez sur l'onglet Papier.**

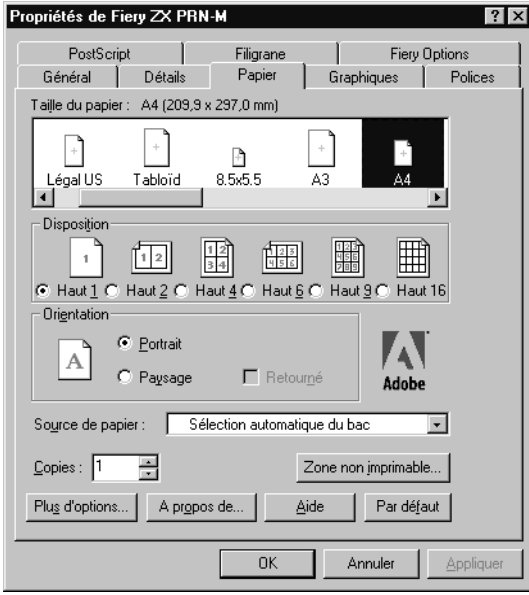

**5. Sélectionnez la configuration appropriée pour votre tâche.**

Dans la zone **Taille du papier**, spécifiez le format à utiliser pour la tâche.

Dans le menu déroulant **Source de papier**, spécifiez le bac à utiliser pour imprimer votre document. Vous pouvez, par exemple, indiquer que la tâche doit être imprimée à partir du système d'alimentation manuelle. Cette sélection n'est possible que pour la tâche en cours.

**REMARQUE :** Si le papier chargé dans le bac sélectionné est d'un format, d'une orientation et/ou d'un type différent de ceux spécifiés pour la tâche à imprimer, le Fiery ZX affiche un message d'erreur et la tâche ne s'imprime pas. Vous devez alors charger le papier adéquat dans le bac sélectionné ou annuler la tâche.

# **1.4 1-4 Impression à partir d'un ordinateur Windows**

- **6. Pour choisir un support, cliquez sur Plus d'options.**
- **7. Dans le menu déroulant Type de papier, spécifiez le type de support à utiliser et cliquez sur OK.**

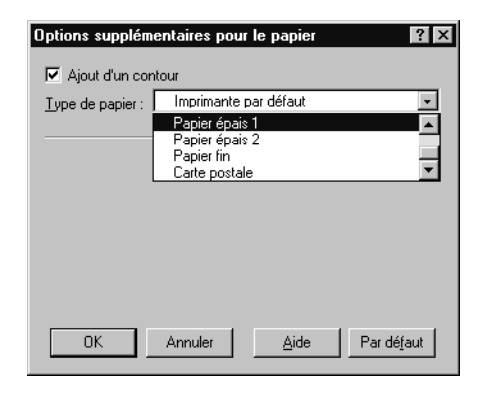

**8. Cliquez sur l'onglet Fiery Options.**

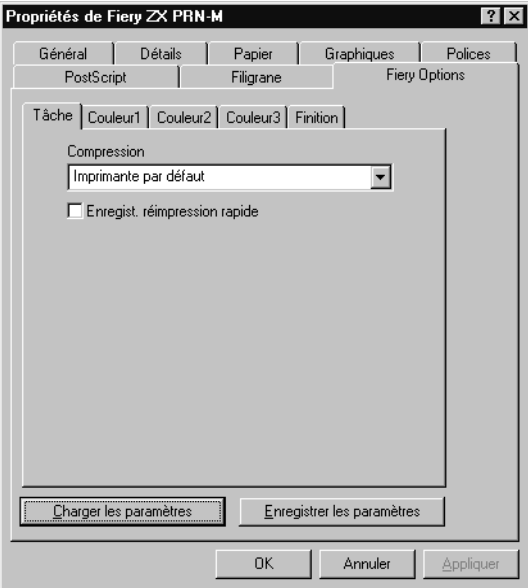

**9. Cliquez sur les onglets Tâche, Couleur1, Couleur2, Couleur3 et Finition, et sélectionnez les options appropriées pour la tâche d'impression.**

Ces options d'impression sont spécifiques au Fiery ZX. Elles prennent le pas sur les sélections effectuées dans le menu Config imprimante. Vous pouvez aussi les modifier dans la boîte de dialogue des propriétés sur la Command WorkStation, ou dans la boîte de dialogue Modifier les options d'impression de Fiery WebSpooler ou de Fiery Spooler. Pour plus d'informations sur ces options et modifications, reportez-vous à l'[annexe A, « Options d'impression »](#page-60-0).

Si vous sélectionnez **Imprimante par défaut**, le Fiery ZX imprime selon les valeurs par défaut sélectionnées sur le serveur, ou selon les informations de configuration.

- **10. Si vous voulez faire de la nouvelle configuration votre configuration par défaut, cliquez sur Appliquer.**
- **11. Cliquez sur OK.**

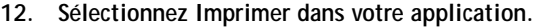

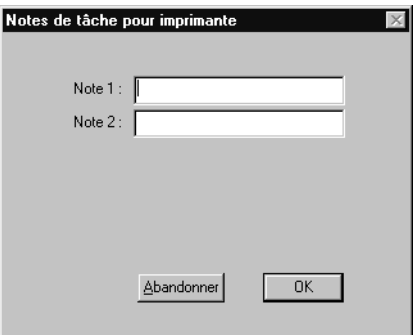

**13. Saisissez des messages dans les champs Note 1 et Note 2.** 

Vous pouvez saisir les informations identifiant l'utilisateur et la tâche, pour comptabilisation, ou toute information nécessaire sur votre site. Les commentaires saisis apparaissent dans le journal des tâches.

**14. Cliquez sur OK.**

**REMARQUE :** Le Fiery ZX ne permet pas d'imprimer la page de couverture à partir du pilote d'imprimante AdobePS.

**1**

### **Enregistrement et chargement des options d'impression sélectionnées**

Il est possible d'enregistrer ces options dans un fichier, sur le disque dur. Vous pouvez ainsi rappeler facilement les options d'une tâche particulière.

**POUR ENREGISTRER LES OPTIONS D'IMPRESSION :**

- **1. Après la configuration des options des onglets Tâche, Couleur1, Couleur2, Couleur3 et Finition, cliquez sur Enregistrer les paramètres.**
- **2. Nommez le fichier des options et indiquez son emplacement d'enregistrement.**
- **3. Cliquez sur OK.**

Le fichier est enregistré à l'emplacement spécifié.

### **POUR CHARGER DES OPTIONS D'IMPRESSION :**

- **1. Dans l'onglet Fiery Options, cliquez sur Charger les paramètres.**
- **2. Localisez le fichier des options.**
- **3. Sélectionnez le fichier dans la liste et cliquez sur OK.**

Les options des onglets Tâche, Couleur1, Couleur2, Couleur3 et Finition sont automatiquement configurées avec les paramètres enregistrés.

## **Définition des options et impression sous Windows 3.1x**

Pour imprimer sous Windows 3.1x, utilisez le pilote d'imprimante Adobe PostScript pour Windows 3.1x. Ce pilote est inclus dans les logiciels utilisateur Fiery ZX et tire pleinement parti des caractéristiques du Fiery ZX.

Une fois le pilote d'imprimante Adobe PostScript et le fichier de description d'imprimante PostScript (PPD) installés, vous pouvez choisir les options d'impression voulues. Vous pouvez aussi en modifier certaines lorsque vous envoyez un fichier au Fiery ZX. Assurez-vous que les options d'impression sont correctement définies avant d'imprimer.

**1.6** 

## **POUR DÉFINIR LES OPTIONS D'IMPRESSION ET IMPRIMER AVEC LE PILOTE D'IMPRIMANTE ADOBE POSTSCRIPT SOUS WINDOWS 3.1X :**

- **1. Dans le Groupe principal, cliquez deux fois sur l'icône Panneau de configuration.**
- **2. Cliquez deux fois sur l'icône Imprimantes.**
- **3. Dans la boîte de dialogue Imprimantes, sélectionnez le Fiery ZX dans la liste Imprimantes installées, puis cliquez sur le bouton Configurer.**
- **4. Cliquez sur l'onglet Papier.**
- **5. Spécifiez les réglages appropriés pour votre tâche.**

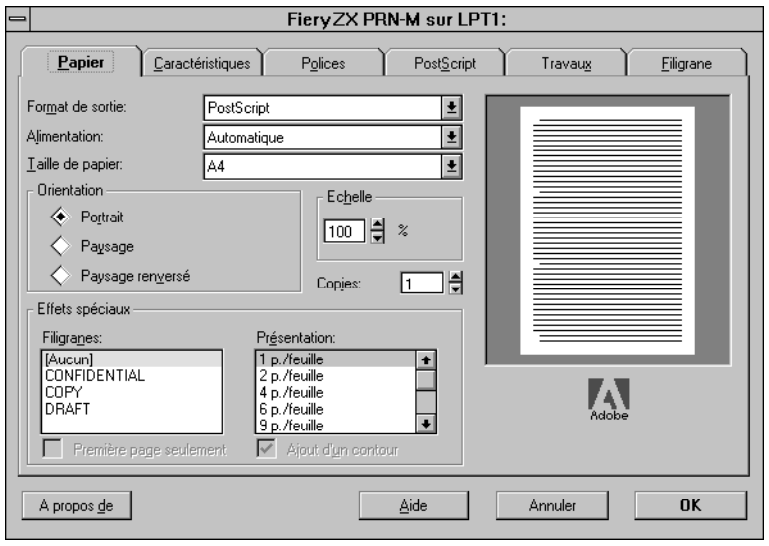

Dans le menu déroulant **Alimentation**, spécifiez le bac à utiliser pour imprimer votre document. Vous pouvez, par exemple, indiquer que la tâche doit être imprimée à partir du système d'alimentation manuelle. Cette sélection n'est possible que pour la tâche en cours.

Dans le menu déroulant **Taille de papier**, spécifiez le format à utiliser pour la tâche.

**REMARQUE :** Si le papier chargé dans le bac sélectionné est d'un format, d'une orientation et/ou d'un type différent de ceux spécifiés pour la tâche à imprimer, le Fiery ZX affiche un message d'erreur et la tâche ne s'imprime pas. Vous devez alors charger le papier adéquat dans le bac sélectionné ou annuler la tâche.

**6. Cliquez sur l'onglet Caractéristiques.**

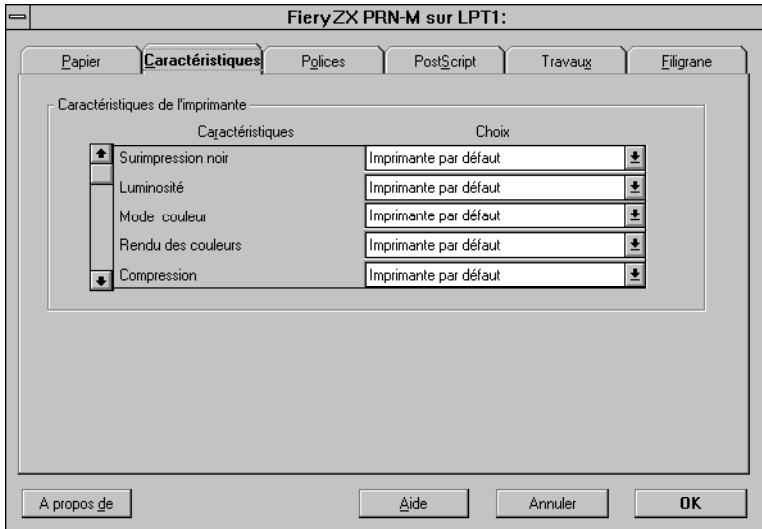

**7. Sélectionnez les réglages appropriés pour votre tâche et cliquez sur OK.**

Ces options d'impression sont spécifiques au Fiery ZX (faites défiler la liste pour voir tous les menus déroulants). Elles prennent le pas sur les sélections effectuées dans le menu Config imprimante. Vous pouvez aussi les modifier dans la boîte de dialogue des propriétés sur la Command WorkStation, ou dans la boîte de dialogue Modifier les options d'impression de Fiery WebSpooler ou de Fiery Spooler. Pour plus d'informations sur ces options et modifications, reportez-vous à l'[annexe A, « Options](#page-60-0)  [d'impression ».](#page-60-0)

Si vous sélectionnez **Imprimante par défaut**, le Fiery ZX imprime selon les valeurs par défaut sélectionnées lors de la configuration.

**8. Sélectionnez Imprimer dans votre application.**

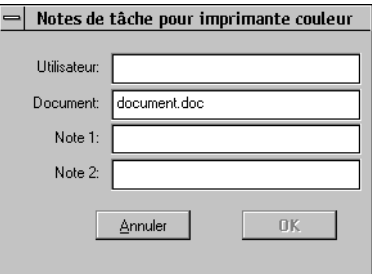

**9. Si nécessaire, saisissez votre nom dans le champ Utilisateur.**

Tout nom saisi dans le champ Utilisateur apparaît automatiquement dans cette boîte de dialogue lors de l'impression des tâches suivantes.

**REMARQUE :** Il *ne peut pas* être modifié à moins de supprimer et de réinstaller l'imprimante.

**10. Saisissez des commentaires dans les champs n° 1 et 2.**

Saisissez, dans ces champs, des informations identifiant l'utilisateur et la tâche, pour comptabilisation, ou encore toute information nécessaire sur votre site. Les commentaires saisis apparaissent dans le Journal des tâches.

**11. Cliquez sur OK.**

**REMARQUE :** Le Fiery ZX ne permet pas d'imprimer la page de couverture à partir du pilote d'imprimante AdobePS.

## **Définition des options et impression sous Windows NT 4.0**

Vous pouvez imprimer sous Windows NT 4.0 avec le pilote d'imprimante standard fourni avec ce système d'exploitation.

**POUR DÉFINIR LES OPTIONS D'IMPRESSION ET IMPRIMER AVEC LE PILOTE D'IMPRIMANTE MICROSOFT POSTSCRIPT SOUS WINDOWS NT 4.0 :**

- **1. Sélectionnez Imprimer dans votre application, puis cliquez sur Propriétés.**
- **2. Cliquez sur l'onglet Avancées.**
- **3. Sélectionnez les réglages appropriés pour votre tâche.**

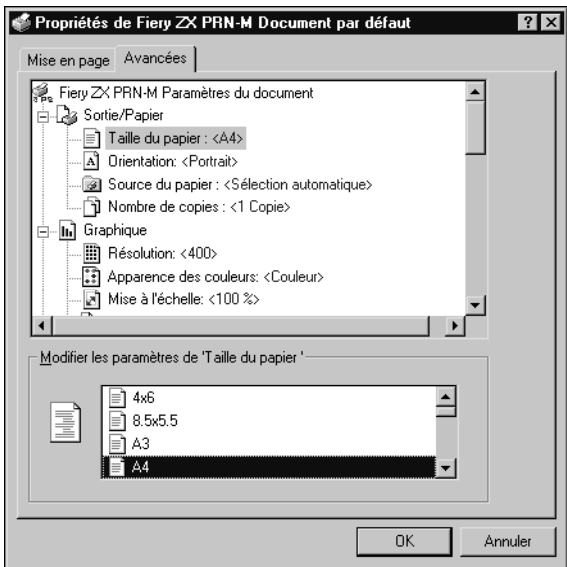

Dans le menu déroulant **Taille du papier**, spécifiez le format à utiliser pour la tâche.

Dans le menu **Source du papier**, spécifiez le bac papier choisi pour imprimer votre document. Vous pouvez, par exemple, indiquer que la tâche doit être imprimée à partir du système d'alimentation manuelle. Cette sélection n'est possible que pour la tâche en cours.

**REMARQUE :** Si le papier chargé dans le bac sélectionné est d'un format, d'une orientation et/ou d'un type différent de ceux spécifiés pour la tâche à imprimer, le Fiery ZX affiche un message d'erreur et la tâche ne s'imprime pas. Vous devez alors charger le papier adéquat dans le bac sélectionné ou annuler la tâche.

**4. Faites défiler l'écran jusqu'aux caractéristiques de l'imprimante et sélectionnez les paramètres appropriés pour votre tâche.**

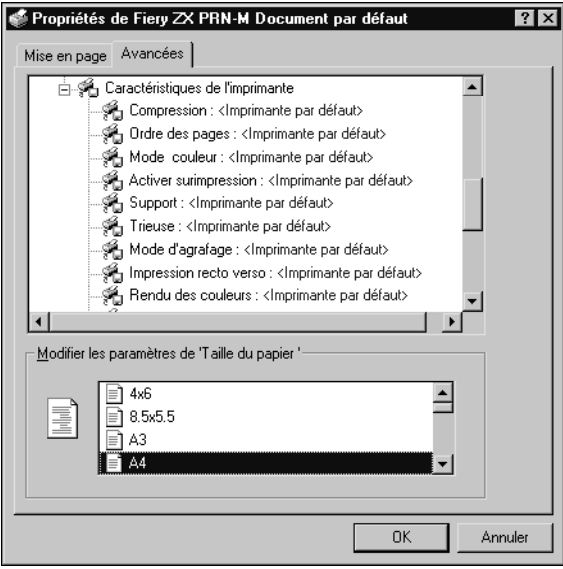

Ces options d'impression sont spécifiques au Fiery ZX. Elles prennent le pas sur les sélections effectuées dans le menu Config imprimante. Vous pouvez aussi les modifier dans la boîte de dialogue des propriétés sur la Command WorkStation, ou dans la boîte de dialogue Modifier les options d'impression de Fiery WebSpooler ou de Fiery Spooler. Pour plus d'informations sur ces options et modifications, reportez-vous à l'[annexe A, « Options d'impression »](#page-60-0).

Si vous sélectionnez **Imprimante par défaut**, le Fiery ZX imprime selon les valeurs par défaut définies lors de la configuration.

**5. Cliquez sur OK, puis une nouvelle fois sur OK dans la boîte de dialogue Imprimer.**

**REMARQUE :** Le Fiery ZX ne permet pas d'imprimer la page de couverture à partir du pilote d'imprimante PostScript de Windows NT 4.0.

## <span id="page-27-0"></span>**Impression sur le port parallèle**

Le Fiery ZX dispose d'un port parallèle permettant d'imprimer directement la plupart des fichiers depuis un ordinateur Windows, à condition que votre administrateur de réseau ait connecté le port parallèle de l'ordinateur sur celui du Fiery ZX.

**REMARQUE :** Vous ne pouvez pas utiliser Fiery Downloader avec le port parallèle.

### **POUR IMPRIMER DES FICHIERS VIA LE PORT PARALLÈLE :**

**1. Assurez-vous que le port parallèle est activé sur le Fiery ZX.**

Adressez-vous à l'administrateur du site ou à l'opérateur pour savoir si le port est activé. Pour plus d'informations sur la configuration de l'impression via le port parallèle de votre ordinateur Windows, reportez-vous au manuel *Mise en route.*

**2. Sélectionnez le port d'imprimante connecté au port parallèle du Fiery ZX.**

Choisissez un des ports locaux : **LPT1**, **LPT2**, ou **LPT3**. Pour plus d'informations, reportez-vous à votre documentation Windows.

**3. Imprimez depuis votre application.**

## **Enregistrement de fichiers sur un poste de travail distant pour les imprimer**

Si vous n'avez pas directement accès à un Fiery ZX et que vous prévoyez d'imprimer vos fichiers dans un autre service ou chez un prestataire extérieur, vous devez imprimer les fichiers définitifs vers le port FILE: (fichier, par opposition à l'un des ports locaux). Vous pouvez aussi utiliser ce port pour créer un fichier à télécharger avec Fiery Downloader. Pour plus d'informations, reportez-vous à votre documentation Windows.

# **Impression avec Fiery Downloader**

Le téléchargement de fichiers avec Fiery Downloader est généralement plus rapide que l'impression à partir d'une application. Vous pouvez vous servir de cet utilitaire pour imprimer des fichiers PostScript, EPS ou PDF.

## **POUR IMPRIMER AVEC FIERY DOWNLOADER :**

**1. Créez un fichier PostScript, EPS ou PDF. Spécifiez les options d'impression appropriées et incluez (intégrez) les polices nécessaires qui ne résident pas sur le Fiery ZX.**

Pour connaître les polices résidantes du serveur, reportez-vous à l'[annexe B, « Liste des](#page-78-0)  [polices ».](#page-78-0)

**2. Démarrez Fiery Downloader et connectez-vous au Fiery ZX.**

Pour plus d'informations sur la configuration de Fiery Downloader, reportez-vous au manuel *Mise en route.*

- **3. Sélectionnez le ou les fichiers à télécharger et spécifiez les options nécessaires.**
- **4. Cliquez sur Télécharger.**

Pour plus de détails, reportez-vous au [chapitre 5, « Téléchargement de fichiers](#page-46-0)  [et de polices »](#page-46-0).

## **2-1 Impression à partir des applications**

**Chapitre 2 : Impression à partir d'un ordinateur Mac OS**

Vous pouvez imprimer vos documents sur le Fiery ZX comme sur toute autre imprimante, à partir d'une application quelconque. Pour cela, il vous suffit de sélectionner, à l'aide du Sélecteur, le Fiery ZX comme imprimante active et d'imprimer votre fichier à partir de l'application.

Vous pouvez également imprimer à partir d'un ordinateur Mac OS en téléchargeant des fichiers PostScript, PostScript encapsulé (EPS), ou Portable Document Format (PDF) avec Fiery Downloader.

## **Impression à partir des applications**

Avant de pouvoir imprimer sur le Fiery ZX à partir des applications, vous devez le sélectionner dans le Sélecteur. Ensuite, à l'aide du pilote d'imprimante Adobe PostScript et du fichier de description d'imprimante (PPD) adéquat, vous pouvez contrôler de nombreuses options d'impression du Fiery ZX à partir des zones de dialogue d'impression.

Pour plus d'informations sur la manière d'obtenir la meilleure qualité d'impression possible à partir d'applications spécifiques, reportez-vous au *Guide de la couleur.*

## **Sélection du Fiery ZX dans le Sélecteur**

Avant d'imprimer une tâche, assurez-vous que le Fiery ZX est l'imprimante sélectionnée.

**POUR SÉLECTIONNER LE Fiery ZX COMME IMPRIMANTE ACTIVE :**

- **1. Assurez-vous que le Fiery ZX est sous tension et connecté au réseau.**
- **2. Choisissez le Sélecteur dans le menu Pomme.**
- **3. Cliquez sur l'icône AdobePS pour la sélectionner.**
- **4. Si votre réseau est divisé en zones, sélectionnez celle dans laquelle se trouve le Fiery ZX.**

**2**

# **2 2-2 Impression à partir d'un ordinateur Mac OS**

**5. Sélectionnez le Fiery ZX (nom du serveur, du périphérique et de la queue) dans la liste de sélection de l'imprimante PostScript.**

Les noms de toutes les imprimantes supportées dans la zone apparaissent dans la fenêtre de droite. Pour plus d'informations sur la configuration du Fiery ZX au niveau du Sélecteur, reportez-vous au manuel *Mise en route*.

**REMARQUE :** Si votre administrateur système n'a pas activé la connexion à la queue Impression ou la connexion direct, le nom correspondant *ne s'affichera pas* dans la liste. Par exemple, si, sur votre site, un opérateur est chargé de contrôler le flux des tâches d'impression à partir de la Command WorkStation, vous ne pourrez peut-être imprimer que vers la queue Attente.

**6. Assurez-vous qu'AppleTalk est actif, puis fermez le Sélecteur.**

Le Fiery ZX demeure l'imprimante active jusqu'à ce que vous sélectionniez une autre imprimante dans le Sélecteur.

## **Définition des options et impression à partir d'ordinateurs Mac OS**

Dans les applications Mac OS, les options d'impression sont définies dans les zones de dialogue d'impression et de format d'impression. Pour plus d'informations, reportezvous à l['annexe A, « Options d'impression »](#page-60-0).

**REMARQUE :** Certaines options d'impression par défaut sont définies par l'administrateur lors de la configuration. Contactez-le, ou l'opérateur, pour obtenir davantage d'informations sur les réglages par défaut actuels du serveur.

### **POUR DÉFINIR LES OPTIONS D'IMPRESSION ET IMPRIMER AVEC LE PILOTE D'IMPRIMANTE ADOBEPS :**

**1. Ouvrez le fichier que vous désirez imprimer et choisissez Format d'impression dans le menu Fichier de l'application.**

La zone de dialogue Format d'impression d'AdobePS s'affiche.

**2. Dans le menu déroulant Papier, spécifiez le format à utiliser pour la tâche puis cliquez sur OK.**

# **2 2-3 Impression à partir des applications**

**3. Choisissez Imprimer dans le menu Fichier de l'application.**

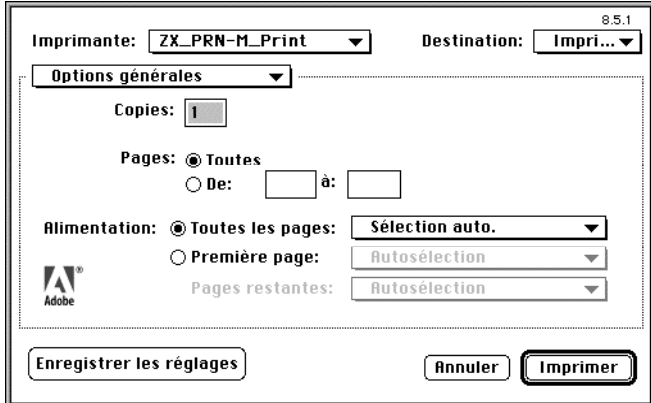

**REMARQUE :** Les zones de dialogue d'impression varient d'une application à l'autre.

Si la zone de dialogue d'impression vous permet de choisir différentes imprimantes dans un menu local, choisissez le Fiery ZX.

Dans le menu déroulant **Alimentation**, spécifiez le bac papier choisi pour imprimer votre document. Vous pouvez, par exemple, indiquer que la tâche doit être imprimée à partir du système d'alimentation manuelle. Cette sélection n'est possible que pour la tâche en cours.

**REMARQUE :** Si le papier chargé dans le bac sélectionné est d'un format, d'une orientation et/ou d'un type différent de ceux spécifiés pour la tâche à imprimer, le Fiery ZX affiche un message d'erreur et la tâche ne s'imprime pas. Vous devez alors charger le papier adéquat dans le bac sélectionné ou annuler la tâche.

**4. Dans le menu déroulant Options générales, choisissez les notes pour la tâche.**

Saisissez, dans les champs n° 1 et 2, les informations identifiant l'utilisateur et la tâche, pour comptabilisation, ou toute information nécessaire sur votre site. Les commentaires saisis apparaissent dans le journal des tâches.

**5. Dans le menu déroulant principal, choisissez Options spécifiques.**

# **2 2-4 Impression à partir d'un ordinateur Mac OS**

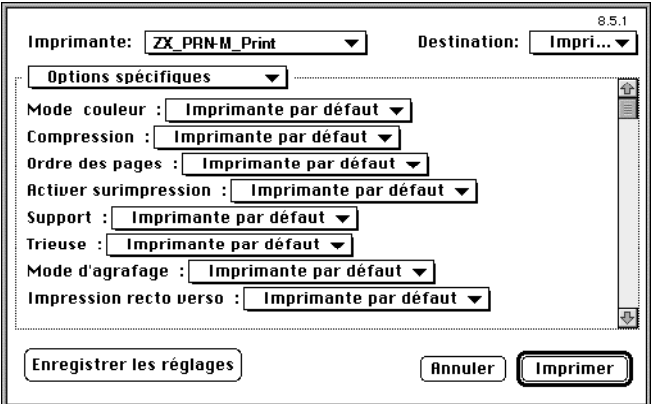

**6. Sélectionnez les paramètres appropriés pour votre tâche.**

Ces options d'impression sont spécifiques au Fiery ZX (faites défiler la liste pour voir toutes les options). Elles prennent le pas sur les sélections effectuées au niveau de son panneau de commande. Vous pouvez aussi les modifier dans la boîte de dialogue des propriétés sur la Command WorkStation, ou dans la boîte de dialogue Modifier les options d'impression de Fiery WebSpooler ou de Fiery Spooler. Pour plus d'informations sur ces options et modifications, reportez-vous à l['annexe A, « Options d'impression »](#page-60-0).

Si vous sélectionnez **Imprimante par défaut**, le Fiery ZX imprime selon les valeurs par défaut définies lors de la configuration sur son panneau de commande.

Certaines options PPD peuvent également être définies à partir d'une application (l'impression en ordre inverse ou l'assemblage, par exemple). Dans ce cas, utilisez l'option PPD et non la fonction propre à l'application. L'application risque de ne pas configurer le fichier correctement pour l'impression sur le Fiery ZX et peut également rallonger le temps de traitement.

- **7. Si nécessaire, cliquez sur Enregistrer les réglages afin de faire des options choisies les nouvelles options par défaut.**
- **8. Cliquez sur Imprimer.**

**REMARQUE :** Le Fiery ZX ne permet pas d'imprimer la page de couverture à partir du pilote d'imprimante AdobePS.

## **2-5 Impression avec Fiery Downloader**

# **Impression avec Fiery Downloader**

Avec Fiery Downloader, l'impression de fichiers est généralement plus rapide qu'à partir des applications. Vous pouvez utiliser Fiery Downloader pour imprimer des fichiers PostScript, EPS ou PDF.

**POUR IMPRIMER AVEC Fiery DOWNLOADER :**

**2**

**1. Créez un fichier PostScript, EPS ou PDF. Spécifiez les options d'impression appropriées et incluez (intégrez) les polices nécessaires qui ne résident pas sur le Fiery ZX.**

Pour connaître les polices résidantes du serveur, reportez-vous à l'[annexe B, « Liste des](#page-78-0)  [polices ».](#page-78-0)

**2. Démarrez Fiery Downloader et connectez-vous au Fiery ZX.**

Pour plus d'informations sur la configuration de Fiery Downloader, reportez-vous au manuel *Mise en route.*

- **3. Sélectionnez, à l'aide de Fiery Downloader, le ou les fichiers à télécharger et spécifiez les options nécessaires.**
- **4. Cliquez sur Télécharger.**

Pour plus de détails, reportez-vous au [chapitre 5, « Téléchargement de fichiers](#page-46-0)  [et de polices »](#page-46-0).
**3-1 Impression sur le Fiery ZX**

**Chapitre 3 : Impression à partir d'une station de travail UNIX**

**3** 

Vous pouvez imprimer sur le Fiery ZX directement à partir d'UNIX. Les tâches envoyées au Fiery ZX sont placées dans la queue Impression ou Attente et peuvent être manipulées à partir de la Command WorkStation, ou depuis un ordinateur sous Windows ou Mac OS du réseau à l'aide de Fiery WebSpooler ou de Fiery Spooler.

**REMARQUE :** Si vous imprimez vers la queue Attente, un opérateur doit intervenir au niveau de la Command WorkStation ou à partir de Fiery WebSpooler pour imprimer la tâche, puisque les tâches de la queue Attente sont mises en attente sur le disque dur.

Le nom de queue et le nom d'imprimante du Fiery ZX sont définis par votre administrateur système. Contactez-le pour connaître le nom des queues.

Pour plus d'informations sur l'impression sous TCP/IP, reportez-vous à votre documentation UNIX.

## **Impression sur le Fiery ZX**

Vous pouvez vous servir de commandes UNIX pour imprimer des fichiers PostScript et des fichiers texte. En général, les commandes d'impression de base (lpr, lpq, lprm) peuvent être utilisées pour envoyer des tâches d'impression au Fiery ZX. Consultez votre documentation UNIX ou toute autre source d'information pour en savoir plus sur les commandes UNIX.

**REMARQUE :** Les deux seuls formats de fichiers utilisables pour imprimer sous UNIX sont PostScript ou des fichiers texte.

**POUR IMPRIMER DEPUIS UNIX :**

**• Sur un système UNIX avec SunOS 4.1.x ou une autre variante BSD, utilisez la commande lpr pour envoyer une tâche au Fiery ZX, selon la syntaxe suivante :**

lpr <-Pimprimante> <-#exemplaires> <nomdufichier>

Si, par exemple, la queue Impression du Fiery ZX s'appelle imp\_Serveur, que le fichier à imprimer s'appelle Test et que vous voulez en imprimer deux exemplaires, tapez :

lpr -Pimp\_Serveur -#2 Test

**3-2 Impression à partir d'une station de travail UNIX**

**• Sur un système UNIX avec Solaris 2.x ou une version System V d'UNIX, utilisez la commande lp pour envoyer une tâche au Fiery ZX, selon la syntaxe suivante :**

```
lp -d <nomd'imprimante> {-n <-#exemplaires>} <nomdufichier>
```
Si, par exemple, la queue Impression du Fiery ZX s'appelle imp\_Serveur, que le fichier à imprimer s'appelle Test et que vous voulez en imprimer deux exemplaires, tapez :

lp -d imp\_Serveur -n 2 Test

### **POUR AFFICHER LA LISTE DES TÂCHES DE LA QUEUE DU FIERY ZX :**

**• Sur un système UNIX avec SunOS 4.1.x ou une autre variante BSD, utilisez la commande lpq pour voir les tâches placées dans la queue, selon la syntaxe suivante :**

lpq <-Pimprimante>

Si, par exemple, la queue Impression du Fiery ZX s'appelle imp\_Serveur, tapez :

lpq -Pimp\_Serveur

La station de travail affiche alors le contenu de la file.

**• Sur un système UNIX avec Solaris 2.x ou une version System V d'UNIX, utilisez la commande lpstat pour voir les tâches d'impression placées dans la queue, selon la syntaxe suivante :**

lpstat -o <nomd'imprimante>

Si, par exemple, la file Impression du Fiery ZX s'appelle imp\_Serveur, tapez :

lpstat -o imp\_Serveur

La station de travail affiche alors le contenu de la file.

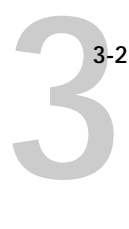

#### **POUR SUPPRIMER UNE TÂCHE DE LA QUEUE :**

**REMARQUE :** A moins que vous ne soyez connecté en tant qu'utilisateur root, vous ne pouvez supprimer que vos propres tâches.

**• Sur un système UNIX avec SunOS 4.1.x ou une autre variante BSD, utilisez la commande lprm pour supprimer des tâches de la queue, selon la syntaxe suivante :**

```
lprm <-Pimprimante> <numérodetâche ...>
```
Vous pouvez vérifier le numéro d'une tâche au moyen de la commande lpq.

Pour supprimer, par exemple, la tâche numéro 123 de la queue Impression du Fiery ZX, appelée imp\_Serveur, tapez :

lprm -Pimp\_Serveur 123

La commande lprm renvoie le nom de tout fichier supprimé.

**• Sur un système UNIX avec Solaris 2.x ou une version System V d'UNIX, utilisez la commande cancel pour supprimer des tâches de la queue, selon la syntaxe suivante :**

cancel <nomd'imprimante> <identification tâche>

Pour supprimer, par exemple, la tâche 123 de la queue Impression du Fiery ZX appelée imp\_Serveur, tapez :

cancel imp\_Serveur 123

**4 4-1 Numérisation à partir du copieur**

## **Chapitre 4 : Numérisation**

Ce chapitre explique comment numériser des images à partir du copieur en utilisant le module externe Fiery Scan pour Adobe Photoshop.

**REMARQUE :** Les versions Windows et Mac OS de Fiery Scan sont fondamentalement identiques. Les différences sont indiquées dans ce chapitre. Lorsqu'une fenêtre ou une boîte de dialogue est illustrée, la version Windows vient en premier, suivie par la version Mac OS.

## **Numérisation à partir du copieur**

Le module externe Fiery Scan pour Photoshop vous permet de numériser une image directement sous Photoshop, à partir du copieur.

Respectez les exigences et les contraintes suivantes :

- Fiery Scan nécessite une connexion sur réseau et ne peut pas être utilisé avec le port parallèle. Pour connaître les protocoles réseau supportés, reportez-vous au manuel *Mise en route.*
- Le module Fiery Scan (TWAIN) doit être installé dans le dossier des modules externes de Photoshop.
- Le moniteur de Photoshop doit être réglé avec le fichier Calrgb.ams (Windows) ou Calibrated RGB (Mac OS). Reportez-vous au manuel *Mise en route* pour plus d'informations sur le chargement de ce fichier.

### **Options de conversion couleur de Fiery Scan**

Fiery Scan propose deux options de conversion de couleur des données numérisées :

- RVB calibrés crée une numérisation RVB optimisée pour l'impression avec les dictionnaires de rendu des couleurs (CRD) ou les profils ICC du Fiery ZX, ainsi que pour la visualisation sur le moniteur.
- Conforme à la copie crée une numérisation CMJN qui, une fois imprimée sur le Fiery ZX (Conforme à la copie étant sélectionné pour l'option PPD Simulation CMJN), ressemble à une copie de l'original.

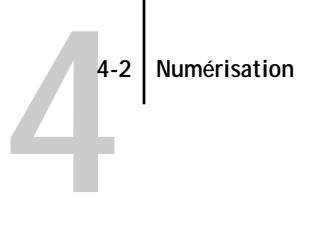

### **Utilisation de Fiery Scan**

Avec Fiery Scan, vous pouvez prévisualiser l'image, puis sélectionner tout ou partie du résultat pour procéder à la numérisation finale.

#### **POUR PRÉVISUALISER UN DOCUMENT :**

- **1. Placez l'original à numériser sur la vitre du copieur.**
- **2. Démarrez Photoshop.**
- **3. Dans le menu Fichier, choisissez Importer.**

Le choix dépend de la version de Photoshop que vous utilisez.

- **4. Pour Windows, sélectionnez « Select TWAIN\_32 Source » dans le sous-menu. Pour Mac OS, sélectionnez « Fiery Twain Select » dans le sous-menu.**
- **5. Dans la fenêtre de sélection qui s'affiche, cliquez sur Fiery Scan et sur Sélectionner (Windows) ou OK (Mac OS).**
- **6. Dans le menu Fichier, choisissez Importer.**

Le choix dépend de la version de Photoshop que vous utilisez.

- **7. Pour Windows, sélectionnez « TWAIN\_32 » dans le sous-menu. Pour Mac OS, sélectionnez « Fiery Twain Acquire » dans le sous-menu.**
- **8. Sélectionnez le Fiery ZX dans la fenêtre Sélecteur et cliquez sur OK (Windows)/ Connecter (Mac OS).**

Si le Fiery ZX n'apparaît pas dans la liste du Sélecteur Windows, configurez cette liste afin qu'elle communique avec le Fiery ZX. Pour plus d'informations, reportez-vous au manuel *Mise en route.*

# **4 4-3 Numérisation à partir du copieur**

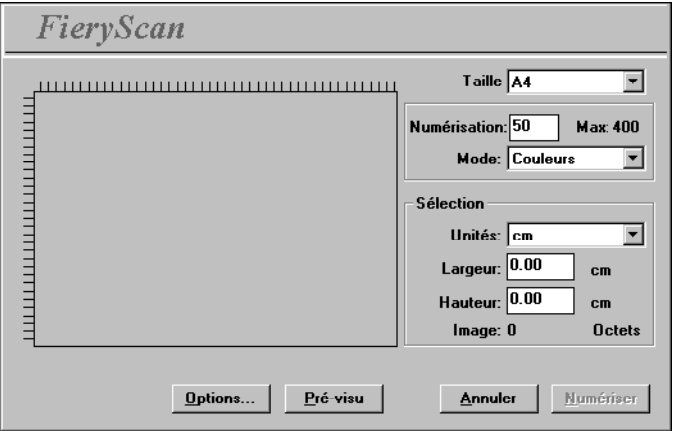

**9. Sélectionnez les paramètres appropriés dans la boîte de dialogue Fiery Scan.**

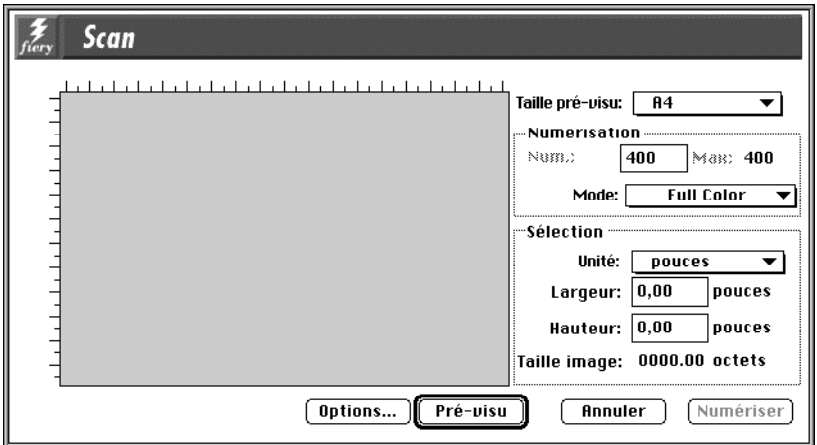

**Taille (pré-visu)** — Choisissez dans ce menu le format papier de l'original.

**Résolution** — Indiquez la résolution souhaitée. Lorsque l'on modifie la résolution, la taille de l'image est également modifiée. La résolution maximale possible avec votre Fiery ZX est affichée.

**Mode** (Couleurs, Niveaux de gris ou Noir & blanc) — Indiquez le type de numérisation souhaité.

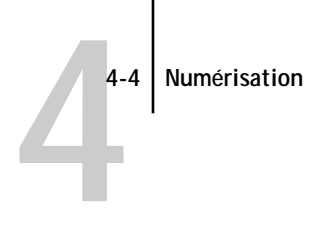

**10. Cliquez sur Pré-visu.**

L'image prévisualisée apparaît à gauche dans la boîte de dialogue.

**REMARQUE :** Après la prévisualisation, vous devez effectuer la numérisation pour que le Fiery ZX puisse lancer le traitement RIP et l'impression de nouvelles tâches.

### **POUR SÉLECTIONNER LES OPTIONS ET TERMINER LA NUMÉRISATION :**

**1. Faites glisser le curseur pour sélectionner la zone de l'image prévisualisée dont vous voulez faire l'acquisition ou bien spécifiez cette zone par des valeurs numériques dans l'encadré Sélection de la boîte de dialogue.**

Dans cet encadré, vous pouvez spécifier :

**Unités** (pouces, centimètres, picas, points, ciceros ou pixels) — Indiquez dans quelle unité doivent être les règles qui bordent la zone de prévisualisation de l'image.

**Largeur** et **Hauteur** — Indiquez la largeur et la hauteur de la zone à numériser ou sélectionnez cette zone à l'aide du curseur de sélection. Dans ce cas, les dimensions correspondant au rectangle que vous définissez s'affichent automatiquement ici. Si vous ne sélectionnez pas de zone, le module considère que vous voulez acquérir toute la page.

Lors de la sélection d'une zone de l'image, vous pouvez déplacer cette zone en plaçant le curseur à l'intérieur et en la faisant glisser. Vous pouvez modifier les dimensions de la zone sélectionnée en faisant glisser une des poignées situées aux coins de celle-ci. Si vous voulez la dessélectionner, faites un double-clic à un endroit quelconque de la fenêtre.

La résolution maximale de numérisation du Fiery ZX dépend de la taille de la zone sélectionnée. Lorsque vous sélectionnez une zone à numériser, Fiery Scan indique la résolution maximale possible. Vous pouvez saisir une valeur en ppp inférieure à la résolution maximale.

**2. Cliquez sur Options et sélectionnez les paramètres appropriés dans les menus Echantillonnage et Conversion de couleur.** 

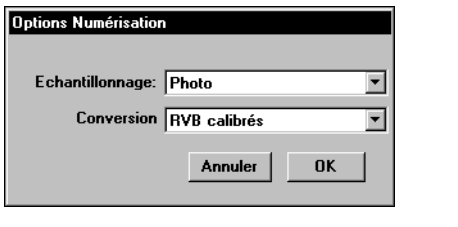

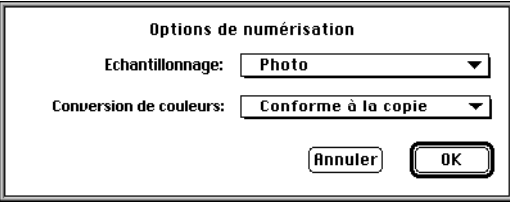

**Echantillonnage** — Sélectionnez la méthode d'interpolation à utiliser. En général, choisissez Photo si vous numérisez une photographie en tons continus et Imprimé ou Copie s'il s'agit d'un document imprimé. Ce mode est légèrement plus lent mais permet de réduire le moirage lors des numérisations.

**Conversion (de couleurs)** — Sélectionnez le type de conversion de couleurs à utiliser : RVB calibrés ou bien Conforme à la copie. Si vous comptez imprimer l'image à l'aide d'un dictionnaire de rendu des couleurs (CRD) du Fiery ZX, sélectionnez l'option RVB calibrés. En revanche, sélectionnez Conforme à la copie si vous souhaitez que les couleurs correspondent le plus possible à ce qu'elles seraient sur une copie effectuée par le copieur, en supposant que vous imprimiez l'image sur le même copieur et que vous ayez sélectionné Conforme à la copie pour l'option PPD Simulation CMJN.

- **3. Sélectionnez les paramètres appropriés puis cliquez sur OK.**
- **4. Cliquez sur Numériser, dans la boîte de dialogue principale, pour acquérir l'image.**

La barre de progression affiche l'avancement du traitement de l'image. Vous pouvez appuyer sur les touches Echap (Windows) ou Commande-. (Mac OS) pour annuler la numérisation.

Lorsque la numérisation est terminée, l'image numérisée s'affiche dans Photoshop.

# <span id="page-46-0"></span>**5-1 5-1 Utilisation de Fiery Downloader**

**Chapitre 5 : Téléchargement de fichiers et de polices**

Fiery Downloader vous permet d'envoyer directement au Fiery ZX des fichiers PostScript, EPS (PostScript encapsulé) et PDF (Portable Document Format), sans devoir utiliser l'application ayant servi à les créer. Cet utilitaire permet également de gérer les polices imprimante sur le Fiery ZX.

Vous pouvez aussi l'utiliser à partir d'un poste de travail distant ou de la Command WorkStation. Fiery Downloader nécessite une connexion sur réseau ; il *ne peut pas* être employé avec la connexion parallèle. Pour connaître les protocoles de réseau supportés, reportez-vous au manuel *Mise en route.*

**REMARQUE :** Les versions Windows et Mac OS de Fiery Downloader sont fondamentalement identiques. Les différences sont indiquées dans ce chapitre. Lorsqu'une seule fenêtre ou boîte de dialogue est illustrée, il s'agit de la version Windows.

### **Utilisation de Fiery Downloader**

Fiery Downloader vous permet :

- d'envoyer des fichiers PostScript, EPS et PDF au Fiery ZX ;
- de contrôler l'état (« statut ») du Fiery ZX ;
- de gérer les polices imprimante PostScript stockées sur le disque dur du Fiery ZX. (Cette fonctionnalité nécessite la publication de la connexion Direct sur le Fiery ZX.)

**REMARQUE :** Vous pouvez également faire appel à des utilitaires standards de téléchargement pour imprimante LaserWriter, tel que Adobe Font Downloader. En revanche, le programme Fiery Downloader a été conçu spécifiquement pour le Fiery ZX et ne peut être utilisé avec une autre imprimante.

### **POUR VISUALISER DES INFORMATIONS AVEC FIERY DOWNLOADER :**

- **1. Faites un double-clic sur l'icône de Fiery Downloader ou choisissez Fiery Downloader dans le menu Démarrer\Programmes.**
- **2. Choisissez le Fiery ZX dans le Sélecteur, puis cliquez sur OK (Windows) ou sur Connecter (Mac OS).**

La fenêtre de statut de Fiery Downloader apparaît ; elle comporte une barre d'outils, des menus et une barre de statut au bas de l'écran.

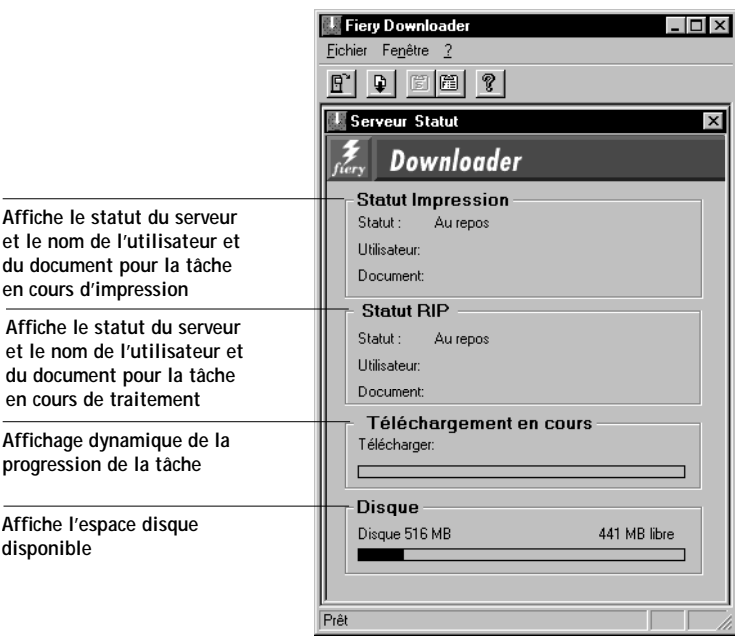

# <span id="page-48-0"></span>**5-3 5-3 Utilisation de Fiery Downloader**

Les icônes de certaines fonctions sont affichées dans la barre d'outils, en haut de la fenêtre :

ou une police sur le Fiery ZX.

autre Fiery ZX.

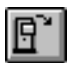

Ouvrir Cliquez sur cette icône pour vous connecter à un

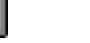

Télécharger Cliquez sur cette icône pour télécharger un fichier

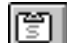

Statut Si vous visualisez la liste des polices, cliquez sur cette icône pour afficher la fenêtre de statut du

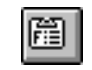

Afficher liste des polices

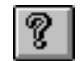

imprimante du disque dur du Fiery ZX. A propos de Fiery Downloader (Windows uniquement)

Fiery ZX. Si vous visualisez la fenêtre de statut, cliquez sur cette icône pour afficher la liste des polices

Cliquez sur cette icône pour afficher les informations concernant la version de Fiery **Downloader** 

Vous pouvez cliquer sur l'icône Afficher liste des polices ou choisir la commande Afficher liste des polices dans le menu Fichier pour visualiser dans la fenêtre les informations concernant les polices.

- **3. Pour sélectionner un autre Fiery ZX, choisissez Ouvrir dans le menu Fichier, ou cliquez sur le bouton Ouvrir.**
- **4. Sélectionnez le Fiery ZX dans la boîte de dialogue qui s'affiche puis cliquez sur OK (Windows) ou sur Connecter (Mac OS).**
- **5. Pour fermer la fenêtre de statut, choisissez Fermer dans le menu Fichier ; pour fermer Fiery Downloader, sélectionnez Quitter dans le menu Fichier.**

### **5-4 Téléchargement de fichiers et de polices**

### **Impression avec Fiery Downloader**

Avec Fiery Downloader, l'impression de fichiers PostScript est accélérée ; elle est généralement plus rapide que l'impression classique effectuée depuis les applications. Si vous imprimez régulièrement de gros fichiers, servez-vous de cet utilitaire.

### **POUR TÉLÉCHARGER UN FICHIER OU UNE POLICE AVEC FIERY DOWNLOADER :**

**1. Créez un fichier depuis votre application.**

Vous pouvez créer un fichier PostScript ou PDF en sélectionnant l'option appropriée de la boîte de dialogue d'impression de l'application. Certaines applications vous permettent d'enregistrer un fichier au format EPS.

Si vous avez des problèmes pour imprimer un fichier EPS par l'intermédiaire de Fiery Downloader, imprimez-le directement à partir de l'application ayant servi à le créer.

- **2. Lancez Fiery Downloader.**
- **3. Choisissez Télécharger dans le menu Fichier ou cliquez sur le bouton Télécharger.**

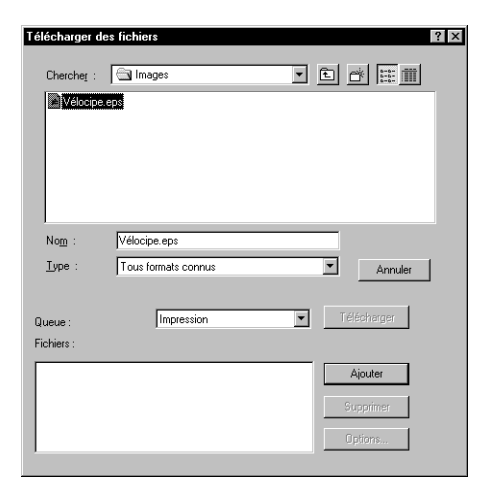

**5-4** 

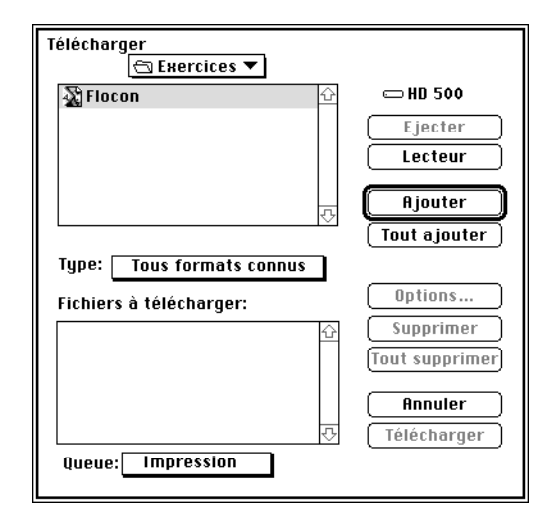

**4. Choisissez, dans la liste déroulante des types de fichiers, les fichiers à présenter dans la liste.**

Vous pouvez conserver la sélection par défaut Tous formats connus ou bien sélectionner Tous les fichiers. Dans le premier cas, ce sont tous les fichiers d'un format supporté par Fiery Downloader qui sont présentés.

Vous pouvez télécharger ensemble des fichiers et des polices ; les polices doivent toutefois être téléchargées avant les fichiers qui les utilisent.

Vous ne pouvez télécharger des polices que via la connexion Direct (assurez-vous qu'elle est publiée sur le Fiery ZX). Si vous n'y avez pas accès, vous devez intégrer au fichier toutes les polices spéciales utilisées, au moment de sa génération.

**5. Choisissez, dans le menu déroulant Queue, à quel endroit les fichiers doivent être téléchargés.**

Les options disponibles dépendent des réglages de votre site. Vous pouvez sélectionner la queue Impression, la queue Attente ou la connexion Direct. Si l'administrateur n'a pas activé l'une ou l'autre de ces connexions, vous ne pourrez pas la sélectionner.

Les fichiers PDF ne peuvent pas être imprimés avec la connexion Direct. Si vous choisissez cette connexion lors du téléchargement d'un fichier PDF, la tâche est mise en attente dans la queue Impression puis imprimée. Si celle-ci n'est pas activée, la tâche est mise en attente dans la queue Attente et doit être libérée par l'opérateur pour être imprimée.

# **5.6 5-6 Téléchargement de fichiers et de polices**

**6. Sélectionnez le nom du fichier voulu et cliquez sur Ajouter.**

Sous Windows, le nom du fichier sélectionné s'affiche dans le champ Nom, avant que l'on clique sur Ajouter.

Vous pouvez passer à un autre répertoire ou à un autre disque pour sélectionner les fichiers à télécharger. Sur Mac OS, cliquez sur Tout ajouter pour ajouter à la liste des fichiers à télécharger tous les fichiers du dossier présenté.

Pour sélectionner plusieurs fichiers qui se suivent, utilisez la combinaison Majusculeclic et, pour plusieurs fichiers qui ne se suivent pas, la combinaison Contrôle-clic.

Si vous décidez de ne plus télécharger un fichier, sélectionnez-le dans la liste Fichiers (à télécharger) et cliquez sur Supprimer.

Cliquez sur Tout supprimer (Mac OS) pour retirer tous les fichiers déjà sélectionnés de la liste.

**7. Pour modifier les attributs d'une tâche, sélectionnez-la et cliquez sur Options.**

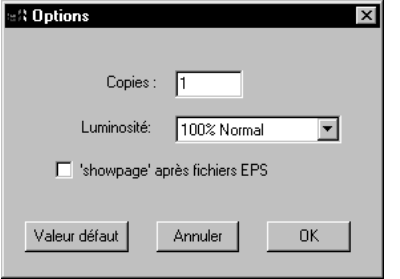

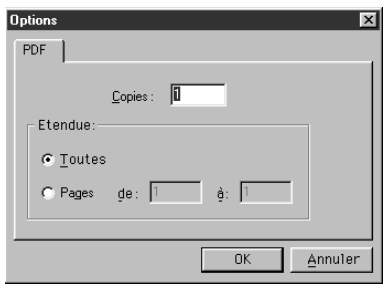

**Boîte de dialogue Options PS (Windows) Boîte de dialogue Options PDF (Windows)**

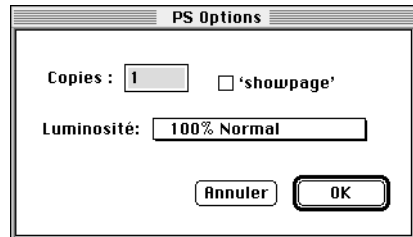

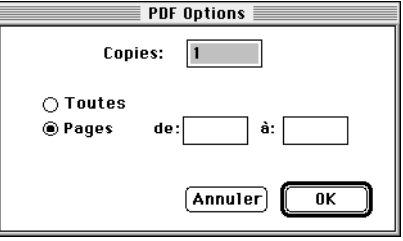

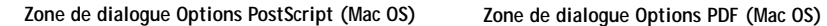

# **5-7 5-7 Utilisation de Fiery Downloader**

**8. Renseignez de manière adéquate la boîte de dialogue et cliquez sur OK.**

Les options définies ne s'appliquent qu'au fichier sélectionné. Vous pouvez définir d'autres options ou conserver les réglages par défaut, pour chaque fichier.

**Copies** — Indiquez le nombre d'exemplaires souhaité.

**Luminosité** (fichiers PostScript et EPS uniquement) — Modifiez la luminosité si l'impression d'un fichier se révèle trop foncée ou trop claire. Sélectionnez 85 % pour obtenir une image nettement plus claire, 115 % pour obtenir une image nettement plus sombre ou l'une des valeurs intermédiaires.

**REMARQUE :** Certaines applications, notamment Adobe Photoshop, proposent des fonctions de transfert vous permettant de spécifier la densité d'une image. Si le fichier que vous imprimez comprend de telles fonctions, les options de luminosité de Fiery Downloader n'auront aucun effet sur son impression. Pour plus d'informations sur l'utilisation des fonctions de transfert, reportez-vous à la documentation de votre application.

**'showpage' après fichiers EPS uniquement** (Windows) / **'showpage'** (Mac OS) (fichiers PostScript et EPS uniquement) — Dans la plupart des cas, vous n'aurez pas besoin d'utiliser cette option. Ne cochez cette case que si vous n'arrivez pas à obtenir l'impression d'un fichier EPS lorsqu'elle n'est pas cochée. Quand l'option est activée, la commande PostScript 'showpage' est ajoutée à la fin de la tâche d'impression. Certaines applications omettent cette commande PostScript indispensable lorsqu'elles génèrent des fichiers EPS. Sélectionnez cette option lorsque vous imprimez des fichiers générés par ces applications. Si vous la sélectionnez sans que cela soit nécessaire, il se peut que des pages blanches sortent en fin de tâche.

Si vous rencontrez des difficultés pour imprimer un fichier EPS avec Fiery Downloader, vous pouvez l'imprimer directement à partir de l'application dans laquelle il a été créé.

**Etendue** (fichiers PDF uniquement) — Spécifiez les pages que vous souhaitez imprimer.

- **9. Cliquez sur Télécharger.**
- **10. Pour annuler le téléchargement, appuyez sur la touche Echap, sous Windows, ou sur la combinaison de touches Commande-. (Point), sous Mac OS.**

# **5-8 5-8 Téléchargement de fichiers et de polices**

### **Téléchargement et gestion des polices imprimante**

Le Fiery ZX est livré avec 136 polices PostScript. Pour en obtenir la liste complète, reportez-vous à l'[annexe B, « Liste des polices »](#page-78-0). De plus, deux polices Adobe Multiple Master sont fournies et se substituent aux polices dans les fichiers PDF.

**REMARQUE :** Pour télécharger et gérer les polices, et en afficher la liste, il est nécessaire de publier la connexion Direct sur le Fiery ZX.

Avant de télécharger un fichier utilisant des polices qui ne résident pas sur le Fiery ZX, il vous faut télécharger ces polices (à moins qu'elles ne soient intégrées au fichier). Pour savoir quelles sont les polices résidantes du Fiery ZX, utilisez la commande Afficher liste des polices ou cliquez sur l'icône correspondante (reportez-vous à la [page 5-3\)](#page-48-0).

Vous ne pouvez télécharger des polices que via la connexion Direct. Si vous n'y avez pas accès, vous devez intégrer au fichier toutes les polices spéciales utilisées, lors de sa génération.

Il se peut que les polices écran correspondant aux polices imprimante installées sur le Fiery ZX ne soient pas installées automatiquement dans votre environnement Windows.

**REMARQUE :** Fiery Downloader ne télécharge pas les polices TrueType. Si vous utilisez des polices TrueType sous Windows, vous pouvez les imprimer en les convertissant en polices Adobe Type 1. Pour effectuer cette opération avec le pilote d'imprimante AdobePS, cliquez sur l'onglet Polices et configurez la table de substitution des polices.

#### **Polices imprimante et polices écran Mac OS**

Comme toutes les polices PostScript, les polices livrées avec le Fiery ZX sont fournies sous deux formats : les polices imprimante et les polices écran. Les polices imprimante sont installées de manière permanente sur le disque dur du Fiery ZX. Les polices écran, qui sont fournies avec le serveur, doivent être installées sur votre ordinateur Mac OS. Si vous utilisez déjà de ces polices dans des documents que vous imprimez sur une LaserWriter, c'est qu'elles sont probablement déjà installées. Dans le cas contraire, vous devrez les installer vous-même. Pour plus d'informations sur ce point, reportez-vous au manuel *Mise en route.*

# **5-9 5-9 Utilisation de Fiery Downloader**

Vous souhaiterez peut-être utiliser aussi des polices Adobe Type 1 (Windows) ou PostScript (Mac OS) qui ne sont pas installées sur le Fiery ZX. Il vous faudra alors installer à la fois les polices écran et les polices imprimante sur votre ordinateur. Pour cela, suivez les instructions de l'éditeur des polices.

#### **Téléchargement de polices imprimante vers le Fiery ZX**

En général, chaque fois que vous imprimez depuis une application Mac OS, celle-ci télécharge automatiquement toute police utilisée dans votre document qui n'est pas déjà installée sur le Fiery  $ZX - a$  condition que les polices imprimante correspondantes se trouvent dans le Dossier Système. Ces polices ne demeurent dans le Fiery ZX que pendant l'impression du document. Si vous redemandez l'impression du même document, l'application doit de nouveau les télécharger.

Si vous utilisez régulièrement une ou plusieurs polices, non installées dans le Fiery ZX, à partir d'applications Mac OS ou Windows, vous pouvez gagner du temps en les téléchargeant sur son disque dur, au moyen de Fiery Downloader. Les polices que vous téléchargerez ainsi resteront installées jusqu'à ce que vous les supprimiez à l'aide du même utilitaire, même si vous éteignez le Fiery ZX.

Avant de télécharger des fichiers PostScript ou EPS à l'aide de Fiery Downloader, assurez-vous que toutes les polices utilisées dans ces fichiers sont bien installées dans le Fiery ZX ou intégrées aux fichiers ; dans le cas contraire, le texte formaté dans ces polices ne s'imprimera pas bien, voire pas du tout. Pour les fichiers PDF, les polices non installées sur le Fiery ZX sont automatiquement remplacées. Deux polices universelles (Multiple Master, l'une avec empattement et l'autre sans), stockées sur le Fiery ZX, sont exclusivement destinées à être substituées dans les fichiers PDF.

# **5-10 5-10 Téléchargement de fichiers et de polices**

**POUR VISUALISER LES INFORMATIONS SUR LES POLICES, LES METTRE A JOUR , LES IMPRIMER ET LES SUPPRIMER :**

> **• Choisissez Afficher liste des polices dans le menu Fichier ou cliquez sur l'icône correspondante.**

La fenêtre de la liste des polices affiche les icônes Mise à jour, Imprimer et Supprimer dans la barre de titre. Les polices imprimante (polices résidantes) livrées avec le Fiery ZX sont verrouillées. Une icône de verrouillage apparaît à côté de leur nom et vous ne pouvez pas les supprimer.

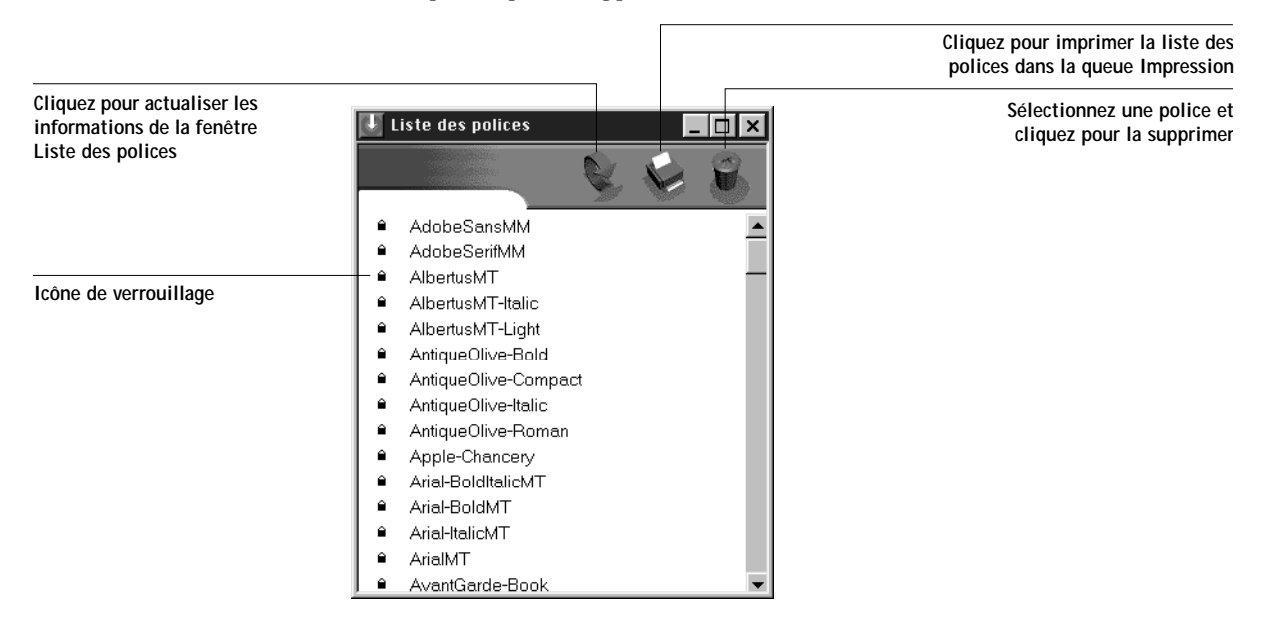

# **6 6-1 Les Fiery WebTools**

## **Chapitre 6 : Gestion et suivi des tâches d'impression**

Les logiciels utilisateur Fiery ZX incluent divers outils qui vous permettent de suivre et de gérer vos tâches d'impression. Les outils disponibles et ceux auxquels vous avez accès, dépendent de la configuration effectuée par votre administrateur de site.

La Command WorkStation, Fiery Spooler et Fiery WebSpooler permettent tous deux de visualiser et de contrôler le flux des tâches d'impression envoyées au Fiery ZX. Si l'administrateur a créé des mots de passe Administrateur et Opérateur lors de l'installation, vous aurez besoin de connaître l'un des deux pour accéder à la plupart des fonctions de la Command WorkStation, de Fiery Spooler et de Fiery WebSpooler. Pour plus d'informations sur ces outils et les droits d'accès requis, reportez-vous au *Guide de gestion des tâches.*

Aucun droit d'accès spécial n'est requis pour le WebTool Statut. Si l'administrateur a activé les services Web lors de la configuration et vous a communiqué l'adresse IP du Fiery ZX, vous pouvez utiliser le WebTool Statut pour surveiller le statut des tâches d'impression pendant leur rasterisation et leur impression.

## **Les Fiery WebTools**

Les Fiery WebTools sont des utilitaires résidant sur le Fiery ZX mais auxquels on peut accéder par le réseau depuis diverses plates-formes. Le Fiery ZX possède une page d'accueil permettant aux utilisateurs distants d'utiliser ses fonctions et de manipuler les tâches d'impression. Vous trouverez une présentation des Fiery WebTools ainsi que la façon d'y accéder dans le *Guide de gestion des tâches*. Ce chapitre décrit uniquement les WebTools Statut et WebLink.

**POUR ACCÉDER AUX FIERY WEBTOOLS :**

**1. Démarrez le navigateur Internet.**

Pour plus d'informations sur les plates-formes et les navigateurs pris en charge, reportez-vous au manuel *Mise en route.*

**2. Saisissez l'adresse IP ou le nom DNS du Fiery ZX.**

Contactez votre administrateur ou l'opérateur afin d'obtenir ces informations.

**3. Lorsque la page d'accueil du Fiery ZX apparaît, cliquez pour sélectionner un outil.** Déplacez le curseur sur les boutons pour faire apparaître les informations sur la sélection.

### **Vérification du statut du Fiery ZX à l'aide du WebTool Statut**

Vous pouvez visualiser les tâches en cours de traitement et d'impression avec l'utilitaire Statut.

Pour accéder à l'utilitaire Statut, allez avec votre navigateur à la page d'accueil du Fiery ZX et cliquez sur le bouton Statut. Le statut RIP et le statut d'impression actuels s'affichent dans la fenêtre du navigateur.

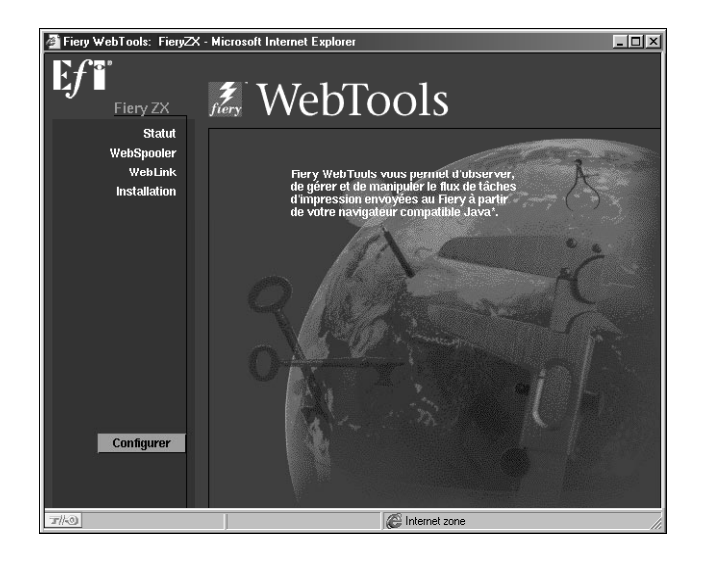

Pour ouvrir une nouvelle fenêtre et y afficher le statut, cliquez sur Flottant. Vous pouvez alors fermer les autres fenêtres du navigateur et conserver la fenêtre de statut pour continuer la vérification. Tant que cette fenêtre reste ouverte, les informations concernant le Fiery ZX sont constamment mises à jour.

Pour obtenir plus d'informations sur le statut des tâches, utilisez Fiery WebSpooler, Fiery Spooler ou la Command WorkStation. Vous trouverez également des renseignements dans le *Guide de gestion des tâches.*

# **6 6-3 Gestion et suivi des tâches d'impression**

### **Accès aux informations à l'aide du WebTool WebLink**

Si votre connexion Internet est valide, le bouton WebLink de la page d'accueil Fiery ZX offre un lien vers une ou plusieurs pages Web. L'administrateur de votre site peut paramétrer la destination WebLink. Prenez connaissance des informations contenues dans WebLink.

# **A A-1 Options d'impression**

## **Annexe A : Options d'impression**

Les options d'impression permettent d'utiliser toutes les fonctions spéciales de votre copieur et du Fiery ZX. Vous pouvez les définir à différents endroits : à partir des menus de configuration du Fiery (sur le panneau de commande ou dans Fiery WebSetup), de l'application d'impression, de Fiery Downloader, de la Command WorkStation, de Fiery WebSpooler ou de Fiery Spooler. Le tableau suivant décrit brièvement chaque option d'impression, indique le paramètre par défaut et fournit des informations sur les conditions ou les contraintes à respecter.

## **Définition des options d'impression**

• Lors de la configuration (sur le panneau de commande ou dans Fiery WebSetup)

Certains paramètres sont spécifiés par l'administrateur pendant la configuration. Renseignez-vous auprès de l'administrateur ou de l'opérateur pour connaître les paramètres par défaut actuels.

• A partir des applications

Les pilotes d'imprimante Adobe PostScript (fournis avec les logiciels utilisateur) et le pilote d'imprimante PostScript de Windows NT 4.0 vous permettent de spécifier et de modifier les paramètres d'impression des tâches que vous imprimez. Pour plus d'informations sur la spécification des paramètres des tâches à partir des applications, reportez-vous au [chapitre 1, « Impression à partir d'un ordinateur](#page-16-0)  [Windows »,](#page-16-0) et au [chapitre 2, « Impression à partir d'un ordinateur Mac OS »](#page-30-0).

Les paramètres des tâches spécifiés peuvent être modifiés à partir de Fiery WebSpooler ou de Fiery Spooler.

• A partir de Fiery Downloader

Quelques paramètres seulement, tels que l'étendue des pages à imprimer (pour les fichiers PDF uniquement), la luminosité (pour les fichiers PostScript uniquement) et le nombre de copies, peuvent être spécifiés lorsque l'on imprime des tâches à l'aide de Fiery Downloader. Pour définir ces options, sélectionnez la tâche dans la liste Fichiers (à télécharger) et cliquez sur Options. Pour plus d'informations, reportez-vous au [chapitre 5, « Téléchargement de fichiers et de polices »](#page-46-0).

• A partir de la Command WorkStation, de Fiery WebSpooler et de Fiery Spooler

# **A A-2 Options d'impression**

Pour modifier les paramètres d'une tâche à partir de la Command WorkStation, cliquez deux fois sur la tâche pour ouvrir la boîte de dialogue des propriétés. Pour modifier les paramètres d'une tâche à partir de Fiery WebSpooler et de Fiery Spooler, cliquez deux fois sur la tâche pour ouvrir la boîte de dialogue Modifier les options d'impression. Pour plus d'informations, reportez-vous au *Guide de gestion des tâches*.

### **Options d'impression et priorité de modification**

Dans le tableau suivant, les paramètres soulignés dans la colonne « Option d'impression et paramètres » sont les paramètres par défaut du pilote d'imprimante (c'est-à-dire les paramètres par défaut dans le fichier PPD). Si aucun paramètre n'est souligné, cela indique qu'un paramètre par défaut a été spécifié lors de la configuration du Fiery ZX. Pour connaître les paramètres définis lors de la configuration, imprimez une page de configuration à partir de la Command WorkStation ou du panneau de commande du Fiery ZX.

Selon l'endroit où elles sont effectuées, les modifications ont la priorité suivante :

- Une sélection par le biais du pilote d'imprimante prend le pas sur une sélection effectuée lors de la configuration du Fiery ZX.
- Une sélection effectuée au niveau de la Command WorkStation, de Fiery WebSpooler ou de Fiery Spooler prend le pas sur une sélection effectuée par l'utilisateur dans le pilote d'imprimante.

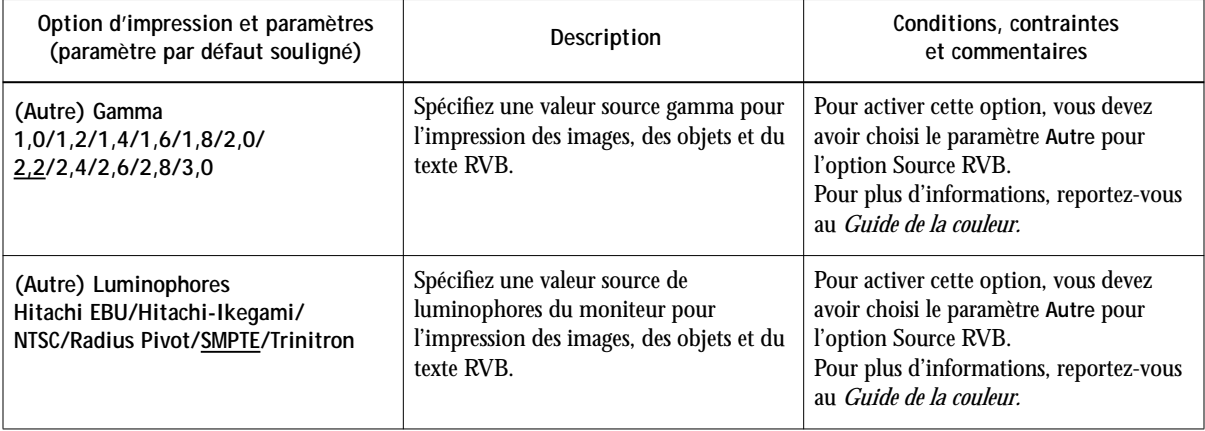

# **A**<sub>-3</sub> **A-3 Options d'impression**

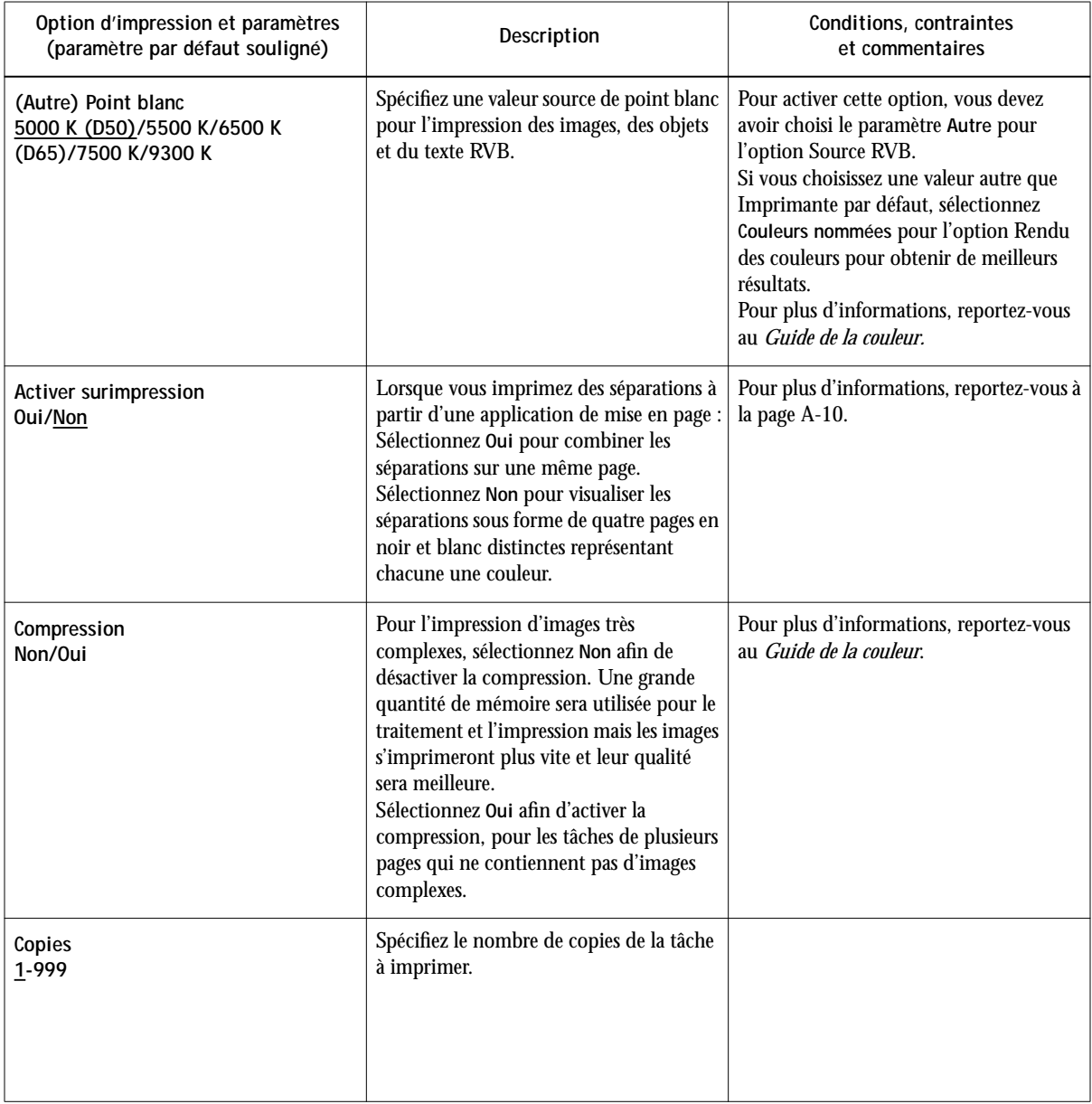

# **A A-4 Options d'impression**

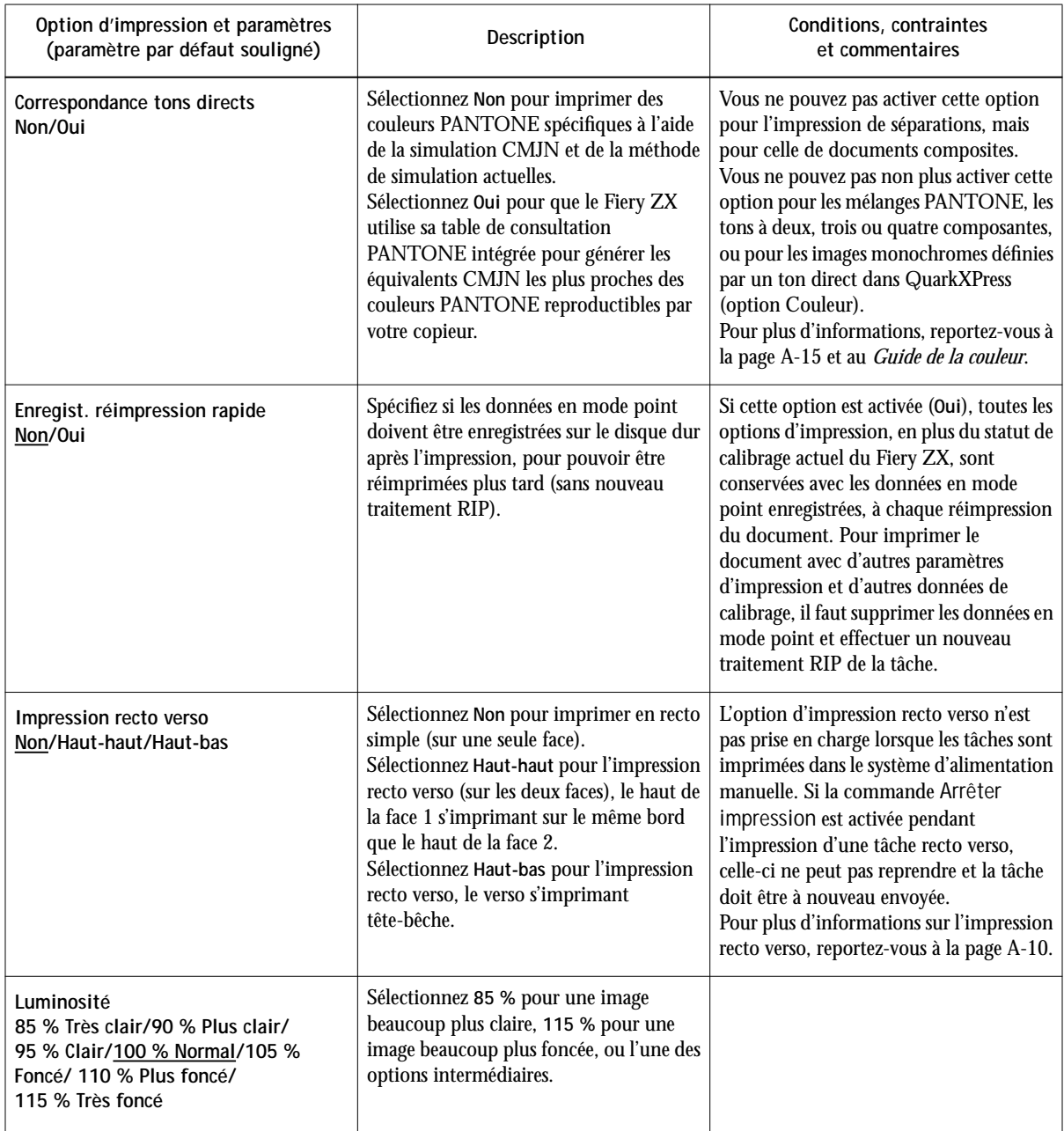

# **A A-5 Options d'impression**

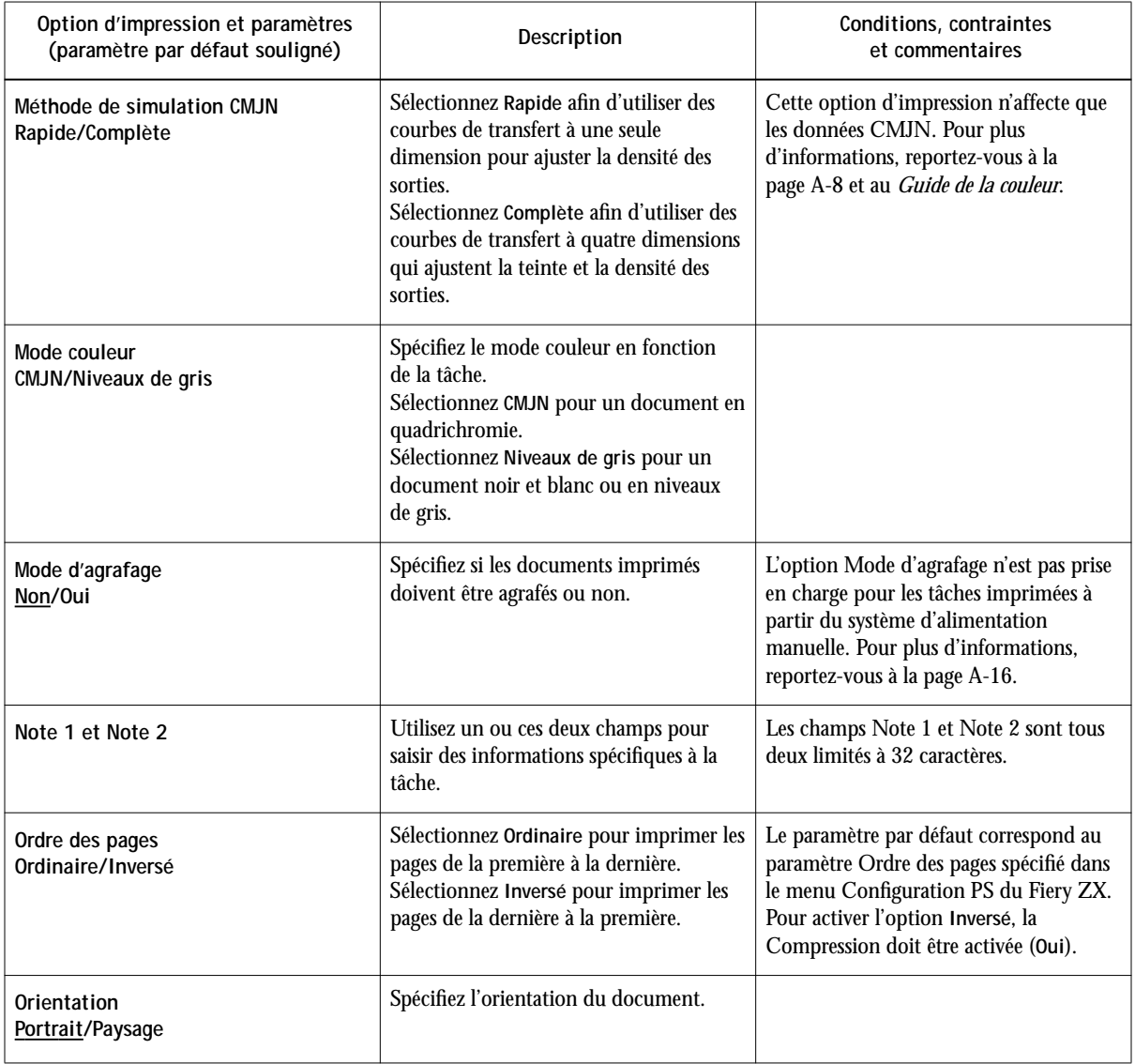

# **A A-6 Options d'impression**

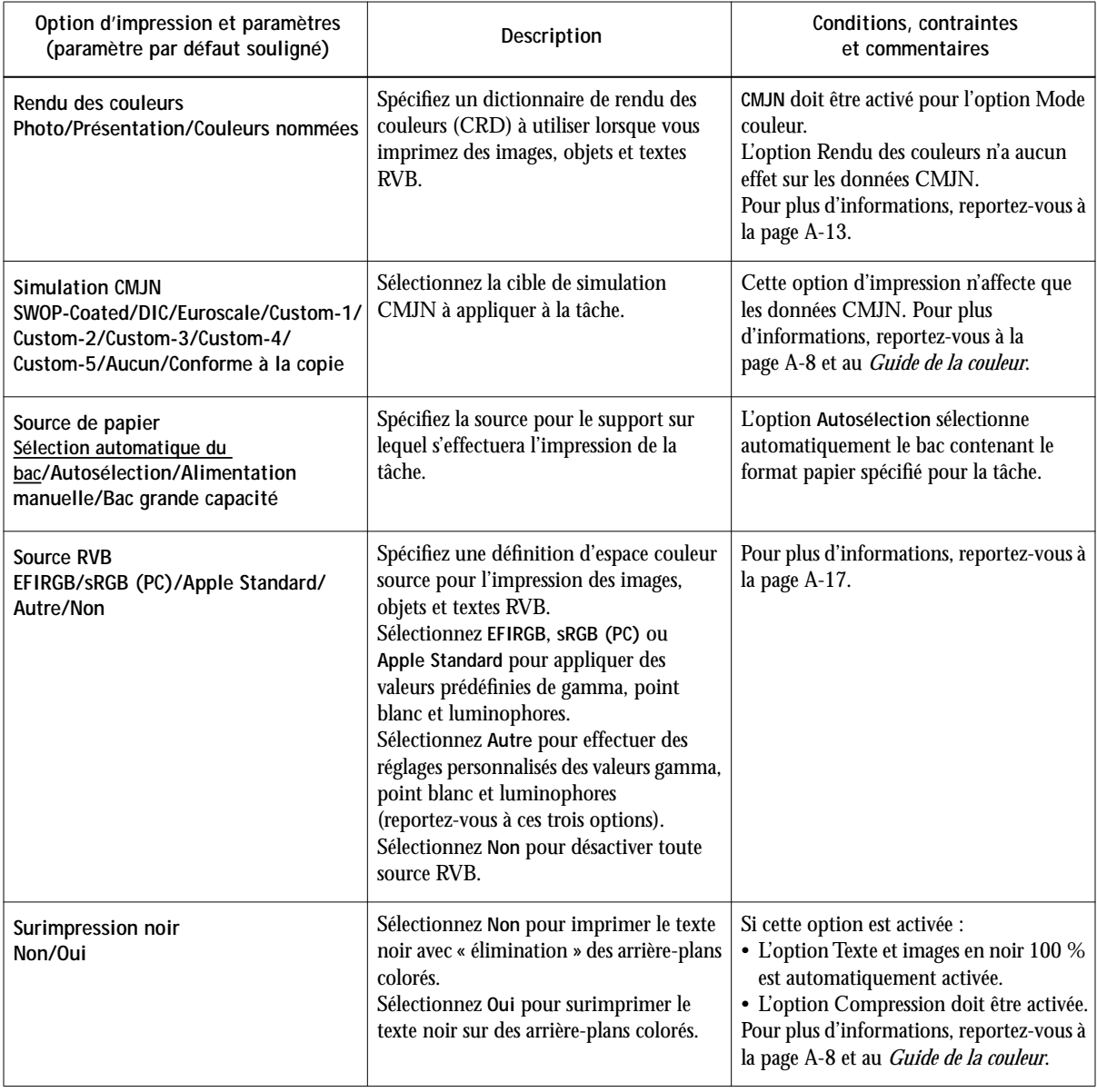

# **A**-7 **A-7 Options d'impression**

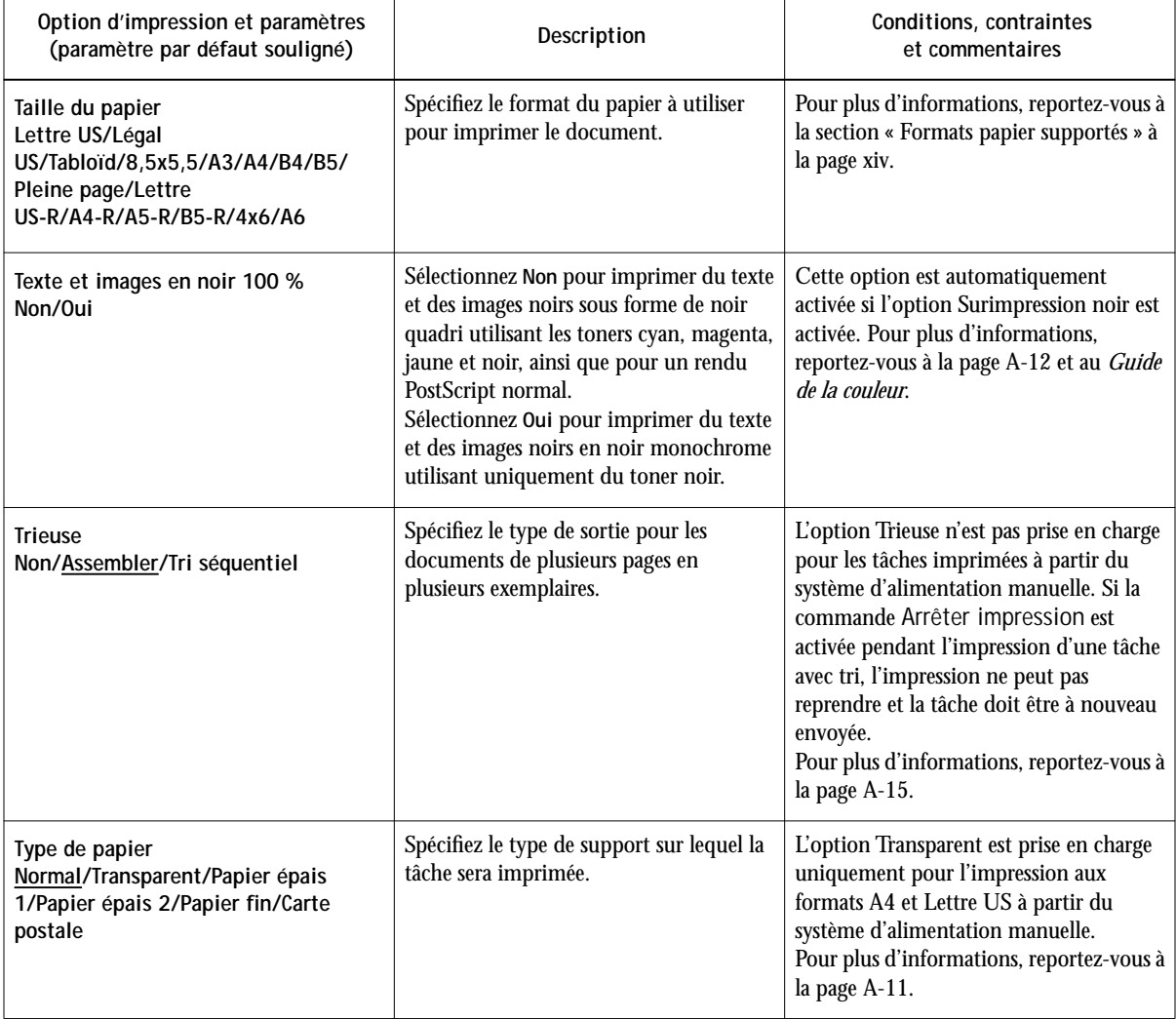

### <span id="page-67-0"></span>**Informations supplémentaires sur les options d'impression**

Les sections qui suivent vous fournissent davantage de détails sur les options d'impression. Reportez-vous au tableau ci-dessus pour vérifier le paramétrages, conditions et contraintes régissant ces options.

### **Surimpression noir**

Pour les documents contenant du texte noir sur des fonds ou des graphiques en couleur, le texte peut être imprimé de deux façons : soit intégré dans le fond coloré (« élimination » du fond coloré), soit par-dessus (« surimpression »). L'option Surimpression noir vous permet d'imprimer le texte noir de la façon qui vous convient le mieux.

**Oui**—Le texte en noir est surimprimé sur les fonds de couleur, ce qui évite les risques de halo ou les erreurs de repérage des couleurs et génère un noir plus dense.

**Non**—Le texte en noir « élimine » les fonds de couleur.

Le paramètre **Oui** est généralement recommandé pour cette option.

L'option Surimpression noir n'affecte que le texte noir défini en RVB avec les pourcentages R 0 %, V 0 %, B 0 %, ou en CMJN avec les pourcentages C 0 %, M 0 %, J 0 %, N 100 %. Comme cette option nécessite la présence de texte défini en noir, l'activation de l'option Surimpression noir active automatiquement l'option Texte et images en noir 100 %.

### **Simulation CMJN**

Vous pouvez utiliser le Fiery ZX comme système d'épreuvage pour les tâches qui seront imprimées sur une presse offset ou pour simuler la sortie d'autres périphériques d'impression. L'option Simulation CMJN vous permet de spécifier une norme d'imprimerie offset ou une gamme de couleurs personnalisées à simuler sur votre site. Vous pouvez également spécifier une Méthode de simulation CMJN (Rapide ou Complète) à utiliser pour la tâche (reportez-vous à la page A-8).

# **A**<sup>9</sup> **A-9 Options d'impression**

Le Fiery ZX fournit des cibles de simulation CMJN pour les principales normes d'imprimerie internationales. Vous pouvez également en personnaliser à l'aide de Fiery Print Calibrator (reportez-vous au *Guide de gestion des tâches*).

**SWOP-Coated** — Utilise la norme d'imprimerie américaine.

**DIC** — Utilise la norme d'imprimerie japonaise.

**Euroscale** — Utilise la norme d'imprimerie européenne.

**Custom-1 (2, 3, 4, 5)**—Utilise une simulation personnalisée. Avant de sélectionner l'un de ces paramètres, assurez-vous que la simulation correspondante a été créée à l'aide de Fiery Print Calibrator et nommée exactement comme indiqué dans la liste des paramètres de simulation personnalisée.

**Aucune** — N'utilise aucune simulation. Sélectionnez ce paramètre lorsque les données CMJN de votre tâche ont déjà été séparées pour votre imprimante (voir ci-dessous).

**Conforme à la copie** — N'utilise ni calibrage ni simulation. Sélectionnez ce paramètre lorsque vous imprimez des images importées avec Fiery Scan (Conforme à la copie étant sélectionné pour l'option de conversion couleur) ou lorsque vous voulez ignorer le calibrage et la simulation du Fiery ZX et simuler la couleur d'une copie produite par le copieur.

Le paramètre de Simulation CMJN que vous devez spécifier dépend de la norme d'imprimerie ou du périphérique pour lequel les données CMJN ont été séparées.

- Pour les images ayant été séparées pour une norme d'imprimerie, sélectionnez le paramètre correspondant (**SWOP-Coated**, **DIC**, ou **Euroscale**).
- Pour les images ayant été séparées à l'aide d'une séparation personnalisée, choisissez le paramètre **Aucune**. Vous pouvez par exemple sélectionner ce paramètre lorsque les données CMJN ont été séparées à l'aide d'une table de séparation Fiery ZX dans Photoshop ou à l'aide d'un profil ICC ou ICM du Fiery ZX et du système de gestion des couleurs de votre ordinateur ou de votre application.
- Pour simuler la couleur d'une copie réalisée à partir de la vitre du copieur, sélectionnez le paramètre **Conforme à la copie**. Ce paramètre permet d'ignorer le calibrage et la simulation du Fiery ZX.

### <span id="page-69-0"></span>**Méthode de simulation CMYK**

Utilisez cette option d'impression pour indiquer la qualité de la simulation désirée : **Rapide** ou **Complète**. La méthode Rapide ne corrige que la densité des couleurs (correspondance à une dimension) par rapport à la presse ciblée. La méthode Complète corrige à la fois la densité et la teinte (correspondance à quatre dimensions).

En fonction de la taille et de la résolution de l'image, la méthode Complète risque de prendre plus de temps que la méthode Rapide. A l'aide de Fiery Print Calibrator, vous pouvez créer jusqu'à cinq simulations rapides personnalisées et jusqu'à cinq simulations complètes personnalisées. Pour plus d'informations, reportez-vous au *Guide de gestion des tâches*.

#### **Activer surimpression**

Cette option permet de spécifier s'il faut combiner les séparations couleur créées avec des applications de PAO sur une même page pour simuler l'impression sur presse à partir de séparations sur film. Elle permet de contrôler la surimpression, le trapping et les autres effets de quadrichromie avant de créer des séparations sur film. Elle permet également de combiner des fichiers au format Desktop Color Separation (DCS) pour les imprimer en résolution maximale au lieu d'imprimer le fichier-maître en faible résolution.

Il faut que votre tâche ait été imprimée à partir de votre application sous forme de séparation couleur ou au format DCS, sinon l'option Activer surimpression est sans effet.

**REMARQUE :** Cette option n'est prise en charge que par Adobe PageMaker et QuarkXPress.

#### **Impression recto verso**

Toutes les fonctions d'impression recto verso ne sont disponibles qu'avec du papier normal.

### <span id="page-70-0"></span>**POUR IMPRIMER EN RECTO VERSO :**

**1. Choisissez Imprimer dans votre application, puis localisez l'option Impression recto verso.**

L'emplacement des options d'impression du Fiery ZX varie selon le pilote d'imprimante utilisé.

**2. Choisissez un paramètre d'impression recto verso :**

**Haut-haut** — Imprime le haut de l'image de la face 1 sur le même bord que le haut de l'image sur la face 2.

**Haut-bas** — Imprimer le haut de l'image de la face 1 sur le bord opposé au haut de l'image sur la face 2.

Le tableau ci-dessous illustre les paramètres d'impression recto verso en fonction de la sortie imprimée :

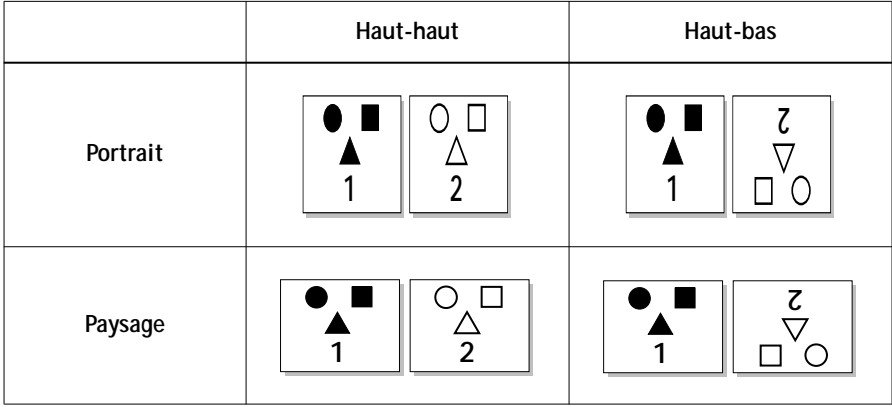

### **Type de papier**

Cette option vous permet de sélectionner le type de support à charger dans le système d'alimentation manuelle.

Normal—Papier standard dont le grammage est compris entre 75 g/m<sup>2</sup> et 90 g/m<sup>2</sup>

# <span id="page-71-0"></span>**A A-12 Options d'impression**

**Transparent**—Feuilles transparentes

**Papier épais 1**—Papier standard dont le grammage est compris entre 91 g/m2 et  $105 \text{ g/m}^2$ 

**Papier épais 2**—Papier épais dont le grammage est compris entre 106 et 157 g/m2 Papier fin—Papier dont le grammage est compris entre 64 g/m<sup>2</sup> et 74 g/m<sup>2</sup> **Carte postale**—Papier bristol

**Texte et images en noir 100 %**

L'option Texte et images en noir 100 % permet d'optimiser la qualité du texte et des dessins au trait en noir en imprimant le noir une couleur à la densité maximale de votre périphérique d'impression. Cette option peut aussi être utilisée pour réduire la quantité de toner lors de l'impression de documents composés d'un mélange de pages couleur et de pages en noir uniquement.

L'option Texte et images en noir 100 % n'affecte que les éléments de texte et les dessins au trait en noir définis en RVB selon les pourcentages R 0 %, V 0 %, B 0 %, ou en CMJN selon les pourcentages C 0 %, M 0 %, J 0 %, N 100 %. Elle n'affecte pas les couleurs dans les images en tons continus.

**Oui**—Le texte et les dessins au trait en noir sont imprimés uniquement avec le toner noir, à la densité d'impression maximale du périphérique. Ce paramètre élimine le risque de débordement et d'erreur de repérage des couleurs existant avec le noir quadri.

**Non**—Le texte et les dessins au trait en noir définis selon les pourcentages R 0 %, V 0 %, B 0 % sont imprimés avec les quatre couleurs de toner. Utilisez ce paramètre si vous désirez un noir intense. Le texte et les dessins au trait en noir définis selon les pourcentages C 0 %, M 0 %, J 0 %, N 100 % sont imprimés avec du toner noir uniquement, mais peuvent ne pas être imprimés à la densité maximale du périphérique d'impression.

Pour désactiver cette option, sélectionnez également Non pour l'option Surimpression noir.
<span id="page-72-0"></span>**REMARQUE :** Les applications PostScript (QuarkXPress, par exemple) peuvent convertir les éléments définis comme R 0 %, V 0 %, B 0 % en noir CMJN avant d'envoyer la tâche au Fiery ZX. Ces éléments ne sont alors pas concernés par l'option Texte et images en noir 100 %. Pour plus d'informations, reportez-vous à la documentation de l'application. De plus, le texte et les images en noir  $100\%$  définis comme R 0 %, V 0 %, B 0 % dans les applications bureautiques (comme Microsoft Word) sont convertis en noir 100 % par le pilote d'imprimante PostScript Niveau 2 de Windows NT 4.0. Pour imprimer avec ce noir 100 % à la densité maximale de toner du périphérique d'impression, activez l'option Texte et images en noir 100 %.

#### **Rendu des couleurs**

Utilisez cette option pour sélectionner un dictionnaire de rendu des couleurs (CRD) par défaut, à utiliser lors de l'impression d'images, d'objet et de texte RVB.

**Photo**—Optimise la sortie des images photographiques ou en mode point, notamment des images numérisées et des images de CD de photographies de référence. Il établit une correspondance entre les couleurs RVB n'appartenant pas à la gamme du périphérique d'impression et les couleurs CMJN imprimables de manière à conserver les différences de luminosité (relations tonales). Il sacrifie légèrement l'exactitude des couleurs, si nécessaire, pour conserver les relations entre les couleurs telles que les perçoit l'œil humain. Comparé au rendu Couleurs nommées, le rendu Photo produit généralement une impression moins saturée de couleurs RVB qui ne se situent pas dans la gamme des couleurs du périphérique d'impression.

**Présentation**—Optimise la sortie de couleurs pures, saturées, comme celles utilisées pour les présentations commerciales, et traite les images en tons continus (images photographiques et images numérisées) de la même manière que le rendu Photo. Il ne tente pas de faire correspondre exactement les couleurs imprimées avec les couleurs affichées, mais génère des couleurs denses et intenses. C'est le rendu idéal pour les tâches qui combinent les illustrations de présentation et les photos ou les images numérisées en tons continus.

# <span id="page-73-0"></span>**A A-14 Options d'impression**

**Couleurs nommées**—Ce rendu établit une correspondance entre les couleurs RVB et leurs équivalents CMJN, ainsi qu'entre les couleurs RVB hors gamme et les couleurs imprimables les plus proches. Il est très utile pour l'impression d'aplats de couleurs (tons directs) tels que ceux que l'on peut trouver dans les logos de sociétés ou les graphiques d'entreprise. Il offre la plus grande précision pour les images utilisant les couleurs PANTONE. Ce paramètre est également recommandé dans le cas où l'option (Autre) Point blanc a une valeur différente de Imprimante par défaut. Ce rendu ne convient pas toujours à l'impression des mélanges de couleurs RVB saturées car il risque de produire certains effets indésirables, tels que l'apparition de bandes de couleur.

#### **Source RVB**

L'option Source RVB permet de spécifier un espace couleur source pour les données RVB de votre document.

**EFIRGB**—Espace couleur source optimal pour l'impression sur le Fiery ZX. Il permet également une impression couleur régulière d'une plate-forme à l'autre.

**sRGB (PC)**—Spécifie l'espace couleur d'un moniteur Windows générique.

**Apple Standard**—Spécifie l'espace couleur d'un moniteur Mac OS standard.

**Autre**—Permet de spécifier des paramètres de source RVB personnalisés à l'aide des options **(Autre) Gamma**, **(Autre) Luminophores** et **(Autre) Point blanc**.

Si vous sélectionnez **Non** pour Source RVB, les données RVB PostScript (images EPS RVB par exemple) et non PostScript (images TIFF RVB par exemple) ne sont pas converties de la même manière par le système de gestion des couleurs du Fiery ZX.

- Les données RVB PostScript sont converties à l'aide du CRD spécifié par l'option Rendu des couleurs. Elles contiennent leurs propres informations d'espace couleur source qui sont utilisées comme référence pour la conversion.
- Les données RVB non PostScript sont converties à l'aide d'une méthode générale de conversion par retrait des sous-couleurs. Ces données ne contiennent aucune information d'espace couleur source et ne peuvent donc pas être converties à l'aide d'un CRD.

<span id="page-74-0"></span>**REMARQUE :** Le paramètre spécifié pour cette option remplace tous les profils d'espace couleur source que vous avez éventuellement définis avec d'autres systèmes de gestion des couleurs. Par exemple, si vous avez choisi un profil système ColorSync sur votre ordinateur Mac OS (reportez-vous au manuel *Mise en route*), le paramètre de Source RVB le remplace. Si vous ne voulez pas qu'un autre espace couleur spécifié soit remplacé par ce paramètre, choisissez **Non**.

**Trieuse**

**Non**—Désactive la trieuse.

**Assembler**—Les copies d'une tâches sont assemblées et déposées dans le bac supérieur. **Tri séquentiel**—Les copies d'une tâches sont déposées dans chacune des 10 cases, dans l'ordre des pages.

#### **Correspondance tons directs**

L'option Correspondance tons directs permet la correspondance automatique entre les couleurs du nuancier PANTONE et les équivalents CMJN les plus proches.

**Oui**—Le Fiery ZX utilise sa table de consultation intégrée pour générer l'équivalent CMJN le plus proche des couleurs PANTONE reproductibles sur votre périphérique d'impression.

**Non**—Le Fiery ZX utilise les équivalents CMJN définis par votre application pour l'impression des couleurs PANTONE.

Pour les tâches comportant des couleurs du nuancier PANTONE, choisissez Oui pour l'option Correspondance tons directs, sauf si vous imprimez des simulations de presse. Dans ce cas, choisissez Non et sélectionnez le paramètre approprié pour l'option Simulation CMJN.

Vous pouvez utiliser l'option Correspondance tons directs pour l'impression de documents composites, mais pas pour l'impression de séparations.

Selon le paramétrage de l'option Correspondance tons directs, le nuancier PANTONE pour papier brillant (décrit dans le manuel *Mise en route*) donne des résultats différents à l'impression.

<span id="page-75-0"></span>**Oui**—A l'impression du nuancier, le Fiery ZX utilise sa table de consultation intégrée pour générer les équivalents les plus proches des couleurs PANTONE reproductibles par votre périphérique d'impression. Le numéro PANTONE s'imprime sous chaque échantillon.

**Non**—A l'impression du nuancier, le Fiery ZX imprime des échantillons à l'aide des valeurs CMJN recommandées par Pantone (et utilisées par les applications proposant des nuanciers PANTONE). Les valeurs CMJN utilisées pour générer la couleur, ainsi que le numéro PANTONE de la couleur, s'impriment sous chaque échantillon.

#### **Mode d'agrafage**

**REMARQUE :** Pour activer cette option, l'option Trieuse doit être réglée sur **Tri séquentiel**.

**Non** — Agrafage désactivé.

**Oui** — Les tâches sont agrafées sur le coin du bord sortant en premier du copieur.

L'agrafage est possible avec les formats papier suivants :

- A4, A4-R
- A3
- A3 Pleine page
- Lettre US, Lettre US-R
- Légal US
- Tabloïd (11 x 17 pouces)
- 11 x 17 Pleine page

Les formats A5-R et 8,5 x 5,5 pouces sont incompatibles avec l'agrafage.

#### <span id="page-76-0"></span>**Caractéristiques de la trieuse-agrafeuse-agrafeuse**

La trieuse-agrafeuse dispose d'une case supérieure et de 10 cases de sortie ; par conséquent, le nombre maximal de copies pouvant être triées et/ou agrafées est de 10. Si l'on trie/agrafe plus de 10 copies, la 11ème et les suivantes seront ignorées. Pour pouvoir imprimer plus de 10 copies, relancez la tâche par groupe de 10 copies, depuis la boîte de dialogue d'impression, la Command WorkStation, Fiery WebSpooler ou Fiery Spooler.

Les tâches d'impression recto verso ne sont agrafées correctement que si l'impression en ordre inverse est sélectionnée à partir de l'application utilisée.

Les capacités maximales de la case supérieure et des cases de sortie sont indiquées dans le tableau ci-dessous. Si une tâche d'impression dépasse la capacité maximale d'une case, le Fiery ZX imprime jusqu'à la capacité maximale puis génère un message d'erreur. Une fois le papier retiré, l'impression reprend.

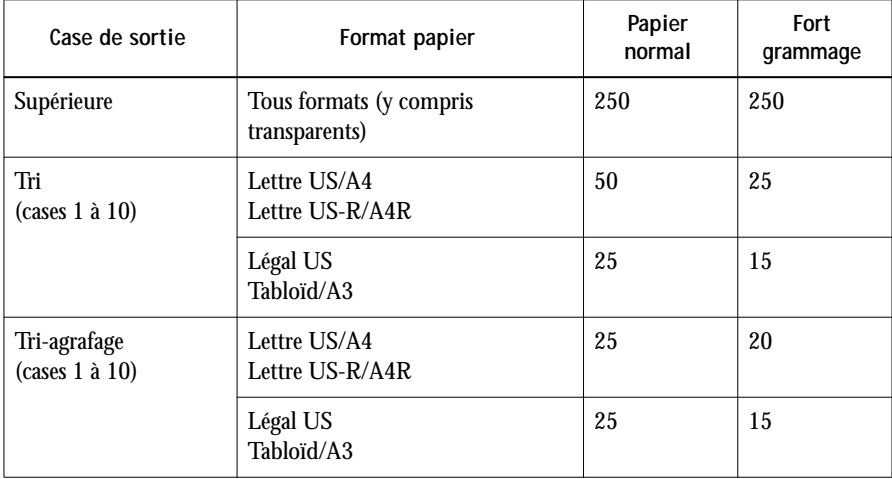

<span id="page-78-0"></span>**B**-1 **B-1 Liste des polices**

## **Annexe B : Liste des polices**

Cette annexe présente une liste des polices imprimante intégrées fournies avec le Fiery ZX.

## **Polices imprimante PostScript**

Vous trouverez ci-dessous une liste des 136 polices imprimante Postscript fournies avec le Fiery ZX. Deux polices supplémentaires Adobe Multiple Master sont également fournies et servent au remplacement des polices dans les fichiers PDF.

**REMARQUE :** Pour les ordinateurs Mac OS, installez les polices écran correspondantes à partir du CD Logiciels Utilisateur. Pour plus d'informations, reportez-vous au manuel *Mise en route.*

## **Polices Adobe Type 1**

Le Fiery ZX comprend 117 polices Adobe Type 1 :

- La colonne Mac OS donne le nom tel qu'il apparaît dans le menu des polices sur un ordinateur Mac OS. Par exemple, dans la plupart des applications, pour utiliser « Bodoni-Bold », choisissez Bodoni Bold dans le menu des polices.
- La colonne Windows donne le nom tel qu'il apparaît dans le menu des polices sur un ordinateur Windows. Le style correspond au style qui doit être sélectionné dans l'application pour accéder à la police PostScript désirée. Par exemple, pour utiliser « Bodoni-Bold », choisissez Bodoni dans le menu des polices et Bold dans le menu Style.

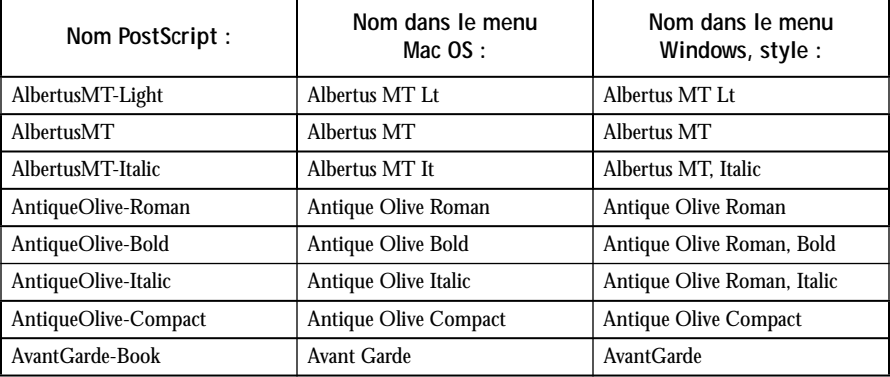

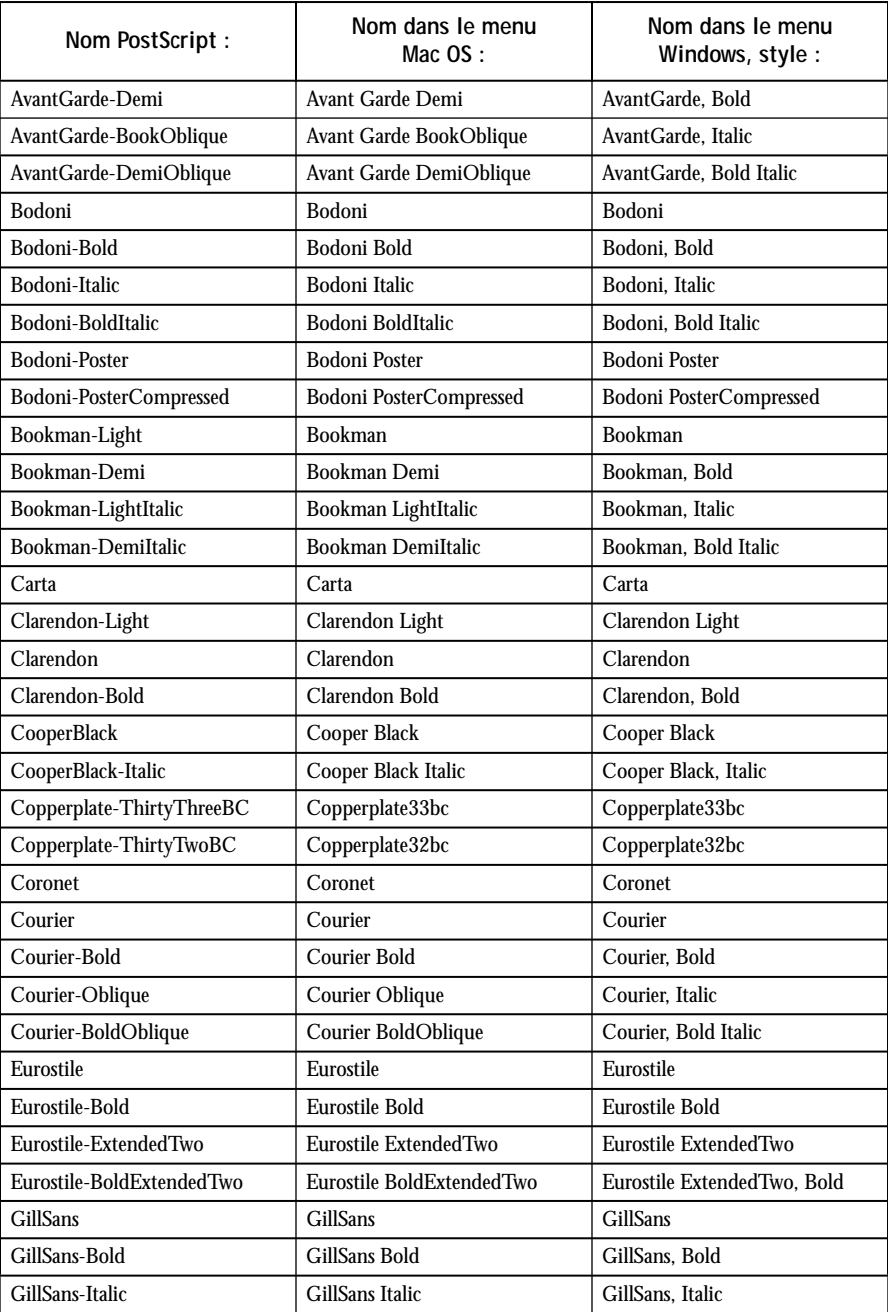

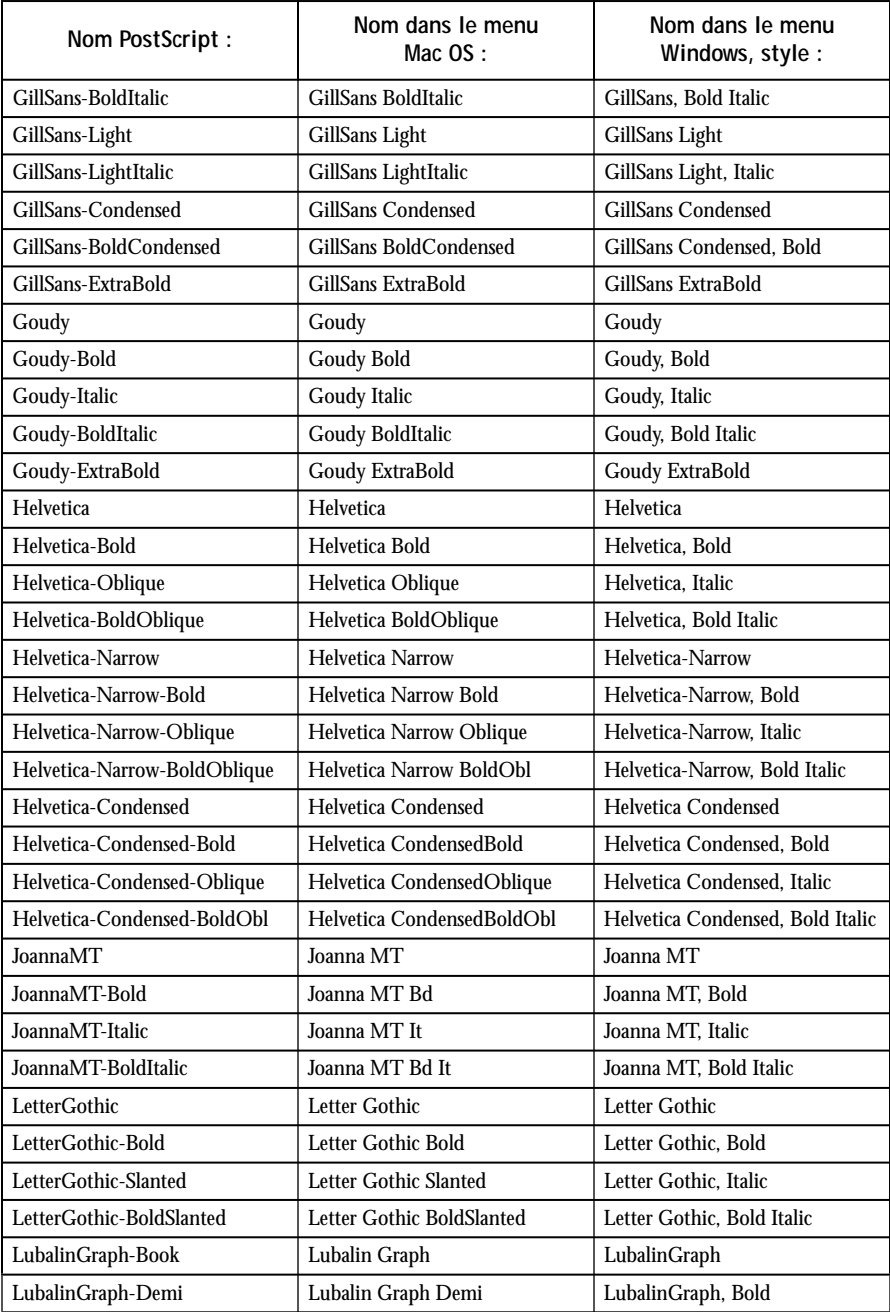

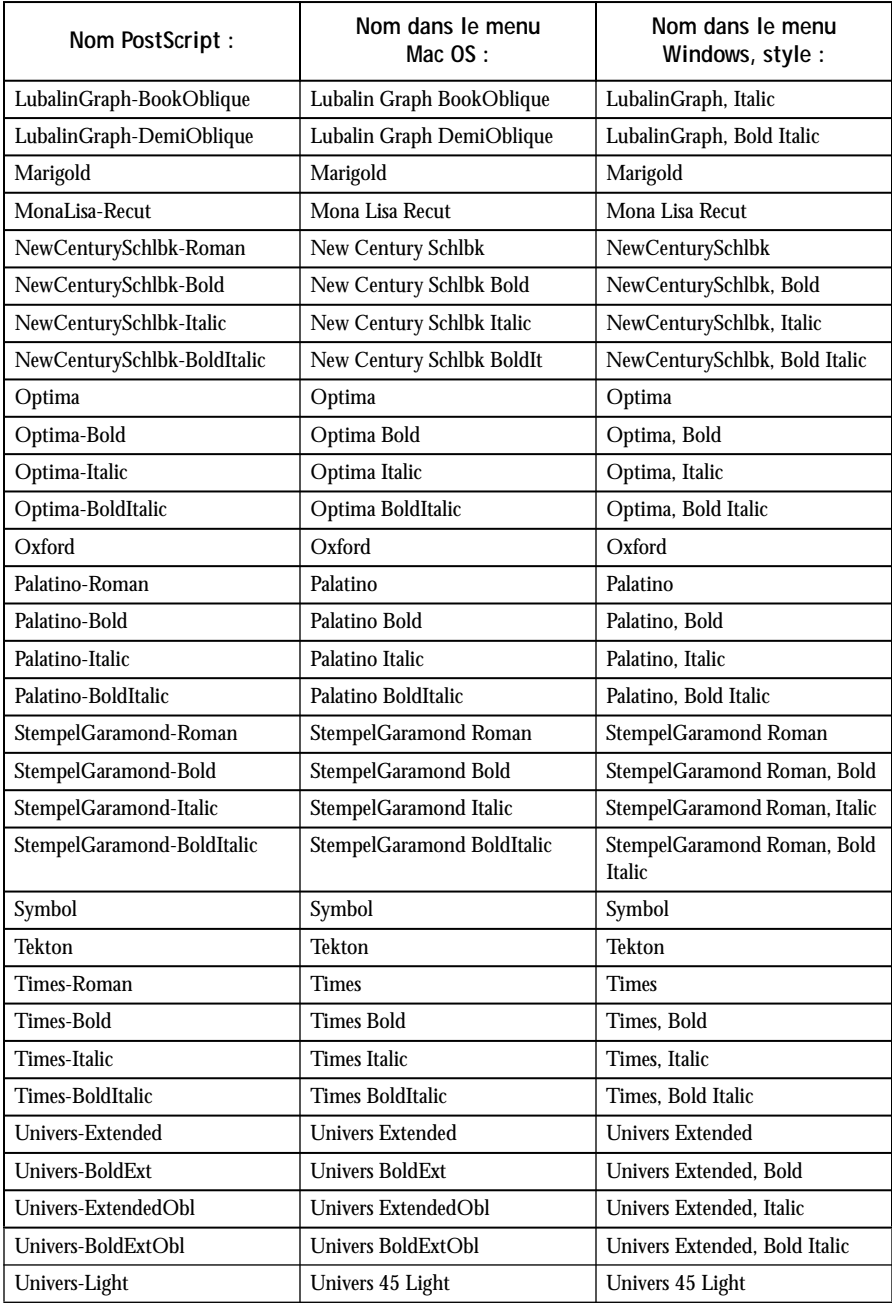

<span id="page-82-0"></span>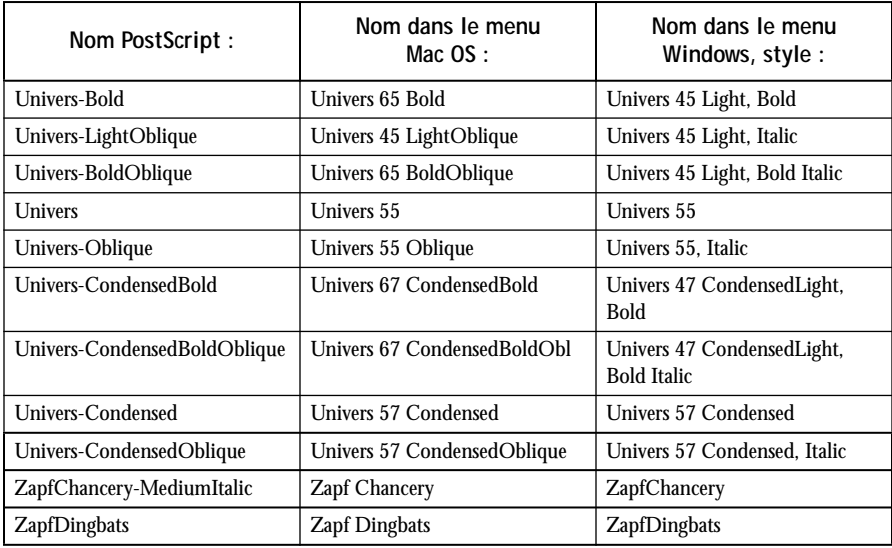

## **Polices TrueType**

Le Fiery ZX comprend 19 polices TrueType :

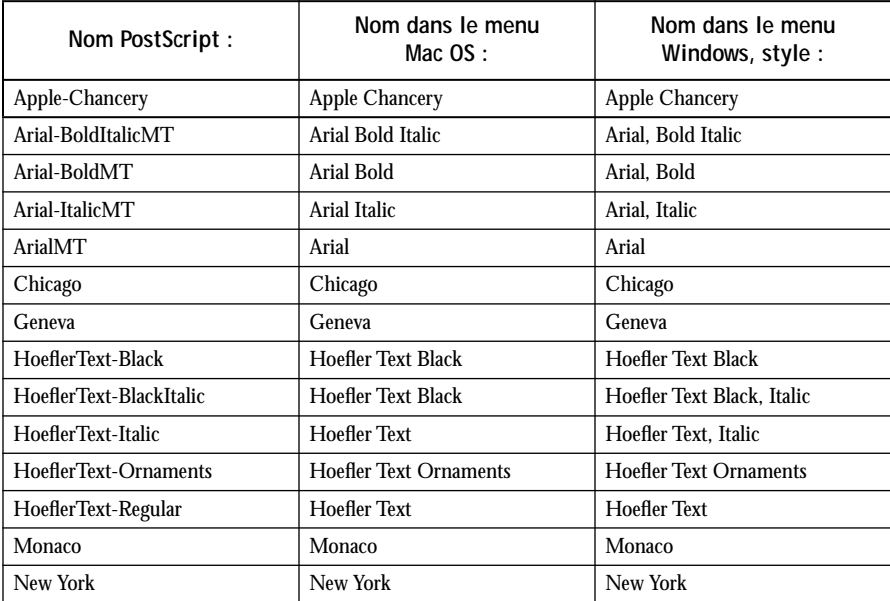

# B-6 **B-6 Liste des polices**

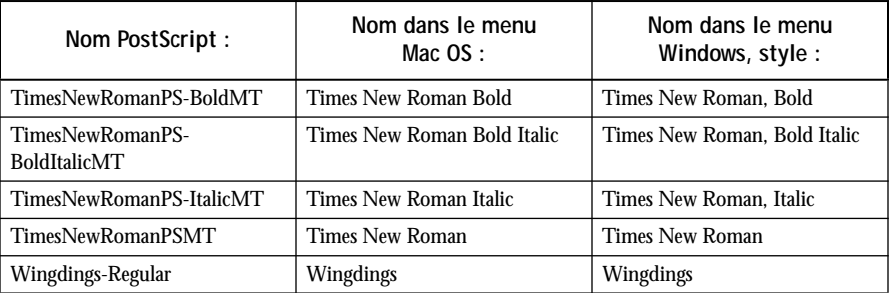

**C-1 Dépannage**

<span id="page-84-0"></span>**C**

## **Annexe C : Dépannage**

Cette annexe donne des conseils en cas de problèmes d'impression.

### **Maintien des performances du système à un niveau optimal**

Le Fiery ZX ne nécessite aucune maintenance. En dehors des opérations d'entretien et de maintenance du moteur d'impression et des réapprovisionnements en consommables, vous pouvez effectuer certaines opérations afin d'améliorer les performances globales de votre système :

• Réduisez les communications bidirectionnelles inutiles.

Si les utilisateurs se rendent compte que le serveur est fréquemment trop occupé pour recevoir des tâches, cela peut provenir du fait que les utilitaires, qui sont fréquemment mis à jour, sont utilisés par plusieurs utilisateurs. Un nombre important d'utilisateurs distants utilisant Fiery Downloader ou les Fiery WebTools peut nuire aux performances du Fiery ZX.

- Planifiez le volume d'impression en vérifiant les informations sur les tâches avant l'impression. Imprimez ensemble les tâches ayant les mêmes spécifications de sortie et de papier afin de réduire les changements de papier. Imprimez également les tâches habituelles pendant la préparation de l'impression de tâches avec des instructions particulières ou nécessitant un support spécial.
- Diminuez les connexions au serveur inutiles à partir de la Command WorkStation. Si vous utilisez occasionnellement un deuxième ou un troisième serveur Fiery ZX, les performances seront améliorées si vous vous déconnectez lorsque vous ne les utilisez pas.
- Evitez d'imprimer lorsque le serveur affiche le message « Disque saturé ».

Si ce message s'affiche, supprimez les tâches présentes dans la fenêtre Queues ou Archive, qui sont en attente depuis longtemps et ne sont pas nécessaires. Pour éviter ce problème, supprimez régulièrement les tâches anciennes. La date associée à la tâche correspond à sa date d'envoi.

<span id="page-85-0"></span>**C**

Même lorsque le disque est saturé, un espace de 128 Ko est réservé à l'impression d'une tâche au format Tabloïd, mais cette impression ne démarre que lorsque la tâche la plus ancienne a été supprimée de la queue Imprimée (zone Impression).

## **Dépannage**

En cas de problèmes et avant de faire appel au SAV, vérifiez les points ci-dessous. Si vous ne pouvez pas résoudre le problème, notez le type d'erreur et contactez le SAV.

Cette section donne des indications de dépannage en cas de problème. Si vous n'êtes pas en mesure de résoudre une difficulté après vous y être référé, contactez l'opérateur ou l'administrateur du site.

### **Problèmes d'impression**

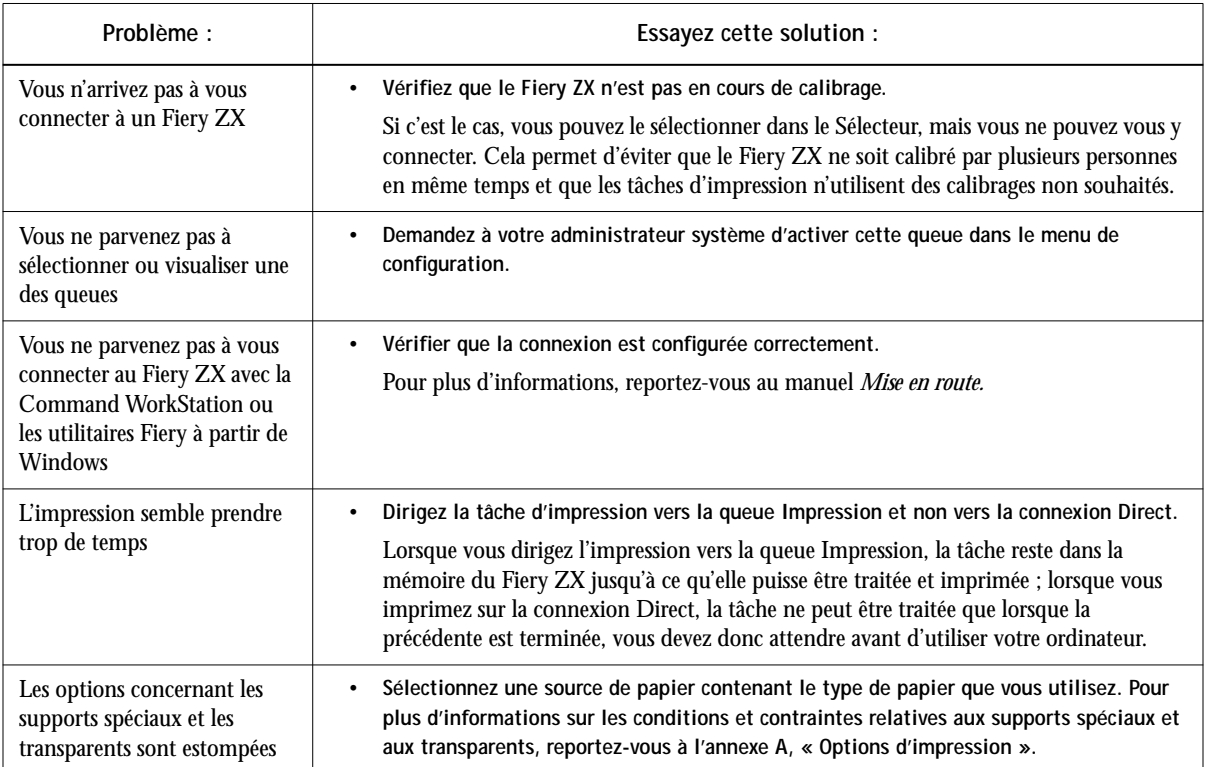

**C-3 Dépannage**

**C**

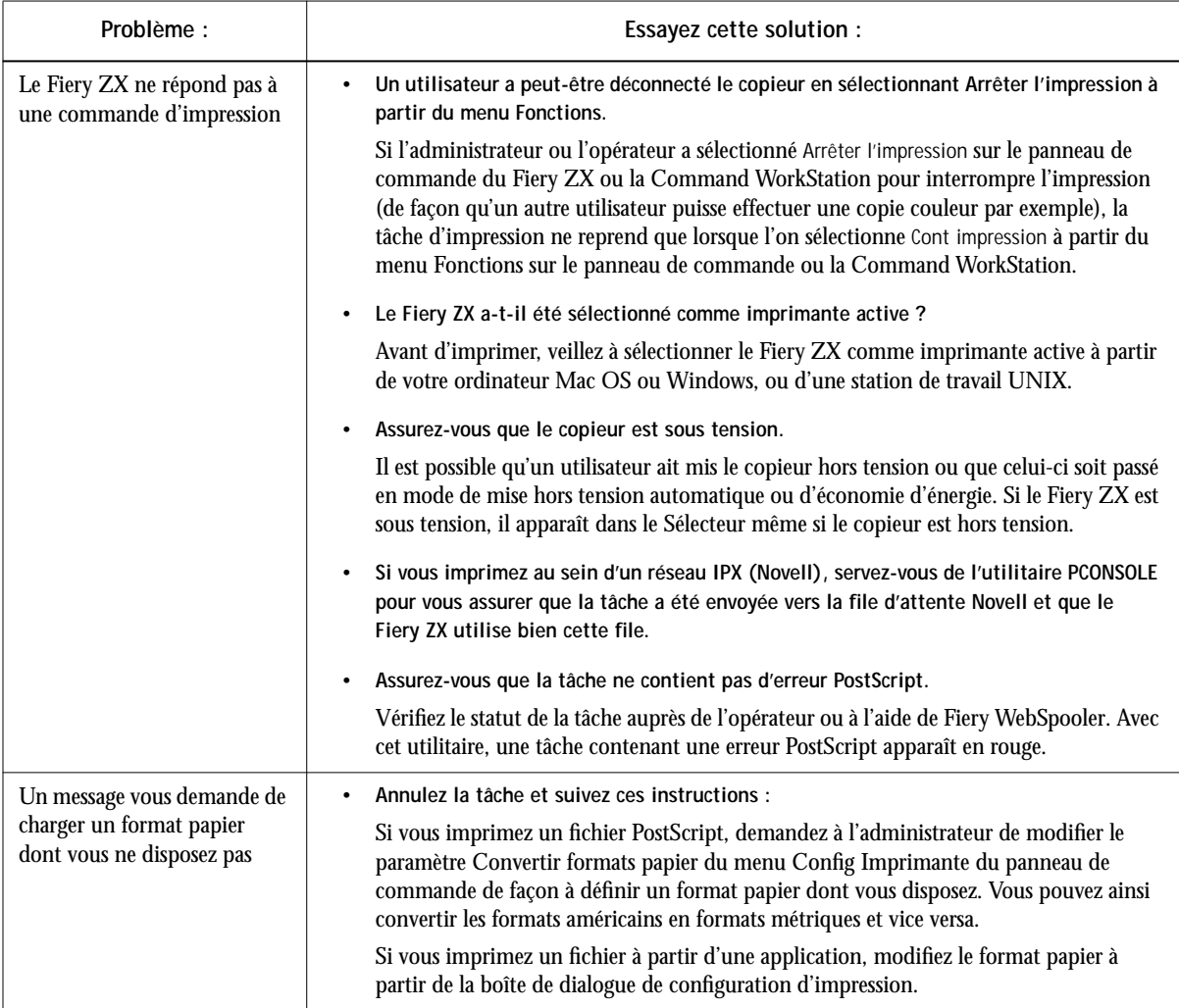

**C-4 Dépannage**

**C**

<span id="page-87-0"></span>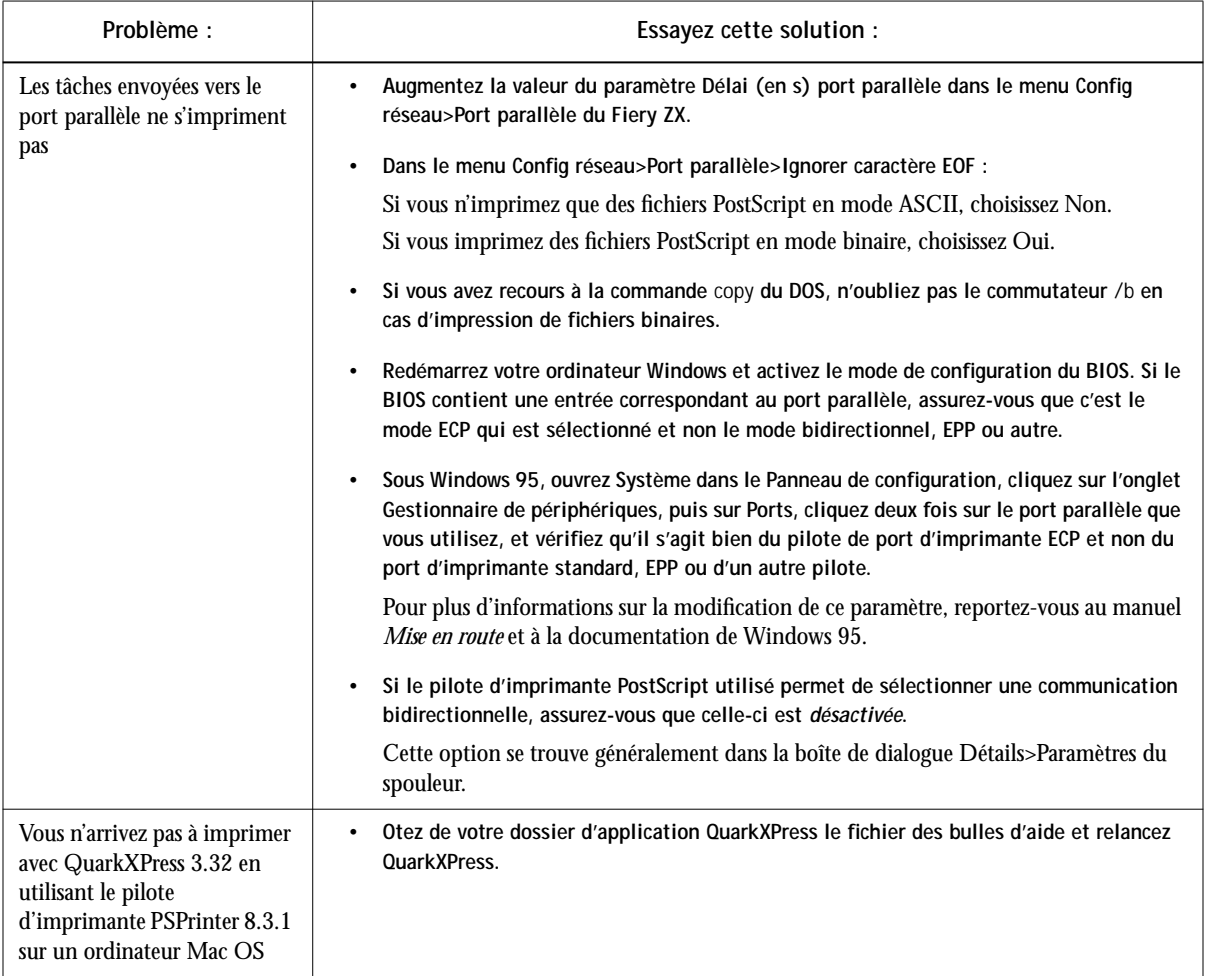

<span id="page-88-0"></span>**C**

### **Problèmes liés à la qualité d'impression**

Pour plus d'informations sur l'impression avec certaines applications et l'optimisation de la sortie couleur, reportez-vous au *Guide de la couleur*.

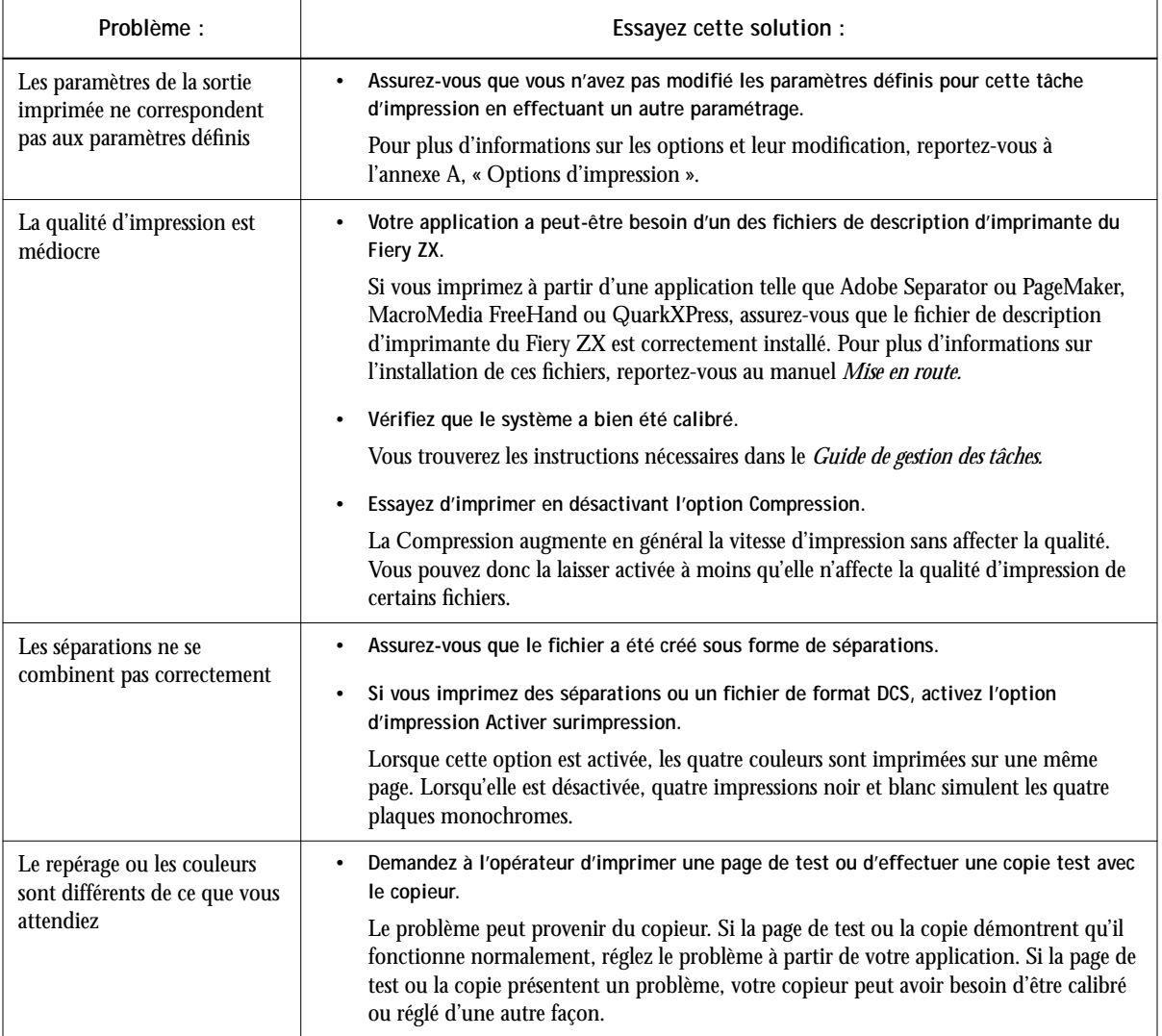

**C-6 Dépannage**

**C** 

<span id="page-89-0"></span>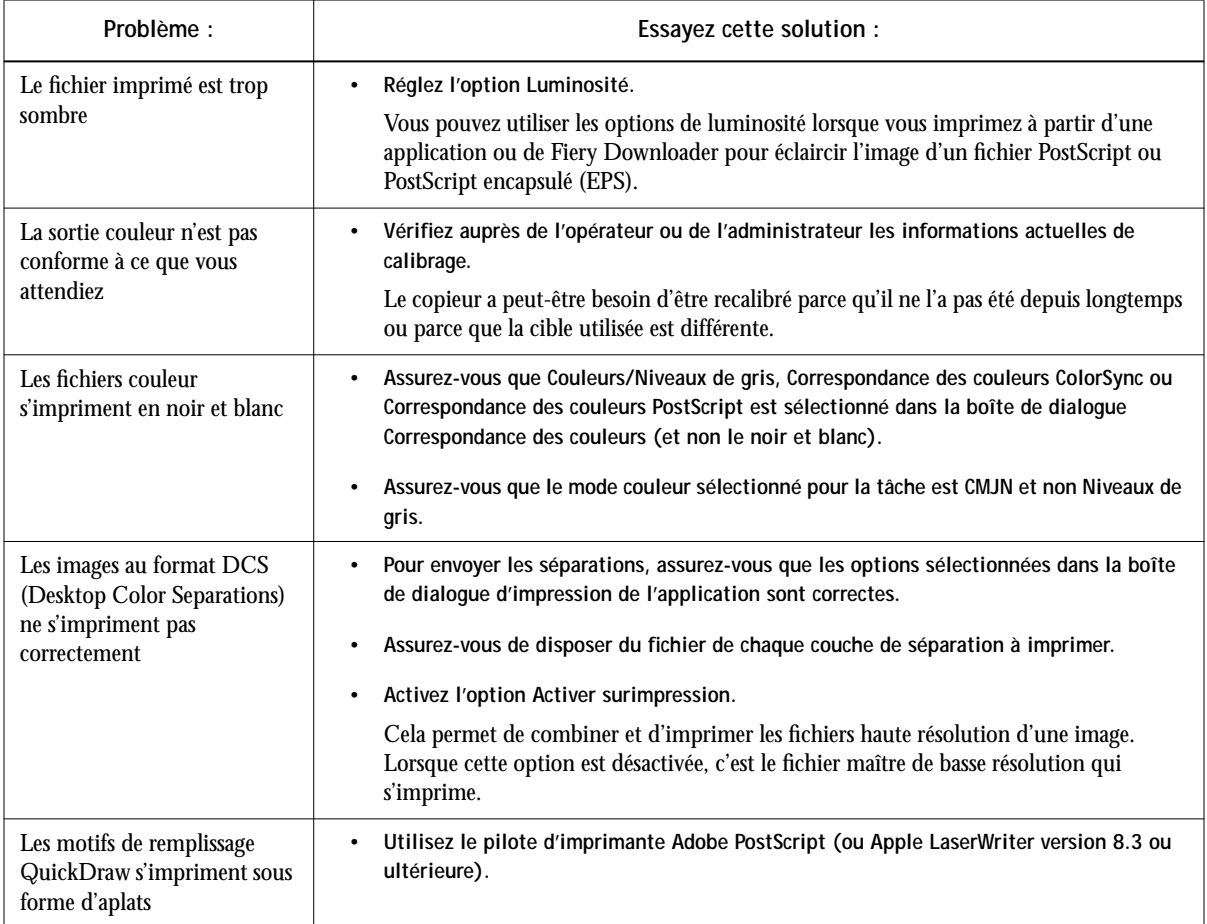

<span id="page-90-0"></span>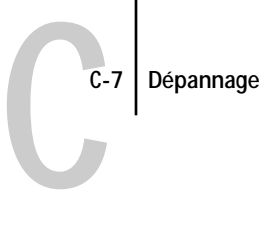

# **Problèmes liés à Fiery Downloader**

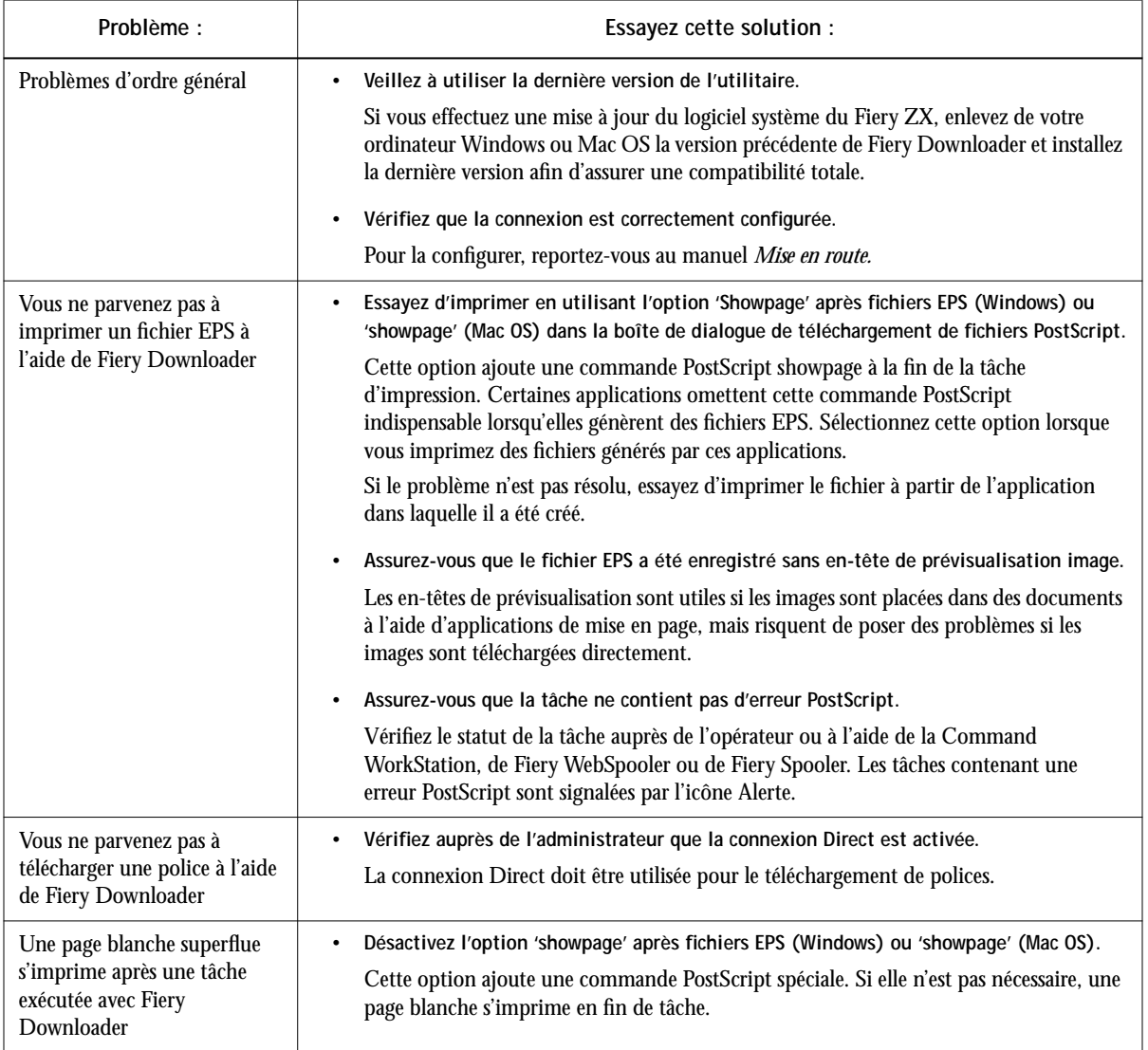

<span id="page-91-0"></span>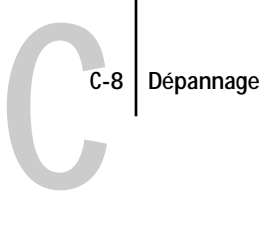

## **Problèmes liés à Fiery Scan**

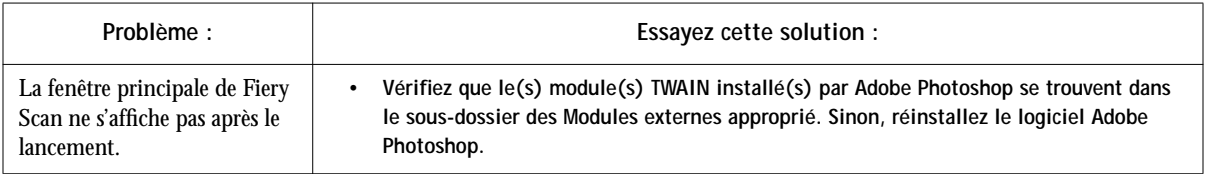

# **Problèmes liés aux Fiery WebTools**

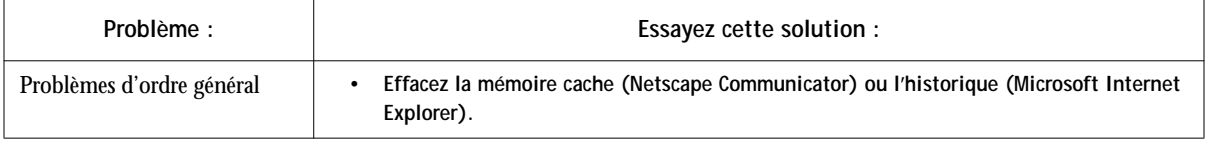

# **Index**

#### **A**

[Activer surimpression, option](#page-62-0) A-3, [A-10](#page-69-0) [Adobe Font Downloader,](#page-46-0) *voir* polices [Adobe Photoshop,](#page-40-0) *voir* Photoshop [Adobe PostScript,](#page-30-0) *voir* PostScript, pilote d'imprimante [Afficher liste des polices, icône](#page-48-0) 5-3 Alimentation menu [Mac OS](#page-32-0) 2-3 [Windows 3.1x](#page-22-0) 1-7 [Apple Standard, paramètre de Source](#page-73-0)  RVB A-14 [AppleTalk](#page-31-0) 2-2 [Attente, queue](#page-14-0) xv, [2-2](#page-31-0) [Aucun, cible de simulation](#page-68-0) A-9 [Autre, paramètre de source RVB](#page-73-0) A-14 [\(Autre\) Gamma, option](#page-61-0) A-2, [A-14](#page-73-0) [\(Autre\) Luminophores, option](#page-61-0) A-2, [A-14](#page-73-0) [\(Autre\) Point blanc, option](#page-62-0) A-3, [A-14](#page-73-0)

#### **B**

[bandes de couleur](#page-73-0) A-14 [BSD](#page-37-0) 3-2

#### **C**

[calibrage, modification](#page-68-0) A-9 [Calibrated RGB, fichier pour Mac OS](#page-40-0) 4-1 [CALRBG.AMS, fichier pour Windows](#page-40-0) 4-1 [Carte postale, paramètre de papier](#page-71-0) A-12 [Command WorkStation](#page-10-0) xi [affichage et contrôle du flux des](#page-56-0)  tâches 6-1 [modification des options](#page-20-0)  [d'impression](#page-20-0) 1-5, [1-8,](#page-23-0) [1-11](#page-26-0) [utilisation de Fiery Downloader](#page-46-0) 5-1 [Compression](#page-62-0) A-3

configuration de l'impression [avec le pilote d'imprimante Adobe](#page-17-0)  [PostScript pour Windows 95](#page-17-0) 1-2 [à](#page-17-0) [1-6](#page-21-0) [avec le pilote d'imprimante Microsoft](#page-25-0)  PostScript pour Windows NT 4.0 1-10 [options](#page-26-0) 1-11 configuration d'imprimante PostScript [Mac OS](#page-31-0) 2-2 [Conforme à la copie, cible de simulation](#page-68-0) A-9 [Conforme à la copie, option](#page-40-0) 4-1, [4-5](#page-44-0) [connexion Direct](#page-14-0) xv [Copies, option](#page-52-0) 5-7 [Correspondance tons directs, option](#page-63-0) A-4, [A-15](#page-74-0) couleur [problème](#page-89-0) C-6 [couleurs RVB hors gamme, impression](#page-72-0) A-13

#### **D**

[DCS \(Desktop Color Separations\)](#page-89-0) C-6 [DCS \(Desktop Color Separations\)](#page-69-0)  fichiers A-10 [débordement](#page-71-0) A-12 [dépannage](#page-85-0) C-2 [problèmes d'ordre général](#page-85-0) C-2 à [C-4](#page-87-0) [Desktop Color Separations,](#page-89-0) *voir* DCS [DIC, cible de simulation](#page-68-0) A-9 Direct, connexion [absente du Sélecteur, Mac OS](#page-31-0) 2-2 [nécessaire pour télécharger les](#page-53-0)  [polices](#page-53-0) 5-8, [C-7](#page-90-0) [données RVB PostScript et](#page-73-0)  nonPostScript A-14 [Downloader,](#page-28-0) *voir* Fiery Downloader

#### **E**

[EFIRGB, paramètre de Source RVB](#page-73-0) A-14 [Encapsulated PostScript,](#page-16-0) *voir* EPS [Enregist. réimpression rapide](#page-63-0) A-4 EPS, fichiers [conversion couleur des images](#page-73-0)  RVB A-14 [problèmes de téléchargement](#page-90-0) C-7 [téléchargement](#page-16-0) [5-1](#page-46-0) [depuis Mac OS](#page-34-0) 2-5 [depuis Windows](#page-28-0) 1-13 [erreurs de repérage](#page-71-0) A-12 [Etendue, option](#page-60-0) A-1 [Euroscale, cible de simulation](#page-68-0) A-9

#### **F**

Fiery Downloader [barre de progression](#page-47-0) 5-2 [barre d'outils](#page-48-0) 5-3 [Command WorkStation](#page-46-0) 5-1 [Disque, zone](#page-47-0) 5-2 [fichiers PDF](#page-16-0) [impression](#page-49-0) 5-4 [installation des polices imprimante](#page-54-0) 5-9 [luminosité, option](#page-52-0) 5-7 [Mac OS](#page-34-0) 2-5 [priorité de modification des](#page-60-0)  paramètres A-1 [problèmes](#page-90-0) C-7 [restrictions avec le port parallèle](#page-27-0) 1-12 [sélection d'une imprimante](#page-48-0) 5-3 [Statut Impression, zone](#page-47-0) 5-2 [Statut RIP, zone](#page-47-0) 5-2 [téléchargement de fichiers ou de](#page-49-0)  [polices](#page-49-0) 5-4 à [5-7](#page-52-0) [utilisation](#page-46-0) 5-1 [Windows](#page-28-0) 1-13

[Fiery Print Calibrator](#page-68-0) A-9, [A-10](#page-69-0) [Fiery Scan](#page-68-0) A-9 Fiery Scan, module externe de Photoshop [limitations et contraintes](#page-40-0) 4-1 [option Echantillonnage](#page-44-0) 4-5 [options de conversion des couleurs](#page-40-0) 4-1 [prévisualisation](#page-42-0) 4-3 [problèmes](#page-91-0) C-8 [Fiery Spooler, modification des options](#page-20-0)  [d'impression](#page-20-0) 1-5, [1-8,](#page-23-0) [1-11](#page-26-0) Fiery WebTools [accès](#page-14-0) xv, [6-1](#page-56-0) [page d'accueil](#page-57-0) 6-2 [présentation](#page-58-0) 6-3 [Statut](#page-56-0) 6-1, [6-2](#page-57-0) [WebLink](#page-58-0) 6-3 [WebSpooler](#page-20-0) 1-5, [1-8,](#page-23-0) [1-11](#page-26-0)

#### **G**

[gamme](#page-72-0) A-13

#### **H**

[Haut-bas, impression recto verso](#page-70-0) A-11 [Haut-haut, impression recto verso](#page-70-0) A-11

#### **I**

impression [avec le port parallèle](#page-27-0) 1-12 [avec Windows 95](#page-17-0) 1-2 [avec Windows NT 4.0](#page-25-0) 1-10 [dépannage](#page-85-0) C-2 à [C-4](#page-87-0) [depuis Fiery Downloader](#page-28-0) [5-4](#page-49-0) [depuis les applications Mac OS](#page-30-0) 2-1 [à](#page-30-0) [2-5](#page-34-0) [liste des polices](#page-48-0) 5-3, [5-10](#page-55-0) [recto verso](#page-63-0) A-4, [A-11](#page-70-0) [sur le port local](#page-27-0) 1-12 [sur le réseau](#page-14-0) xv [Windows 3.1x](#page-21-0) 1-6

[Impression, queue](#page-14-0) xv [absente du Sélecteur, Mac OS](#page-31-0) 2-2 [Impression recto verso, option](#page-63-0) A-4, [A-11](#page-70-0) [imprimante, valeurs par défaut](#page-60-0) A-1 [définies par l'administrateur lors de la](#page-14-0)  configuration xv [Imprimer, commande \(Windows\)](#page-16-0) 1-1 [installation des polices imprimante](#page-54-0) 5-9

#### **L**

**LaserWriter** [imprimante, polices installées](#page-53-0) 5-8 liste des polices [affichage](#page-48-0) 5-3 [icône](#page-48-0) 5-3 [impression](#page-48-0) 5-3 [PostScript](#page-78-0) B-1 à [B-5](#page-82-0) [lp, commande](#page-37-0) 3-2 [lpq, commande](#page-36-0) 3-1, [3-2,](#page-37-0) [3-3](#page-38-0) [lpr, commande](#page-36-0) 3-1 [lprm, commande](#page-36-0) 3-1, [3-3](#page-38-0) [lpstat, commande](#page-37-0) 3-2 [Luminosité, option](#page-60-0) A-1, [A-4](#page-63-0)

#### **M**

Mac OS [configuration d'imprimante](#page-31-0)  PostScript 2-2 [impression](#page-30-0) 2-1 à [2-5](#page-34-0) [menu Alimentation](#page-32-0) 2-3 [Options spécifiques, menu](#page-32-0) 2-3 [polices écran](#page-53-0) 5-8 [réglages par défaut de l'imprimante](#page-33-0) 2-4 [sélection du bac](#page-32-0) 2-3 [mélanges, impression](#page-73-0) A-14 [Méthode de simulation CMJN](#page-64-0) A-5

[Mode couleur](#page-64-0) A-5 [Mode d'agrafage](#page-75-0) A-16 modification des paramètres [\(Autre\) Gamma](#page-61-0) A-2 [\(Autre\) Luminophores](#page-61-0) A-2 [\(Autre\) Point blanc](#page-62-0) A-3 [Compression](#page-62-0) A-3 [Correspondance tons directs](#page-63-0) A-4 [Enregist. réimpression rapide](#page-63-0) A-4 [Luminosité](#page-63-0) A-4 [Méthode de simulation CMJN](#page-64-0) A-5 [Mode couleur](#page-64-0) A-5 [Mode d'agrafage](#page-75-0) A-16 [Ordre des pages](#page-64-0) A-5 [paramètres d'impression](#page-60-0) A-1 [Rendu des couleurs](#page-65-0) A-6 [Simulation CMJN](#page-65-0) A-6, [A-8](#page-67-0) [Source RVB](#page-65-0) A-6 [surimpression](#page-62-0) A-3 [Surimpression noir](#page-65-0) A-6 [Texte et images en noir 100 %](#page-66-0) A-7

#### **N**

[nom du fichier, zone](#page-51-0) 5-6 [Non, paramètre de Source RVB](#page-73-0) A-14 [Normal, paramètre de papier](#page-70-0) A-11 [normes d'imprimerie](#page-68-0) A-9 Note 1/Note 2, zones [Mac OS](#page-32-0) 2-3 [Windows 3.1x](#page-24-0) 1-9 [Windows 95](#page-20-0) 1-5 nuancier PANTONE [effet du paramètre correspondance tons](#page-74-0)  directs A-15

numérisation [depuis le copieur](#page-40-0) 4-1 [hauteur de la zone à numériser](#page-43-0) 4-4 [largeur de la zone à numériser](#page-43-0) 4-4 [mode](#page-42-0) 4-3 [unité de la zone de numérisation \(pouces,](#page-43-0)  centimètres, picas, points, ciceros ou pixels) 4-4 *[voir aussi](#page-43-0)* Fiery Scan, module externe de Photoshop

#### **O**

options d'impression [définition](#page-21-0) 1-6 [spécifiques au serveur couleur](#page-20-0) 1-5, [1-8,](#page-23-0)  [1-11](#page-26-0) [Windows 3.1x](#page-22-0) 1-7 à [1-9](#page-24-0) [Windows 95](#page-17-0) 1-2 à [1-6](#page-21-0) [Options spécifiques, menu](#page-32-0) 2-3 [Ordre des pages, option](#page-64-0) A-5

#### **P**

panneau de commande [modification des options](#page-26-0)  d'impression 1-11 [papier, formats supportés](#page-13-0) xiv [Papier épais 1, option](#page-71-0) A-12 [Papier épais 2, option](#page-71-0) A-12 [Papier fin, option](#page-71-0) A-12 [paramètres d'impression](#page-60-0) A-1 PDF, fichiers [substitution de polices](#page-54-0) 5-9 [téléchargement](#page-16-0) [5-1](#page-46-0) [depuis Mac OS](#page-34-0) 2-5 [depuis Windows](#page-28-0) 1-13 [performances, optimisation](#page-84-0) C-1 [Photo, rendu des couleurs](#page-72-0) A-13 [Photoshop, fonctions de transfert](#page-52-0) 5-7 [Point blanc, option](#page-73-0) A-14 polices [Adobe Type 1](#page-53-0) 5-8, [5-9,](#page-54-0) [B-1](#page-78-0) [affichage de la liste](#page-55-0) 5-10 [impression de la liste](#page-55-0) 5-10 [installation](#page-54-0) 5-9 [liste des polices PostScript](#page-78-0) B-1 à [B-5](#page-82-0) [polices écran](#page-53-0) 5-8 [polices imprimante](#page-53-0) 5-8 [polices imprimante sur le serveur](#page-50-0) 5-5 [PostScript](#page-54-0) 5-9 [substitution dans les fichiers PDF](#page-54-0) 5-9 [table de substitution](#page-53-0) 5-8 [téléchargement et gestion](#page-46-0) 5-1, [5-8](#page-53-0) [TrueType](#page-53-0) 5-8 [Portable Document Format,](#page-16-0) *voir* PDF, fichiers port FILE [enregistrement des fichiers](#page-27-0) 1-12 port parallèle [impression](#page-27-0) 1-12 [problèmes](#page-87-0) C-4 PostScript [fichiers de description](#page-17-0)  [d'imprimante](#page-17-0) 1-2, [1-6](#page-21-0) [liste des polices](#page-78-0) B-1 à [B-5](#page-82-0) PostScript, fichiers [téléchargement](#page-46-0) 5-1 [depuis Mac OS](#page-34-0) 2-5 [depuis Windows](#page-28-0) 1-13 [PostScript, fichiers de description](#page-13-0)  [d'imprimante,](#page-13-0) *voir* PPD, fichiers [PostScript, pilote d'imprimante](#page-74-0) [pour Mac OS](#page-30-0) 2-1 [pour Windows 3.1x](#page-21-0) 1-6 [pour Windows 95](#page-17-0) 1-2 [présentation](#page-12-0) xiii

[PPD, fichiers](#page-17-0) 1-2, [1-6](#page-21-0) [options](#page-60-0) A-1 [présentation](#page-12-0) xiii [valeurs par défaut](#page-61-0) A-2 [Présentation, rendu des couleurs](#page-72-0) A-13 présentations [styles de rendu adaptés](#page-72-0) A-13 [Pré-visu, option](#page-43-0) 4-4 [prévisualisation](#page-41-0) 4-2

#### **Q**

qualité d'impression [problèmes](#page-88-0) C-5 [Queue, option](#page-50-0) 5-5 [queues, accès](#page-14-0) xv

#### **R**

réglages par défaut de l'imprimante [Mac OS](#page-33-0) 2-4 [Windows 95](#page-20-0) 1-5 [Rendu des couleurs](#page-65-0) A-6, [A-13](#page-72-0) [Résolution, option](#page-42-0) 4-3 [résolutions supportées](#page-13-0) xiv [RVB calibrés, option](#page-40-0) 4-1, [4-5](#page-44-0) RVB images [EPS, fichiers](#page-73-0) A-14

#### **S**

[Sélection, zone](#page-43-0) 4-4 sélection du bac [Mac OS](#page-32-0) 2-3 [Windows 3.1x](#page-22-0) 1-7 [Windows 95](#page-18-0) 1-3 [Windows NT 4.0](#page-25-0) 1-10 [showpage après fichiers EPS, option](#page-52-0) 5-7 [Simulation CMJN](#page-65-0) A-6, [A-8](#page-67-0) [simulation Complète](#page-69-0) A-10 [simulation Rapide](#page-69-0) A-10 [simulations](#page-69-0) A-10

[Solaris 2](#page-37-0) 3-2 Source de papier, menu [Windows 95](#page-18-0) 1-3 [Windows NT 4.0](#page-25-0) 1-10 [Source RVB, option](#page-65-0) A-6, [A-14](#page-73-0) [Spooler,](#page-20-0) *voir* Fiery Spooler [sRGB \(PC\), paramètre de Source RVB](#page-73-0) A-14 [Statut WebTool,](#page-57-0) *voir* Fiery WebTools [SunOS 4](#page-37-0) 3-2, [3-3](#page-38-0) [Sun Solaris 2,](#page-37-0) *voir* Solaris 2 [Surimpression noir, option](#page-65-0) A-6, [A-8](#page-67-0) [SWOP-Coated, simulation](#page-68-0) A-9

#### **T**

[Taille \(pré-visu\), option](#page-42-0) 4-3 TCP/IP (UNIX) [impression](#page-36-0) 3-1 [téléchargement, LaserWriter](#page-46-0) 5-1 [texte et dessins au trait noirs](#page-71-0) A-12 [Texte et images en noir 100 %, option](#page-66-0) A-7, [A-12](#page-71-0) [traitement RIP](#page-12-0) xiii [Transparent, option](#page-71-0) A-12 [Trieuse](#page-66-0) A-7 [trieuse, capacité](#page-76-0) A-17 [TWAIN,](#page-40-0) *voir* Fiery Scan, module externe de Photoshop [Type de papier, option](#page-66-0) A-7, [A-11](#page-70-0)

#### **U**

UNIX [affichage des tâches de la queue](#page-37-0) 3-2 [BSD \(Berkeley Software Distribution\),](#page-38-0)  variante 3-3 [impression](#page-36-0) 3-1 [suppression des tâches de la queue](#page-38-0) 3-3 [System V](#page-37-0) 3-2 [utilisateurs distants](#page-10-0) xi

**I-6 Index**

#### **W**

[WebLink,](#page-58-0) *voir* Fiery WebTools [WebSpooler](#page-20-0) *voir* Fiery WebTools [WebTools](#page-57-0) *voir* Fiery WebTools Windows 3.1x [impression](#page-21-0) 1-6 [menu Alimentation papier](#page-22-0) 1-7 [options d'impression](#page-22-0) 1-7 à [1-9](#page-24-0) [pilote d'imprimante PostScript](#page-21-0) 1-6 [sélection du bac](#page-22-0) 1-7 Windows 95 [impression](#page-17-0) 1-2 [menu Source de papier](#page-18-0) 1-3 [pilote d'imprimante PostScript](#page-17-0) 1-2 [réglages par défaut de l'imprimante](#page-20-0) 1-5 [sélection du bac](#page-18-0) 1-3 Windows NT 4.0 [impression](#page-25-0) 1-10 [menu Source de papier](#page-25-0) 1-10 [sélection du bac](#page-25-0) 1-10